## **Oracle Discoverer™ 4***i*

Configuration Guide for Oracle9*i* Application Server

Release 4.1 for UNIX

December 2000 Part No. A87572-01

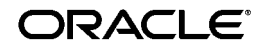

Oracle Discoverer 4i Configuration Guide for Oracle9i Application Server, Release 4.1 for UNIX

Part No. A87572-01

Copyright © 2000, Oracle Corporation. All rights reserved.

The Programs (which include both the software and documentation) contain proprietary information of Oracle Corporation; they are provided under a license agreement containing restrictions on use and disclosure and are also protected by copyright, patent, and other intellectual and industrial property laws. Reverse engineering, disassembly, or decompilation of the Programs is prohibited.

The information contained in this document is subject to change without notice. If you find any problems in the documentation, please report them to us in writing. Oracle Corporation does not warrant that this document is error free. Except as may be expressly permitted in your license agreement for these Programs, no part of these Programs may be reproduced or transmitted in any form or by any means, electronic or mechanical, for any purpose, without the express written permission of Oracle Corporation.

If the Programs are delivered to the U.S. Government or anyone licensing or using the programs on behalf of the U.S. Government, the following notice is applicable:

**Restricted Rights Notice** Programs delivered subject to the DOD FAR Supplement are "commercial computer software" and use, duplication, and disclosure of the Programs, including documentation, shall be subject to the licensing restrictions set forth in the applicable Oracle license agreement. Otherwise, Programs delivered subject to the Federal Acquisition Regulations are "restricted computer software" and use, duplication, and disclosure of the Programs shall be subject to the restrictions in FAR 52.227-19, Commercial Computer Software - Restricted Rights (June, 1987). Oracle Corporation, 500 Oracle Parkway, Redwood City, CA 94065.

The Programs are not intended for use in any nuclear, aviation, mass transit, medical, or other inherently dangerous applications. It shall be the licensee's responsibility to take all appropriate fail-safe, backup, redundancy, and other measures to ensure the safe use of such applications if the Programs are used for such purposes, and Oracle Corporation disclaims liability for any damages caused by such use of the Programs.

Oracle and SQL\*Plus are registered trademarks of Oracle Corporation, Redwood City, California. Oracle Discoverer, Discoverer, Oracle Discoverer/2000, End User Layer, are trademarks of Oracle Corporation, Redwood City, California.

Perspective for Java licensed from Three D Graphics, Inc. Copyright 2000 Three D Graphics, Inc.

All other company or product names are used for identification purposes only and may be trademarks of their respective owners.

# **[Contents](#page-10-0)**

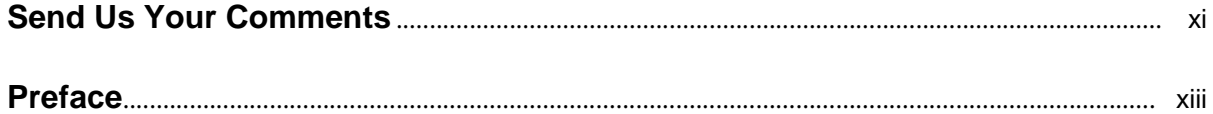

#### **[1 Overview](#page-14-0) of Oracle Discoverer 4i**

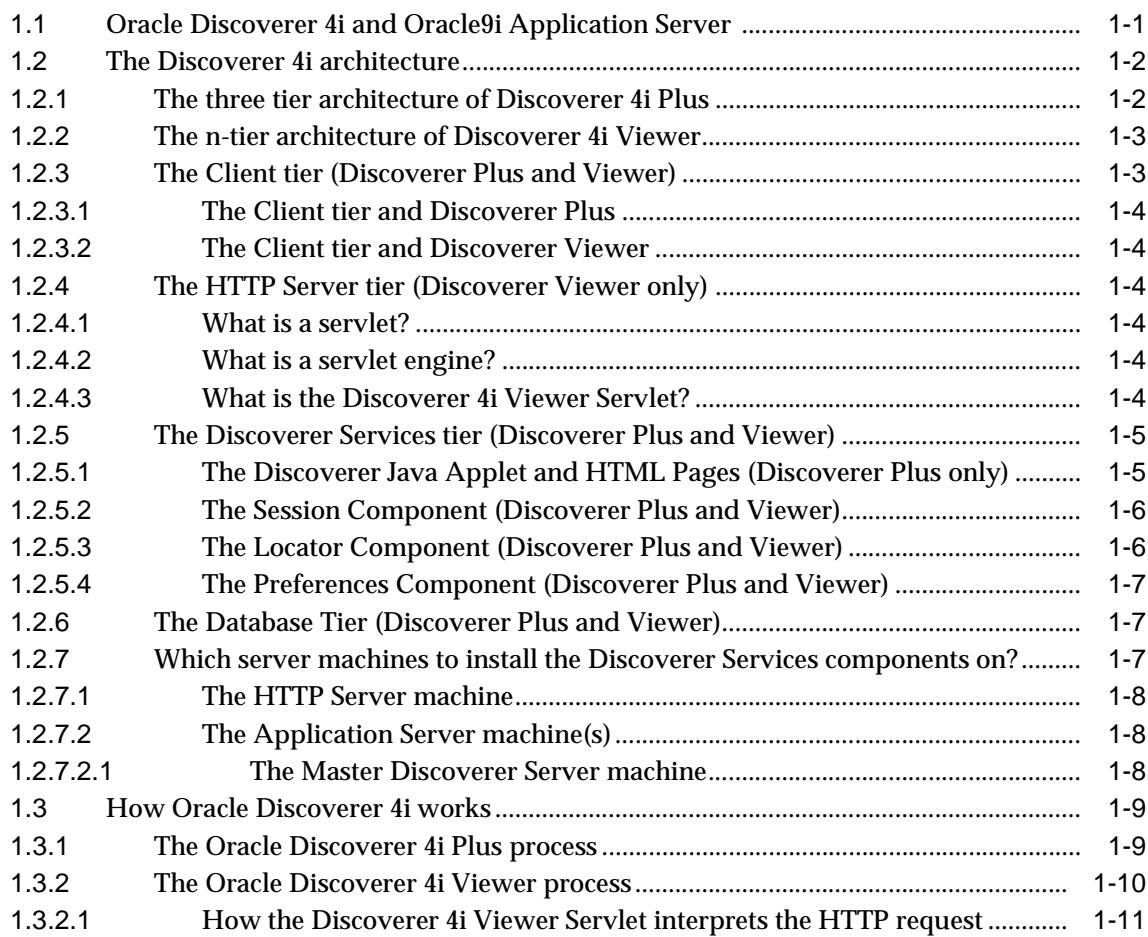

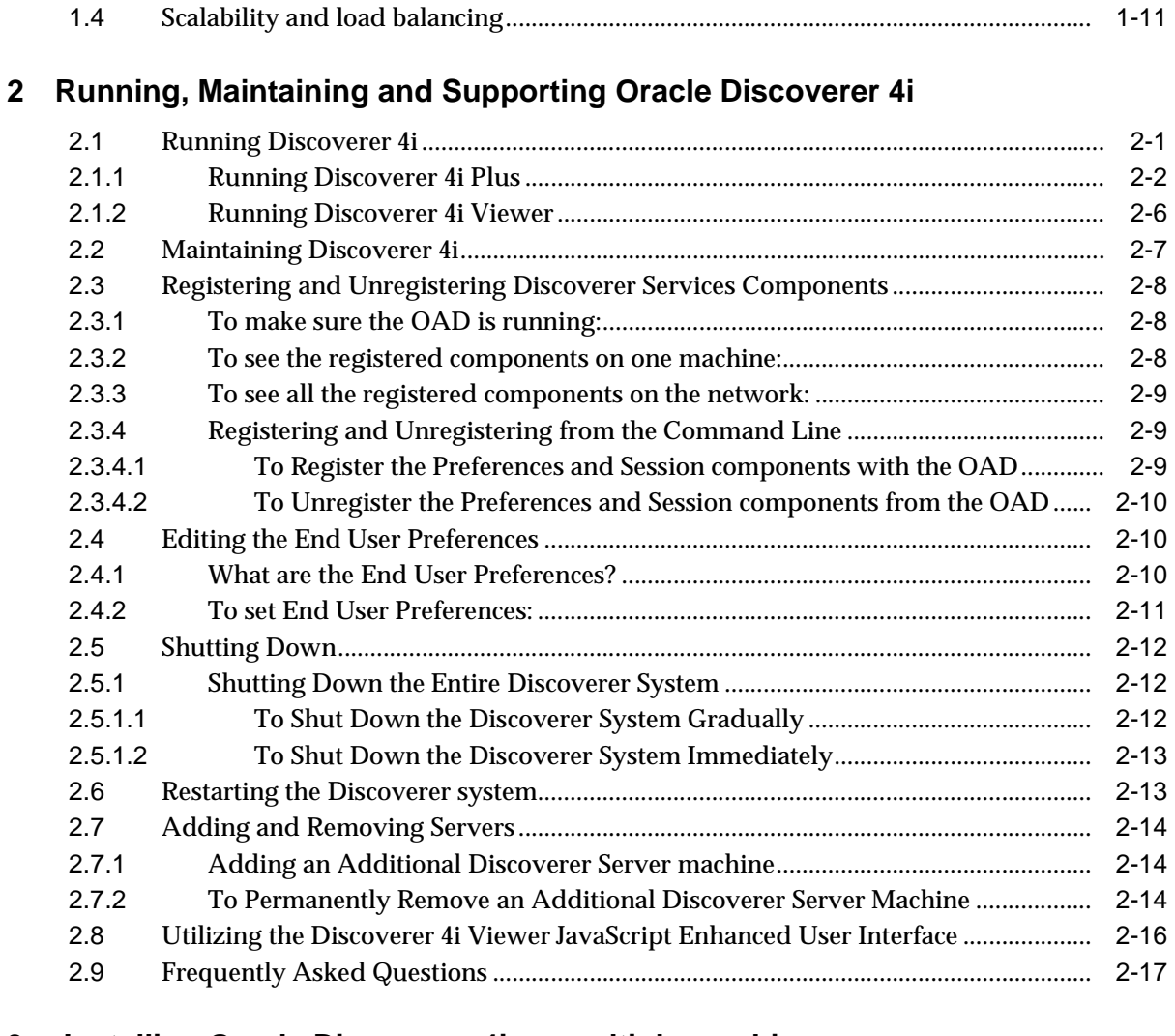

### **3 Installing Oracle [Discoverer](#page-46-0) 4i on multiple machines**

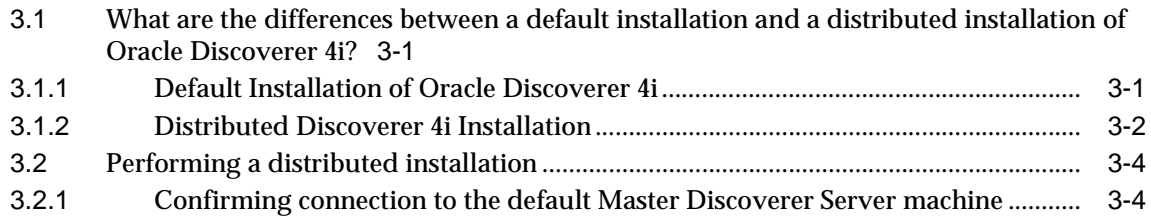

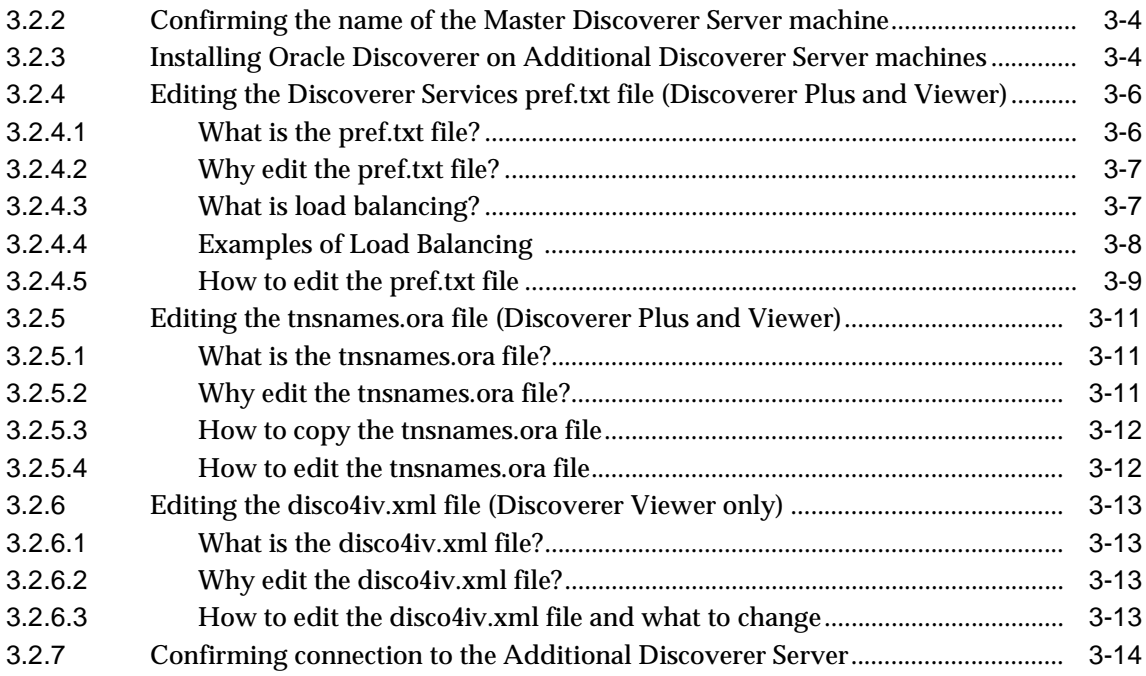

## **4 Using a URL to start Oracle Discoverer 4i [Automatically](#page-62-0)**

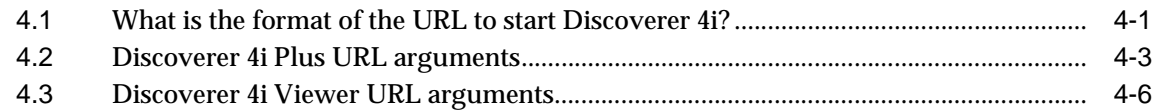

## **5 [Customizing](#page-72-0) Oracle Discoverer 4i Viewer**

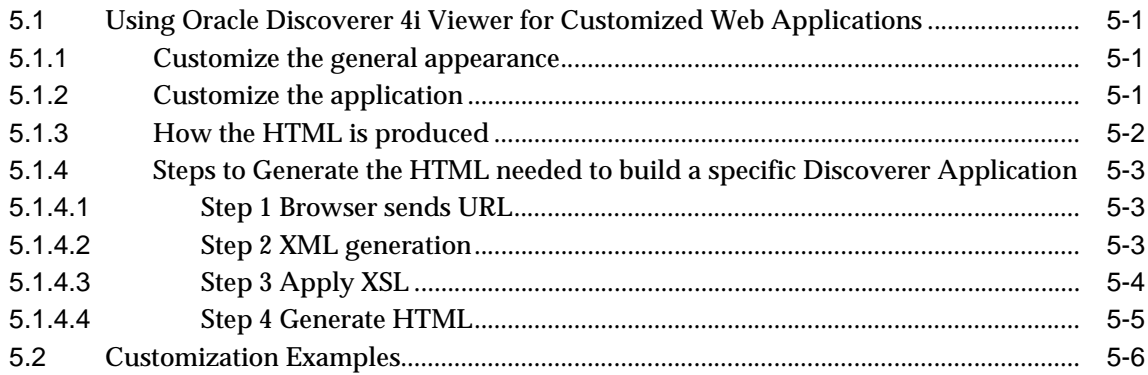

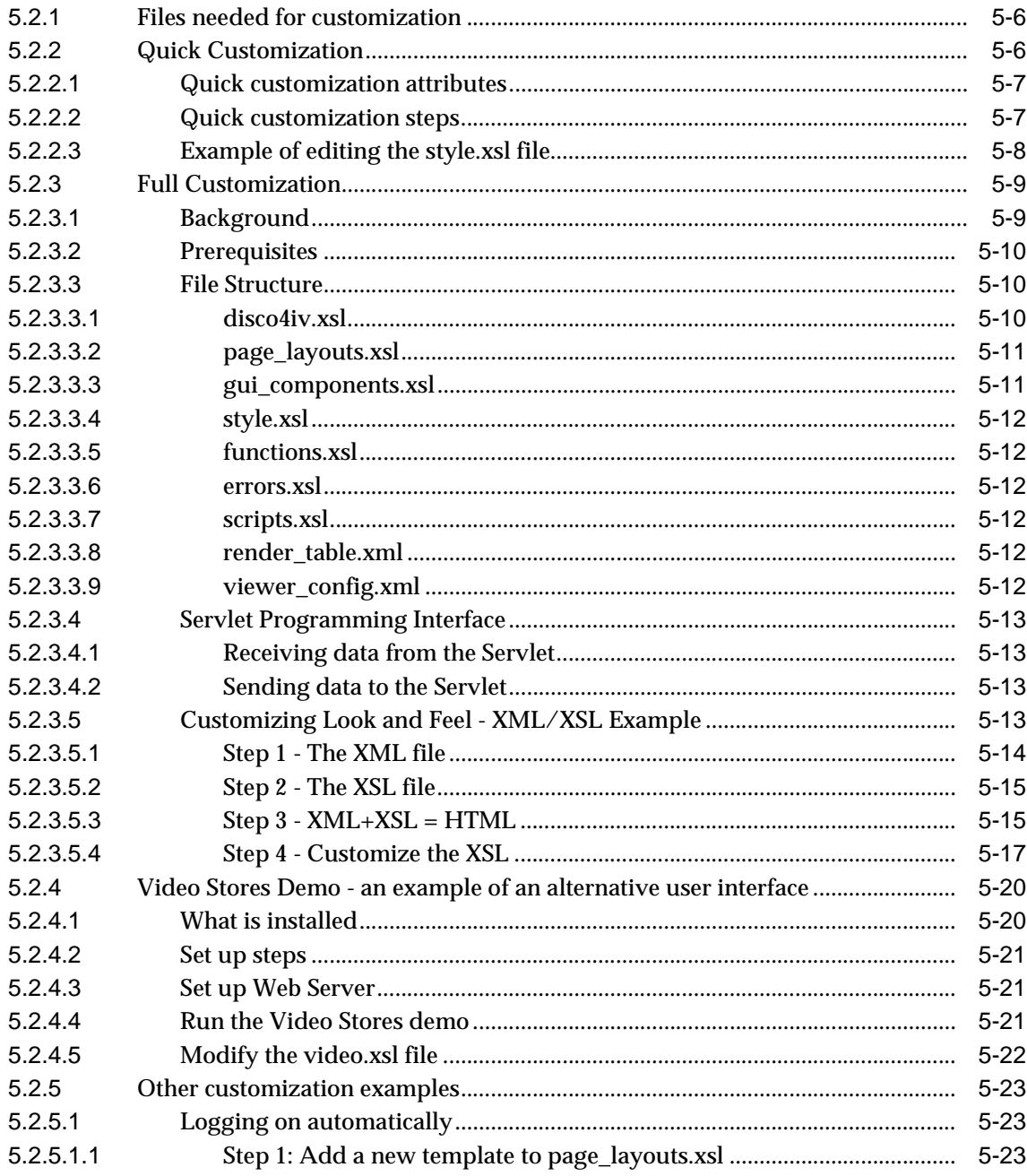

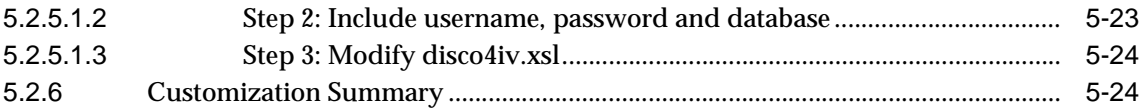

## **6 SSL Support in Oracle [Discoverer](#page-96-0)**

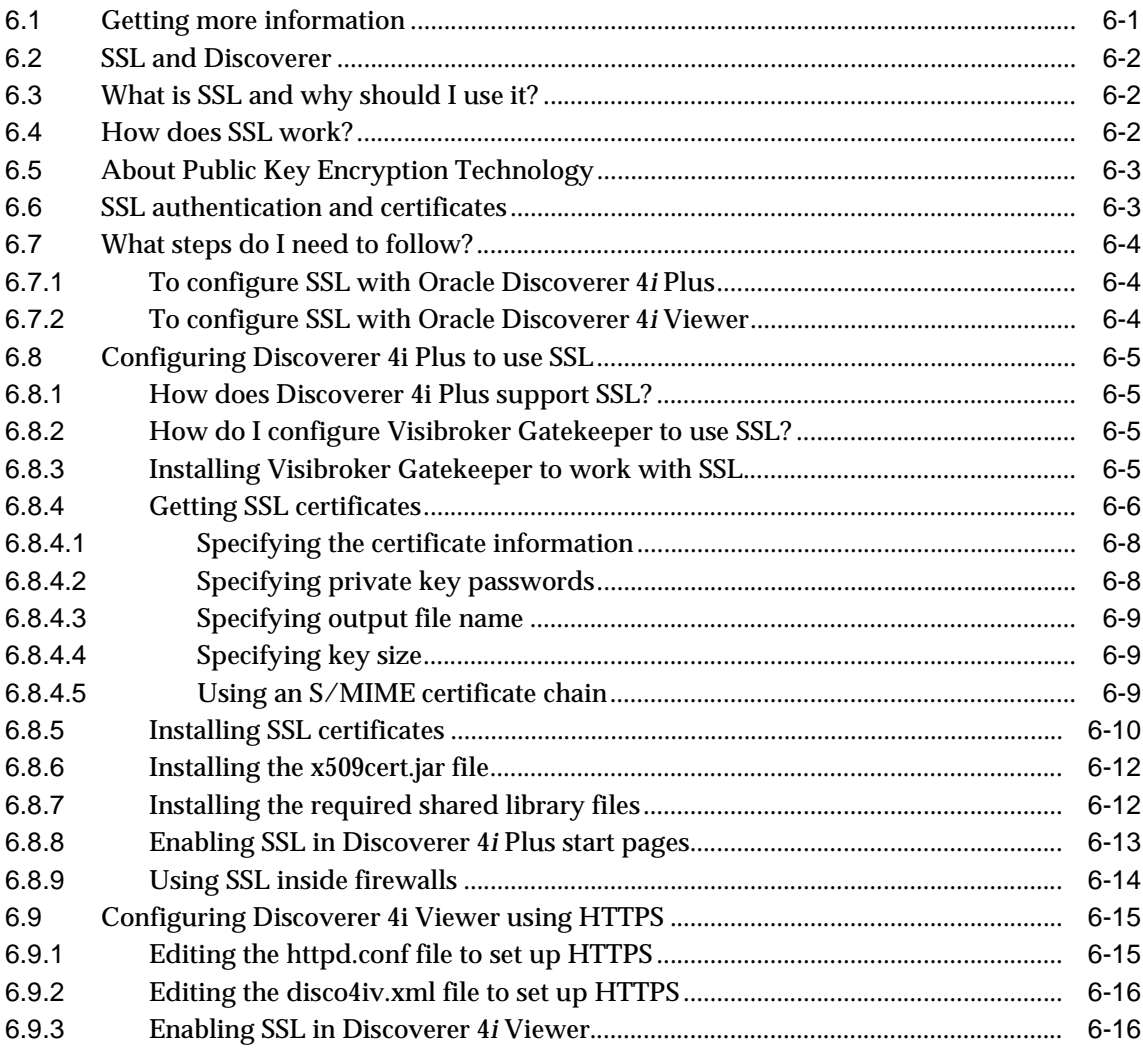

## **[7 Configuring](#page-112-0) Discoverer 4i Plus for Firewall Support**

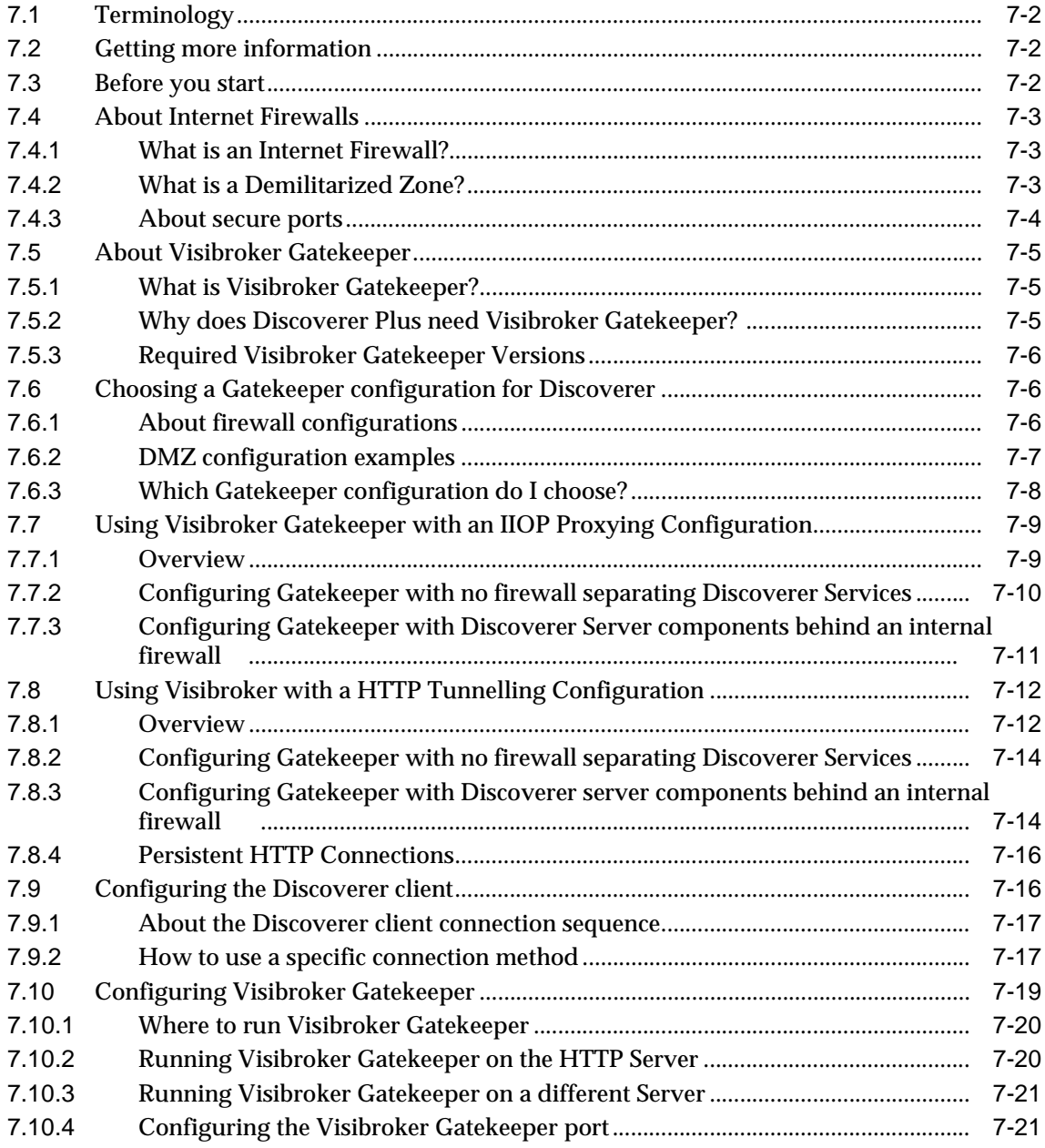

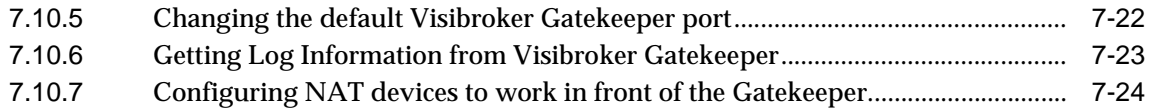

#### **A Oracle Discoverer and Oracle [Applications](#page-138-0)**

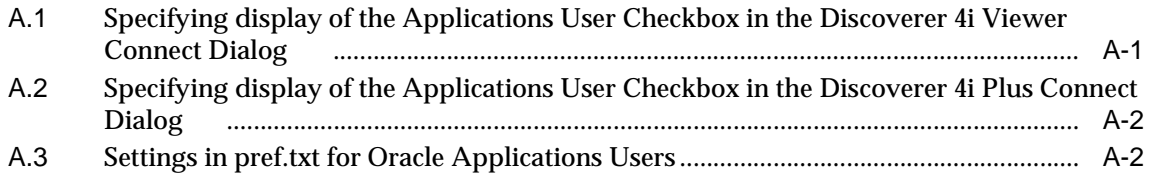

## **B Discoverer 4i Viewer [Configuration](#page-142-0) Files**

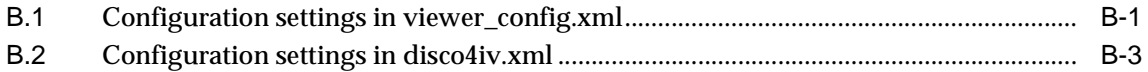

#### **C Discoverer 4i [Preference](#page-146-0) Settings**

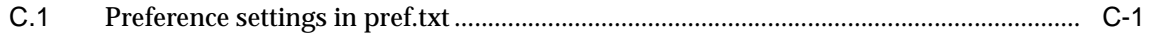

## **[Index](#page-152-0)**

# **Send Us Your Comments**

#### <span id="page-10-0"></span>**Oracle Discoverer 4i Configuration Guide for Oracle9i Application Server for UNIX**

#### **Part No. A87572-01**

Oracle Corporation welcomes your comments and suggestions on the quality and usefulness of this document. Your input is an important part of the information used for revision.

- Did you find any errors?
- Is the information clearly presented?
- Do you need more information? If so, where?
- Are the examples correct? Do you need more examples?
- What features did you like most?

If you find any errors or have any other suggestions for improvement, please indicate the document title and part number, and the chapter, section, and page number (if available). You can send comments to us in the following ways:

- Electronic mail: discdoc\_in@oracle.com
- FAX: 650 506 7421 Attn: Oracle Discoverer
- Postal service:

Oracle Corporation Oracle Discoverer Documentation 500 Oracle Parkway, 2OP10 Redwood Shores, CA 94065 USA

If you would like a reply, please give your name, address, telephone number, and (optionally) electronic mail address.

# **Preface**

<span id="page-12-0"></span>Welcome to Oracle Discoverer 4*i*!

This guide explains how to configure and customize Oracle Discoverer 4*i* Plus and Oracle Discoverer 4*i* Viewer after they have been installed as part of Oracle9i Application Server.

This guide does not explain how to install Oracle Discoverer 4*i*. For information about installation, refer to the *Oracle9i Application Server Installation Guide*.

To use this guide effectively, we recommend you are already familiar with HTTP servers and database concepts.

For the latest information, please read the Oracle Discoverer 4*i* Release Notes in conjunction with this guide.

## **Intended Audience**

This guide is intended for the Discoverer Administrator.

## **Conventions**

*EUL*, the End User Layer™, refers to the metadata interface between the database and Discoverer.

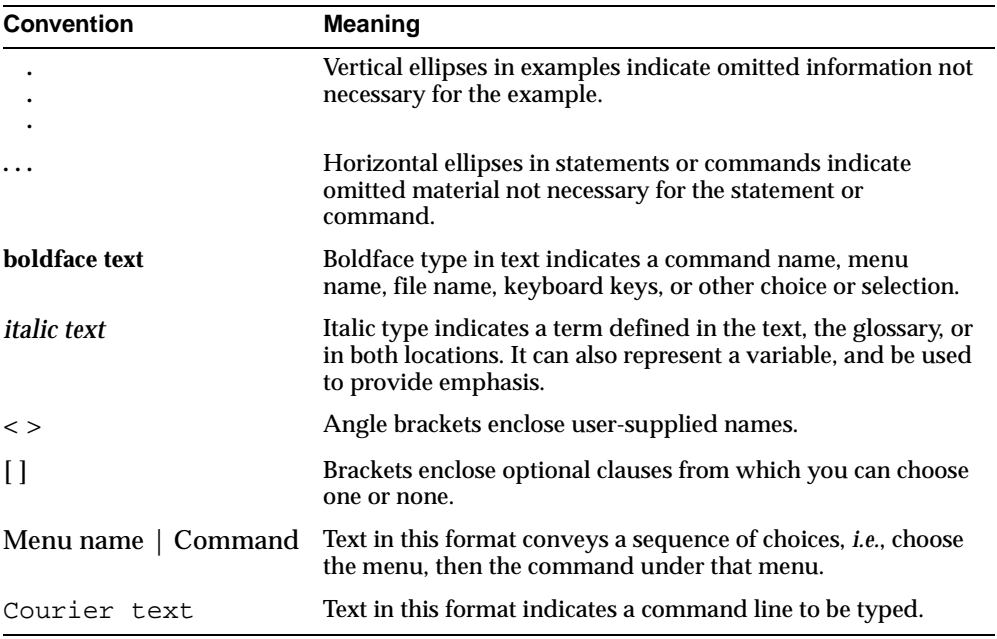

<span id="page-14-0"></span>**1**

## **Overview of Oracle Discoverer 4***i*

Oracle Discoverer is a business intelligence tool for analyzing data. Using Oracle Discoverer's award-winning user interface, users can access and analyze database data.

There are two Oracle Discoverer 4*i* products:

- Oracle Discoverer 4*i* Plus is the Internet version of the award-winning product, Discoverer Plus (Release 4.1). With Discoverer, business professionals can get and analyze data in a company's database without having to understand difficult database concepts. Using Wizard dialogs and menus, Discoverer guides them through the steps to get and analyze data to support their business decisions.
- Oracle Discoverer 4*i* Viewer is a tool for viewing workbooks created by users of the client/server or web versions of Discoverer Plus. Oracle Discoverer 4*i* Viewer can also be used to integrate database output into a web site and portal and is easily customized to conform to a particular web site look and feel, or to build custom Discoverer applications for the web. Oracle Discoverer 4*i* Viewer is also optimized for performance and designed to minimize network traffic.

## **1.1 Oracle Discoverer 4***i* **and Oracle9***i* **Application Server**

Oracle Discoverer 4*i* is installed as part of Oracle9*i* Application Server. The default installation is to install all Discoverer components on a single machine. However, you can install different components on different machines to improve performance (for more information, refer to Chapter 3, "Installing Oracle [Discoverer](#page-46-1) 4i on multiple [machines"](#page-46-1).

## **1.2 The Discoverer 4***i* **architecture**

Oracle Discoverer 4*i* has a multi-tiered architecture. This architecture takes advantage of the distributed nature of the Web environment. While it is possible to install all tiers of the Discoverer 4*i* architecture on the same machine, we recommend distributing your installation over multiple machines to maximize performance.

## **1.2.1 The three tier architecture of Discoverer 4***i* **Plus**

Discoverer 4*i* Plus has a three tier architecture:

- Client
- Discoverer Services
- Database

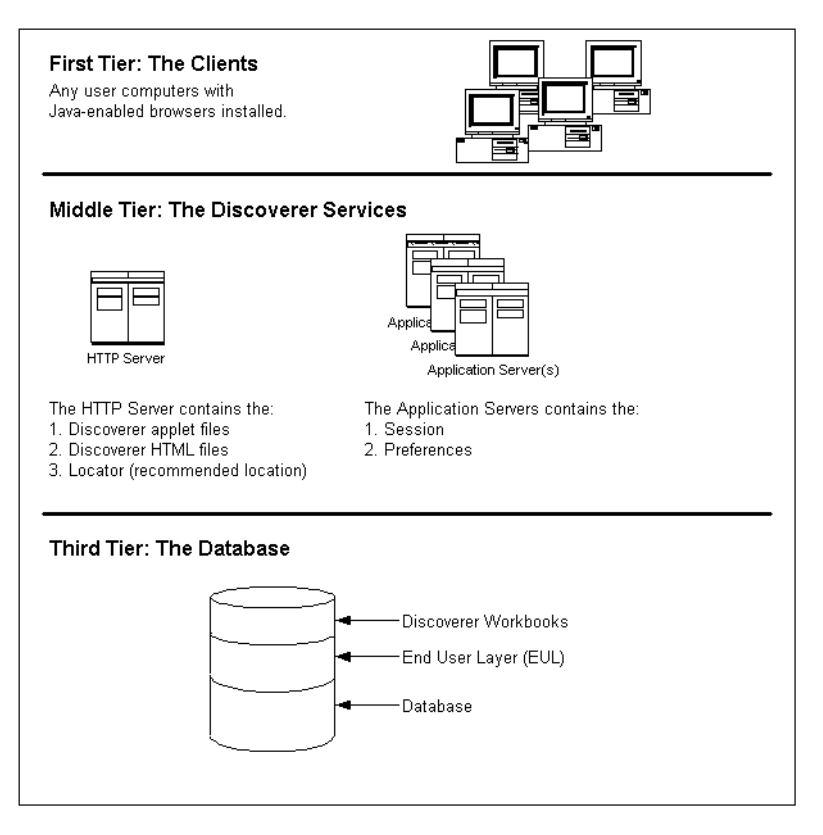

#### **1.2.2 The n-tier architecture of Discoverer 4***i* **Viewer**

Discoverer 4*i* Viewer has an n-tier architecture:

- Client
- HTTP Server
- Discoverer Services
- Database

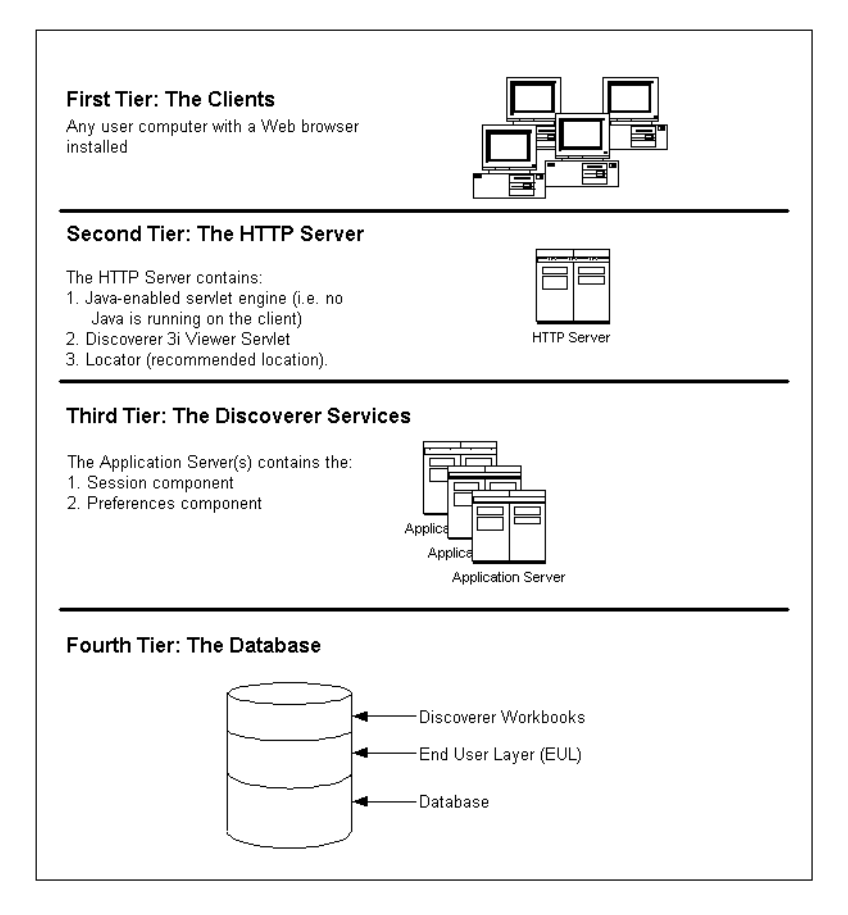

#### **1.2.3 The Client tier (Discoverer Plus and Viewer)**

The first tier of the Discoverer 4*i* architecture is the client—a user's computer.

There is no setup or installation to do on the client machine, nor does this machine need to have access to any database.

#### **1.2.3.1 The Client tier and Discoverer Plus**

In the case of Discoverer Plus, the only requirement for the client machine is that it runs a Java-enabled Web browser (e.g. Microsoft Internet Explorer, or Netscape Navigator with Oracle JInitiator). By accessing the URL that you (the Discoverer administrator) provide, users can log on and run Discoverer to analyze data.

#### **1.2.3.2 The Client tier and Discoverer Viewer**

In the case of Discoverer Viewer, the only requirement for the client machine is that it can run HTML through a web browser (e.g. Microsoft Internet Explorer or Netscape Navigator). By accessing the URL that you (the Discoverer Administrator) provide, users can connect and run Oracle Discoverer 4*i* Viewer to view data.

#### **1.2.4 The HTTP Server tier (Discoverer Viewer only)**

For Discoverer Viewer, the HTTP Server tier (and specifically the HTTP Server's servlet engine) is where the Discoverer 4*i* Viewer servlet is installed. Running the Java-enabled servlet engine on the HTTP Server tier removes the need for Java to run on the client tier.

Note that in a multiple machine installation, a component from the Discoverer Services tier (the Locator component) is usually installed on the same machine as the HTTP Server tier.

#### **1.2.4.1 What is a servlet?**

A servlet comprises modules of Java code that run on a server machine to answer HTTP requests from client machines. Using a servlet minimizes client-side processing.

#### **1.2.4.2 What is a servlet engine?**

A servlet engine comes as part of (or as a plug-in to) the HTTP Server software and is the environment in which servlets run. The servlet engine incorporates a Java Virtual Machine (JVM) and implements the Java Servlet API.

#### **1.2.4.3 What is the Discoverer 4***i* **Viewer Servlet?**

The Discoverer 4*i*Viewer Servlet uses an XML/XSL processor to generate HTML pages from HTTP requests.

The Discoverer 4*i*Viewer Servlet and the XML/XSL processor are installed in the HTTP Server's servlet engine

#### **1.2.5 The Discoverer Services tier (Discoverer Plus and Viewer)**

The Discoverer Services tier is the portion of the Discoverer architecture that the Discoverer administrator installs and maintains.

The Discoverer Services tier consists of the following components:

- the Discoverer Plus Java applet and HTML pages (Discoverer Plus only)
- the Locator component (Discoverer Plus and Viewer)
- the Session component (Discoverer Plus and Viewer)
- the Preferences component (Discoverer Plus and Viewer)

The Discoverer Java applet and HTML pages are installed on an HTTP server machine. The Locator is also usually installed on the HTTP server. The remaining components are installed on one or more application servers. You can install Discoverer Services on one server machine or across many machines.

In addition, the following CORBA (Common Object Request Broker Architecture) components from VisiBroker are installed:

- **Object Activation Daemon (OAD)**
- SmartAgent

These CORBA components are responsible for activating new components and providing a location service when a user requests that a Discoverer session begin.

#### **1.2.5.1 The Discoverer Java Applet and HTML Pages (Discoverer Plus only)**

The Discoverer Java applet provides the Discoverer 4*i* Plus user interface and functionality for analyzing data in the database. The applet runs in a Java-enabled browser on a client machine.

The HTML pages are the Web pages that the user sees when logging on to the URL location for Discoverer 4*i* Plus.

**Note:** The first time a user logs on, the Discoverer Java applet is initialized and cached on the user's machine. Later, when the user logs on again, the Discoverer Java applet runs from the local cache and does not need to be downloaded.

#### **1.2.5.2 The Session Component (Discoverer Plus and Viewer)**

The Session component provides the link between the client machine (running either Discoverer 4*i* Plus or Discoverer 4*i* Viewer) and the database. The Session component contains all of the application logic and performs all of the Discoverer operations such as connecting to the database or opening a workbook.

A machine that has a Session component installed can run multiple concurrent sessions for clients. To increase overall performance, you can install the Session component on many individual machines, and each machine can run multiple concurrent sessions. Distributing the Session component on several machines also improves availability. If one machine is not operating, other machines handle the session requests.

The Session component can run on any server machine (i.e. HTTP server machine or application server machine) in the Discoverer Services configuration that runs a version of UNIX to which Discoverer has been ported.

#### **1.2.5.3 The Locator Component (Discoverer Plus and Viewer)**

The purpose of the Locator component is to receive a request for a session from the client machine (running either Discoverer 4*i* Plus or Discoverer 4*i* Viewer), find the next available application server machine, start a new session, and return a reference for the new session back to the client. Once the client has received this reference, the client and the session communicate directly and the Locator waits for the next request. Install the Locator component on the HTTP Server machine (i.e. the machine running the HTTP Server software). You need only one Locator component on the network for the Discoverer Services.

This structure means that, after a session begins, the HTTP Server machine is no longer involved with the communication between the client and the session. A major advantage of this structure is that no additional traffic is routed through the HTTP Server machine after the session has started, so the performance of the HTTP Server machine is not affected as the number of sessions increases. Another benefit is that if the HTTP Server machine or the Locator component fails, the user session is not interrupted because the client is communicating directly with the application server.

The Locator component also helps balance the load on the available application servers because it determines which application server will start each requested session. You can specify how the Locator allocates sessions to achieve the best performance.

#### **1.2.5.4 The Preferences Component (Discoverer Plus and Viewer)**

The Preferences component provides a single location for preference settings for all users of Discoverer 4*i* (both Discoverer 4*i* Plus and Discoverer 4*i* Viewer. The Discoverer Services rely on stored preference settings to dictate certain aspects of behavior. You install only one Preferences component for the Oracle Discoverer **Services** 

Having a single Preferences component is important in a distributed environment where different components can run on different machines. The Preferences component provides consistent preference settings for all components regardless of where they are running. The Preferences component must be installed on a server running a version of UNIX to which Discoverer has been ported.

#### **1.2.6 The Database Tier (Discoverer Plus and Viewer)**

The database tier of the Discoverer architecture contains:

- the data that users want
- the End User Layer (EUL) that provides an easy to understand view of the data
- the Discoverer workbooks that users can work with to view and analyze the data

You use the Discoverer Administration Edition to create and maintain the EUL.

**Note:** Before users can use Discoverer to analyze data, the database **must** contain a Discoverer Release 4.1 EUL. You must create or update the EUL with Oracle Discoverer Administration Edition Release 4.1 or later.

#### **1.2.7 Which server machines to install the Discoverer Services components on?**

The Discoverer Services software components must each be installed on a server machine. There are three types of server machine that implement the Discoverer architecture:

- the HTTP Server machine
- the Application Server machine(s)
- the Master Discoverer Server machine

These server machines need not be physically different machines. In fact, in a default Oracle9*i* Application Server installation the HTTP Server machine, the

Application Server machine, and the Master Discoverer Server machine are all the same machine.

#### **1.2.7.1 The HTTP Server machine**

The HTTP Server machine is a machine running HTTP Server software on which you install the Locator component. You only need one HTTP Server machine as part of your Discoverer environment.

If you install the different Discoverer Services software components on a single machine, that machine is both the HTTP Server machine and the Application Server machine.

#### **1.2.7.2 The Application Server machine(s)**

The Application Server machine is the machine on which you install the Preferences component and the Session component. You can have one Application Server machine or many Application Server machines as part of your Discoverer environment.

If you install the different Discoverer Services software components on a single machine, that machine is both the Application Server machine and the HTTP Server machine.

If you distribute the different Discoverer Services software components across several machines, you must install the Session component (but not the Preferences component) on every machine. In this scenario, each machine is an Application Server and multiple sessions can be started on each machine. Note that the Preferences component is only installed on one Application Server machine (referred to as the Master Discoverer Server machine). The other Application Server machines are referred to as Additional Discoverer machines.

#### **1.2.7.2.1 The Master Discoverer Server machine**

If you install the Session component on multiple Application Server machines, you must designate one of those Application Server machine as the Master Discoverer Server. In addition to the Session component, you must also install the Preferences component on the Master Discoverer Server. Note that the Master Discoverer Server is the only machine on which you install the Preferences component.

## **1.3 How Oracle Discoverer 4***i* **works**

#### **1.3.1 The Oracle Discoverer 4***i* **Plus process**

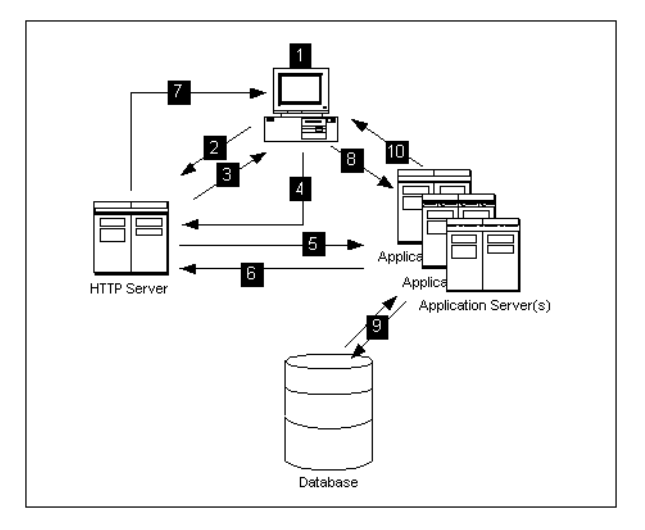

- **1.** The user launches a Web browser on a client computer and types the URL of the HTTP Server.
- **2.** The Web browser accesses the URL on the HTTP Server.
- **3.** The HTTP Server retrieves the HTML pages and the Discoverer applet and transmits them to the client computer.
- **4.** The Discoverer applet finds the Locator (the recommended location for the Locator is on the HTTP Server).
- **5.** The Locator starts a Session component on an Application Server machine and a Discoverer session starts.
- **6.** The Session component creates a reference and passes the reference to the Locator.
- **7.** The Locator passes the reference to the client computer.
- **8.** The client computer uses the reference to contact the Discoverer session directly. The HTTP server is no longer being accesed.
- **9.** The Discoverer session requests and receives data from the database.
- **10.** The Discoverer session transmits data to the Web browser on the client machine.

#### **1.3.2 The Oracle Discoverer 4***i* **Viewer process**

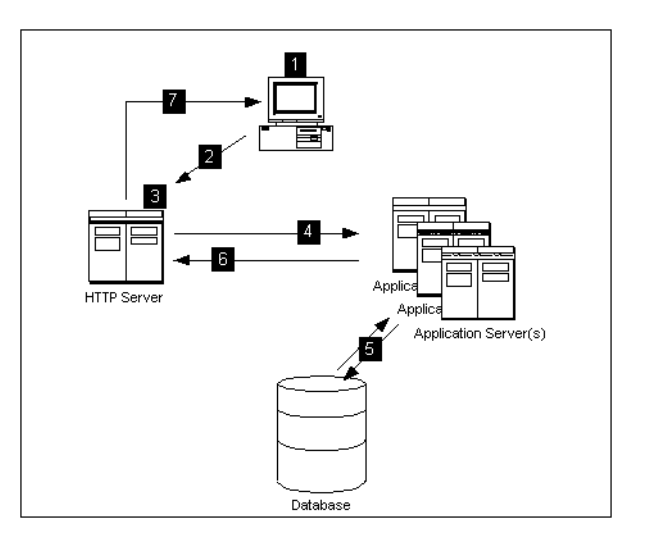

- **1.** The user launches a Web browser on a client computer and types the URL of the HTTP Server.
- **2.** The Web browser accesses the URL on the HTTP Server.
- **3.** The Discoverer 4*i* Viewer Servlet interprets the HTTP request.
- **4.** The Locator starts a Session component on an Application Server machine and a Discoverer session starts.
- **5.** The Discoverer session requests and receives data from the database.
- **6.** The Discoverer session transmits data to the Discoverer 4*i* Viewer Servlet.
- **7.** The Discoverer 4*i* Viewer Servlet generates an HTML page and sends it to the browser.

#### **1.3.2.1 How the Discoverer 4***i* **Viewer Servlet interprets the HTTP request**

The Oracle Discoverer 4*i* Viewer Servlet interprets the HTTP request from the client browser, and makes the necessary calls to the Discoverer Services.

The server response represented in XML is generated by the Servlet and sent to an XML/XSL processor.

The XML/XSL processor combines XML with an XSL configuration file that defines the representation of the User Interface and generates the output (e.g. HTML) to send back to the browser.

The Oracle Discoverer 4*i* Viewer Servlet is composed of two primary layers - the application logic layer and the presentation logic layer.

The application logic layer manages the handling of the HTTP request, the state of the Discoverer Services, and generates the XML representing the logical state of the Discoverer server and the data for a given client.

The presentation logic layer takes the XML and uses XSL to generate a response in a given format (e.g. HTML, Microsoft Excel, XML etc.). The presentation logic can be customized to alter the appearance of the user interface (by editing XSL files). See Chapter 5, ["Customizing](#page-72-1) Oracle Discoverer 4i Viewer" for details.

#### **1.4 Scalability and load balancing**

Oracle Discoverer 4*i* Plus and Oracle Discoverer 4*i* Viewer are automatically installed to run on the Oracle9*i* Application Server as a single machine installation. However they are designed to be deployed on multiple machines (for more information, refer to Chapter 3, "Installing Oracle [Discoverer](#page-46-1) 4i on multiple [machines"\)](#page-46-1).

The Discoverer Services can be replicated so that different sessions can be started on alternate machines to balance the load.

In this way very large numbers of Discoverer users may be supported, since there is no single bottleneck. Multiple Discoverer sessions can run on a single machine, or can be spread across multiple machines as required.

The Discoverer 4*i* Viewer Servlet can also be distributed.

<span id="page-26-0"></span>**2**

## **Running, Maintaining and Supporting Oracle Discoverer 4***i*

This chapter explains how to run, maintain and support Discoverer 4*i*. The topics include:

- **Running [Discoverer](#page-26-1) 4i**
- **[Maintaining](#page-32-0) Discoverer 4i**
- Registering and [Unregistering](#page-33-0) Discoverer Services Components
- **Editing the End User [Preferences](#page-35-0)**
- [Shutting](#page-37-0) Down
- Restarting the [Discoverer](#page-38-0) system
- **Adding and [Removing](#page-39-0) Servers**
- Utilizing the [Discoverer](#page-41-0) 4i Viewer JavaScript Enhanced User Interface
- **[Frequently](#page-42-0) Asked Questions**

## <span id="page-26-1"></span>**2.1 Running Discoverer 4***i*

Once you have completed the Oracle9i Application Server installation (see the *Oracle9i Application Server Installation Guide*) you can run Discoverer 4*i* Plus immediately.

Before you can run Discoverer 4*i* Viewer for the first time, you must run the following command from an xterm window on the machine on which you installed Oracle9*i* Application Server:

> xhost +hostname.domain

where *hostname.domain* is the name and domain for the machine on which you installed Oracle9*i* Application Server.

For example, if you installed Oracle9*i* Application Server on a machine called myserver.oracle.com, you would type the following:

> xhost +myserver.oracle.com

Note that you only need to run the xhost command before Discoverer 4i Viewer is used for the first time.

**Note:** Before users can use Discoverer to analyze data, the database **must** contain a Discoverer Release 4.1 EUL. You must create or update the EUL with Oracle Discoverer Administration Edition Release 4.1 or later.

#### **2.1.1 Running Discoverer 4***i* **Plus**

To run Discoverer 4*i* Plus complete the following steps:

**1.** Start a browser window and type in your Discoverer 4*i* Plus URL, using the following as a guide:

http://*hostname.domain*/discwb4/html/english/welcome.htm

Where *hostname.domain* represents the Web server machine that the HTTP server is installed on. When specifying a Web server name, you must use its fully qualified host name (including port number if necessary). For example:

http://machinename.oracle.com:7777/discwb4/html/english/welcome.htm

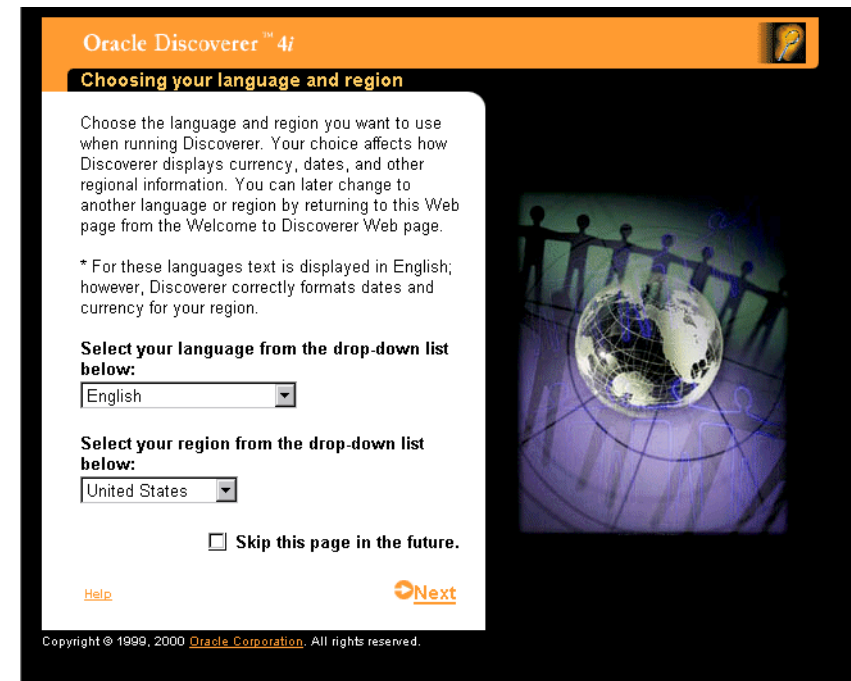

**2.** Specify a language and region and click Next.

If you are using a Netscape browser and depending on the software already installed on the client machine, you might be prompted to download and install the Java Plug-in. If you are not prompted to download and install the Java Plug-in, skip the next step.

**Note**: The screen below only appears when using a Unix browser.

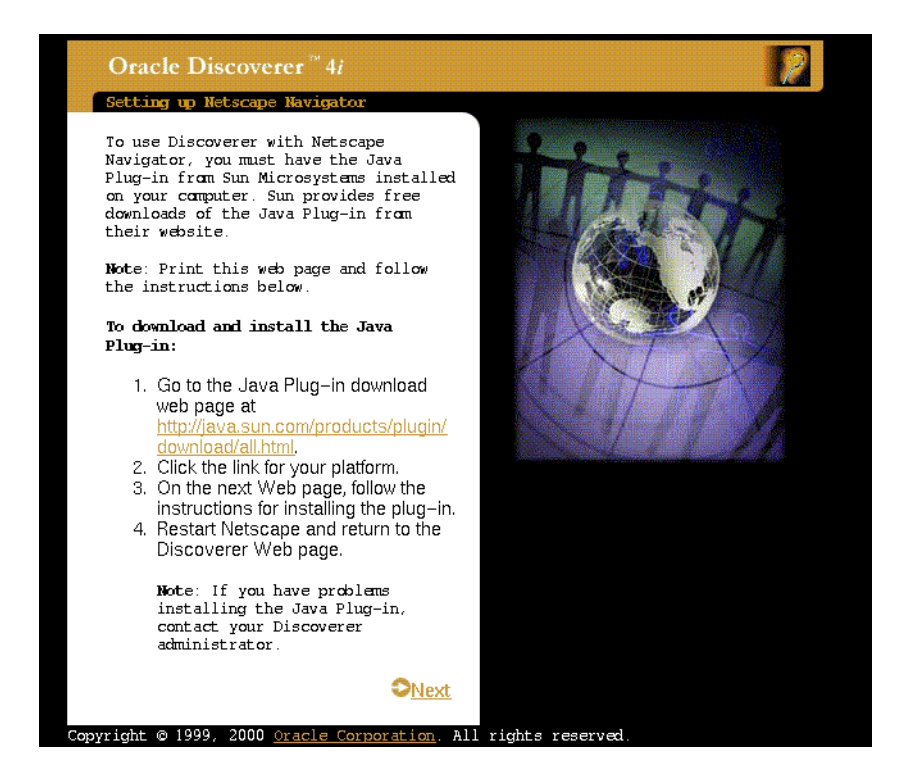

- **3.** If you see the above screen, follow the instructions to download and install the Java Plug-in.
- **4.** After you install the Java Plug-in, you must configure it to work with Discoverer. Follow the on-screen instructions.

**Note**: The screen below only appears when using a Unix browser.

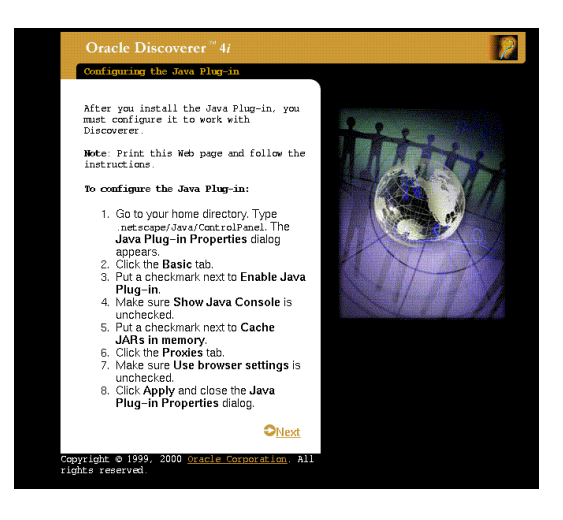

When you have configured the Java Plug-in (or if you did not have to install and configure the Java Plug-in) the following screen appears:

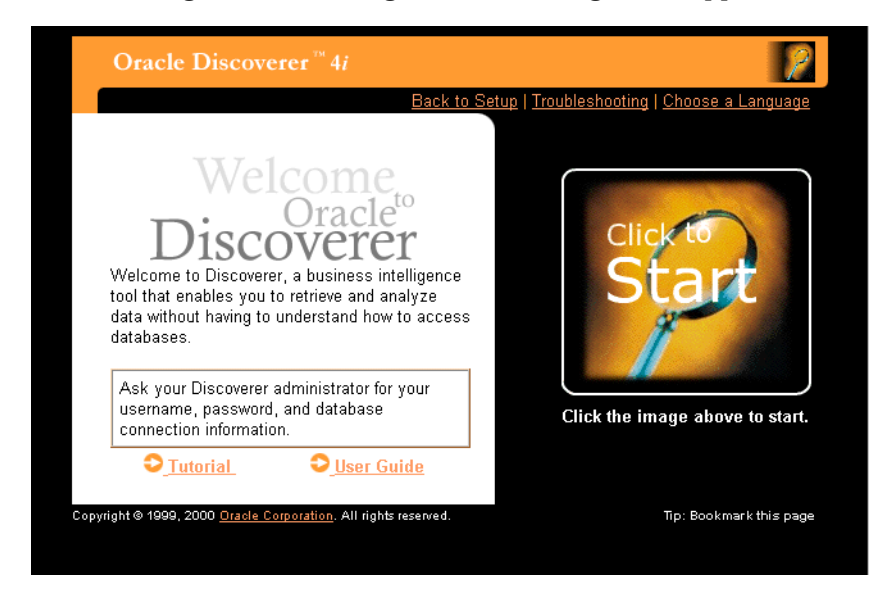

**5.** Click on the large image to start Discoverer 4*i* Plus.

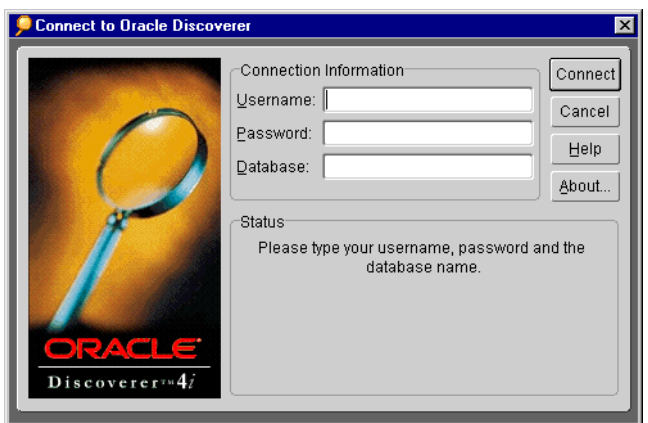

When the Discoverer 4*i* Plus applet has loaded, the Login Screen appears.

- **6.** Enter your User Name, Password and database connect string.
- **7.** Click Connect.

You are now running Oracle Discoverer 4*i* Plus.

#### **2.1.2 Running Discoverer 4***i* **Viewer**

To run Discoverer 4*i* Viewer complete the following steps:

**1.** Start a browser window and type in your own details using the following as a guide:

http://*hostname.domain*/discoverer4i/viewer

Where *hostname.domain* represents the Web server machine that the HTTP server is installed on. When specifying a Web server name, you must use its fully qualified host name (including port number if necessary). For example:

http://machinename.oracle.com:7777/discoverer4i/viewer

This will start Oracle Discoverer 4*i* Viewer and you will see the following login screen:

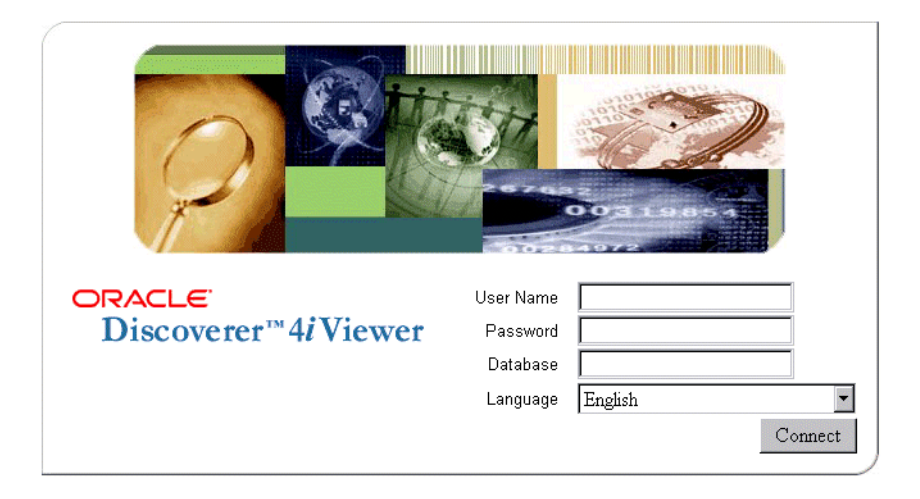

- **2.** Enter your User Name, Password and database connect string.
- **3.** (Optional) If you are connecting as an Oracle Applications user (to an Oracle Applications database) select the **Oracle Applications User** check box If the **Oracle Applications User** check box is not displayed in the connect screen above, refer to Section A.1, "Specifying display of the [Applications](#page-138-1) User Checkbox in the [Discoverer](#page-138-1) 4i Viewer Connect Dialog".
- **4.** Click Connect

You are now running Oracle Discoverer 4*i* Viewer.

## <span id="page-32-0"></span>**2.2 Maintaining Discoverer 4***i*

To maintain Discoverer 4*i*, you must first set the PATH and other environment variables. These settings enable you to:

- run Discoverer shell scripts (e.g. startoad.sh, startosagent.sh, startlocator.sh, stopoad.sh, stoposagent.sh, stopall.sh)
- register and unregister Discoverer Services components
- run other commands correctly (e.g. osfind, oadutil)
- **1.** From the command prompt, navigate to the <ORACLE 806 HOME>/DISCWB4 directory and run the appropriate script:

■ If you are using the Korn shell or the Bourne shell, type the following at the command prompt:

```
> . ./discwb.sh
```
Note that you must separate the periods with a space.

■ If you are using the C Shell, type the following at the command prompt:

> source discwb.csh

## <span id="page-33-0"></span>**2.3 Registering and Unregistering Discoverer Services Components**

The Discoverer Services components must be registered with the Visibroker OAD (Object Activation Daemon). The components are registered during installation. When you shut down or remove a machine you must unregister Discoverer Services components.

You can view the registered components for one machine or for the entire network.

To register and unregister components (and to view registered components), the VisiBroker OAD must be running.

#### **2.3.1 To make sure the OAD is running:**

If you are not sure whether the OAD is running:

**1.** Type the following at the command prompt:

> ps -A| grep oad

If the OAD process is running, it appears in the list of processes. For example:

8634 pts/3 0:01 oad

If the OAD is not running:

**1.** Navigate to the <ORACLE\_806\_HOME>/DISCWB4/util directory and type the following at the command prompt:

> startoad.sh

#### **2.3.2 To see the registered components on one machine:**

- **1.** Make sure the OAD is running.
- **2.** Type the following at the command prompt:

> oadutil list

**Note:** Running the oadutil command displays only the list of components registered on the machine. It does not display all the components registered on the network of Discoverer machines.

#### **2.3.3 To see all the registered components on the network:**

- **1.** Make sure the OAD is running.
- **2.** Type the following at the command prompt

> osfind

A list shows all of the components running on the network.

#### **2.3.4 Registering and Unregistering from the Command Line**

You register and unregister components using shell scripts. The shell scripts are located in the **<ORACLE\_806\_HOME>/DISCWB4/util** directory of the machine where the components are installed.

#### **2.3.4.1 To Register the Preferences and Session components with the OAD**

The Preferences and Session components must be registered with the OAD. The OAD will start a new session per connection of the client. For your convenience, scripts are available to help you with registering the Preference and Session components with the OAD.

The scripts are named:

- registersession.sh
- registerpreference.sh

To register the Session from the command line:

- **1.** Navigate to the <ORACLE\_806\_HOME>/DISCWB4/util directory.
- **2.** Type the following at the command prompt:

> registersession.sh

To register the Preferences from the command line:

**1.** Navigate to the <ORACLE\_806\_HOME>/DISCWB4/util directory.

- **2.** Type the following at the command prompt:
	- > registerpreference.sh

**2.3.4.2 To Unregister the Preferences and Session components from the OAD** You can unregister the Preferences and Session from the OAD.

To unregister the Preferences component from the OAD:

- **1.** Navigate to the <ORACLE\_806\_HOME>/DISCWB4/util directory.
- **2.** Type the following at the command prompt:

> unregisterpreference.sh

To unregister the Session component from the OAD:

- **1.** Navigate to the <ORACLE\_806\_HOME>/DISCWB4/util directory.
- **2.** Type the following at the command prompt:
	- > unregistersession.sh

## <span id="page-35-0"></span>**2.4 Editing the End User Preferences**

#### **2.4.1 What are the End User Preferences?**

The End User Preferences control default Oracle Discoverer behavior.

The Preferences file (pref.txt) controls default settings that apply to all end users. When a new session starts, the settings in the pref.txt file take effect.

In some cases, end users can override these settings from the Discoverer 4*i* Plus Options dialog. Individual preferences are stored for each user as a unique combination of database and userid, and loaded whenever the user starts a new session. Therefore, users can log on from different client machines and still have their individual settings take effect.

For more information about the settings in the pref.txt file, refer to [Section C.1,](#page-146-1) ["Preference](#page-146-1) settings in pref.txt".
**Note:** Editing Preferences, such as adding a machine IP address, does not require that you shut down the Preferences object. Thus, users can continue working uninterrupted while you edit.

## **2.4.2 To set End User Preferences:**

**1.** Use a text editor to open the pref.txt file in the following location:

<ORACLE\_806\_HOME>/DISCWB4/util

The file **defaults.txt** (located in the above directory) is a copy of the original prefs.txt file and contains the default preference values for subsequent reference.

- **2.** Edit the items in the pref.txt file.
- **3.** Save the file and close the text editor.
- **4.** Navigate to the <ORACLE\_806\_HOME>/DISCWB4/util directory.
- **5.** Type the following at the command prompt to apply the preferences:
	- > applypreferences.sh

A confirmation message shows that the new preferences have been saved. If you suspect that the file contains errors, check the error.txt file in the current directory.

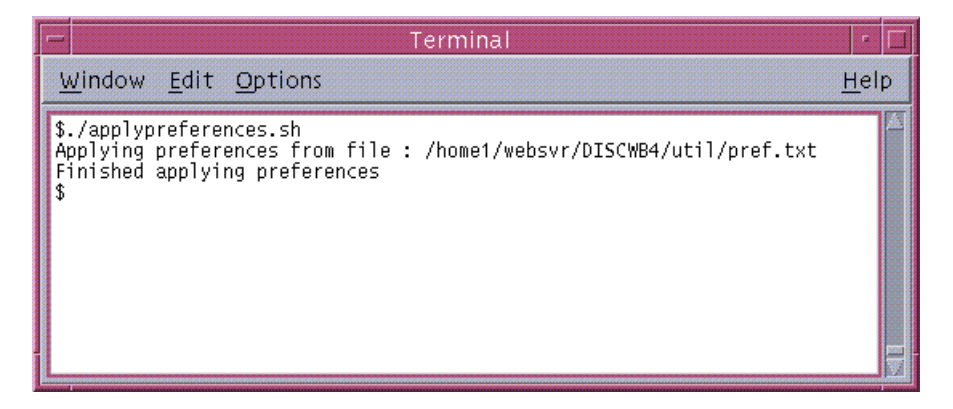

The Preferences are updated in the Preferences component. Preferences are now set for the Discoverer Services.

## **2.5 Shutting Down**

If you need to perform maintenance, change hardware settings, or perform any other tasks, you must shut down the entire Discoverer 4*i* system. This prevents users from starting sessions on that server while you work.

*A reminder:* You do not need to shut down to edit Discoverer Preferences.

## **2.5.1 Shutting Down the Entire Discoverer System**

You can shut down the entire Discoverer system in two ways:

- gradually, allowing current users to disconnect when they are ready
- immediately, forcing current users to end their Discoverer session

#### **2.5.1.1 To Shut Down the Discoverer System Gradually**

Shutting down the Discoverer system gradually enables you to prevent new sessions from starting but allow current users to complete their sessions.

**1.** Navigate to the <ORACLE\_806\_HOME>/DISCWB4/util directory and type the following at the command prompt to stop the Locator:

> stoplocator.sh

Stopping the Locator prevents any new users from logging in.

- **2.** Navigate to the <ORACLE\_806\_HOME>/DISCWB4/util directory and type the following at the command prompt to stop the OAD:
	- > stopoad.sh
- **3.** Navigate to the <ORACLE\_806\_HOME>/DISCWB4/util directory and type the following at the command prompt to stop the SmartAgent:

> stoposagent.sh

**4.** Type the following at the command prompt to list the numeric identifier of every dis4pr Discoverer process that is currently running:

> ps -A|grep dis4pr

For example, the output might be:

18064 pts/3 0:01 dis4pr 18072 pts/4 0:08 dis4pr **5.** Type the following at the command prompt to stop the first dis4pr process:

```
> kill -9 <process id>
```
where <process id> is the numeric identifier of the first dis4pr process.

For example, you might type the following:

> kill -9 18064

**6.** Repeat the previous step until you have stopped all the dis4pr processes.

When all of the current users have completed their sessions, the Discoverer server is shut down.

To check whether any Discoverer sessions are active, type the following at the command prompt to list the numeric identifier of every dis4ws Discoverer process that is currently running:

```
> ps -A|grep dis4ws
```
To stop any Discoverer dis4ws processes that are still active, type the following at the command prompt:

> kill -9 <process id>

where  $\langle$  process id $>$  is the numeric identifier of the dis4ws process.

#### **2.5.1.2 To Shut Down the Discoverer System Immediately**

An immediate shut down stops new user sessions from starting and stops the current sessions. To perform an immediate shut down, you:

- prevent new sessions from being started
- stop the sessions currently running
- stop the Preferences component
- **1.** Type the following at the command prompt:
	- > stopall.sh

## **2.6 Restarting the Discoverer system**

You can restart the Discoverer system quickly and easily from the command line because all of the components are already registered with the OAD.

To restart the Discover system:

- **1.** Navigate to the <ORACLE\_806\_HOME>/DISCWB4/util directory and type the following (in the order shown here) at the command prompt:
	- > startosagent.sh
	- > startoad.sh
	- > startlocator.sh

## **2.7 Adding and Removing Servers**

You can add or remove server machines from your Discoverer system at any time.

### **2.7.1 Adding an Additional Discoverer Server machine**

Follow the instructions in Chapter 3, "Installing Oracle [Discoverer](#page-46-0) 4i on multiple [machines"](#page-46-0) to add a new server machine to the Discoverer system.

## **2.7.2 To Permanently Remove an Additional Discoverer Server Machine**

Shutting down the OAD effectively removes an Additional Discoverer Server machine from the Discoverer system. You do not have to uninstall any software. However, you must edit the pref.txt file on the Master Discoverer Server machine to remove the Additional Discoverer Server machine's IP address from it.

**1.** Use a text editor to open the pref.txt file in the following location:

<ORACLE\_806\_HOME>/DISCWB4/util

- **2.** Remove the machine's IP address from the pref.txt file.
- **3.** Save the pref.txt file and close the text editor.
- **4.** Type the following at the command prompt to apply the preferences:

> applypreferences.sh

**5.** Unregister all the Discoverer Services components installed on the Additional Discoverer Server machine by navigating to the <ORACLE\_806\_ HOME>/DISCWB4/util directory and running the appropriate unregister scripts as follows:

- Type the following at the command prompt to unregister the Preferences component from the OAD:
	- > unregisterpreference.sh
- Type the following at the command prompt to unregister the Session component from the OAD:
	- > unregistersession.sh
- **6.** Navigate to the <ORACLE\_806\_HOME>/DISCWB4/util directory and type the following at the command prompt to stop the OAD:
	- > stopoad.sh.

**Note:** To temporarily remove a machine, shut down the OAD.

## **2.8 Utilizing the Discoverer 4***i* **Viewer JavaScript Enhanced User Interface**

Discoverer 4*i* Viewer is supplied with two alternative user interfaces:

- a pure HTML user interface
- an JavaScript enhanced user interface

The JavaScript enhanced user interface provides:

- a popup menu for drill items
- drag-and-drop pivot functionality
- automatically applied page items

You can specify whether the JavaScript enhanced user interface is available to users using the use\_javascript\_enhanced\_ui option in the viewer\_config.xml file.

Make changes as follows:

**1.** Open the viewer\_config.xml file for editing.

The viewer\_config.xml file is located in the <iSUITES HOME>/Apache/Apache/htdocs/disco4iv/html directory.

**2.** Change the use javascript enhanced ui option as required.

Below is an example of the change:

```
viewer_config.xml - Before change
```
<option id="use\_javascript\_enhanced\_ui" state="true"/>

**viewer\_config.xml - After change**

```
<option id="use_javascript_enhanced_ui" state="false"/>
```
Note that for a user to run the JavaScript enhanced user interface, both JavaScript and cookies must be enabled in the user's browser.

## **2.9 Frequently Asked Questions**

#### **What environment variables are set?**

During installation, four environment variables are set for the VisiBroker products:

```
OSAGENT_PORT= 14000
VBROKER_ADM = <ORACLE_806_HOME>/vbroker/adm
VBROKER_IMPL_DIR= <ORACLE_806_HOME>/vbroker/adm/impl_dir
VBROKER_JAVAVM = <ORACLE_806_HOME>/jre1162o/bin/jre
```
The CLASSPATH variable is not modified.

The PATH variable is updated with:

```
PATH = $<ORACLE_806_HOME>/vbroker/bin:$<ORACLE_806_HOME>/DISCWB4/bin:$<ORACLE_
806_HOME>/bin:$PATH
```
This minimizes any conflict with other products.

#### **What happens if the Locator or Preferences components stop running?**

If the Locator component goes down, no more users can log in to the system until it comes back up. Existing sessions are not affected.

The Locator component is designed so that it does not need to be shut down even when you edit the pref.txt file. By default the Locator component will pick up the edited values when the next client is connected.

Similarly, if the Preferences component goes down, the Locator component will continue to function and sessions already in progress are not affected. When the Preferences component is brought back up, the Locator component will bind to the Preferences component again.

#### **What should I do if I get a network error?**

If Discoverer 4*i* Viewer receives a network exception during login, check the following:

- Are there any directories or jar files in the CLASSPATH or PATH that might interfere with Discoverer 4*i*? Discoverer 4*i* uses VisiBroker CORBA V3.4 and JDK 1.2.
- Make sure the Locator component is up and running. Did you see any error messages in the locator.log file? Make sure the locator.ior file is in the <iSUITES\_HOME>/Apache/Apache/htdocs/discwb4/applet directory
- Make sure the VisiBroker SmartAgent and OAD are up and running and that a new session can be started.
- Make sure the Preferences component is up and running. Use the command ps-A|grep dis4pr to confirm that the dis4pr process is running.

#### **What do I need to do if I get ORA-12154 TNS: Could not resolve service name?**

This is an Oracle error that appears when the session cannot connect to the database alias specified in the Connect field. Check that the:

- database alias is in the tnsnames.ora file
- database alias exists in the tnsnames.ora file on every machine that runs sessions

Hint: If you have SQL\*Plus (or any other Oracle product) running on that machine, try connecting to the database with that product.

#### **What do I need to do if the client gives the error: " Unable to connect to Oracle Discoverer Application Server because session failed to find locale en\_US. Please contact your system administrator"?**

- **1.** Use a text editor to open the startoad.sh script in the following location:
- **2.** Make sure that the startoad.sh script contains the following line:

unset ORA\_NLS4

**3.** If the script does not contain this line, add it now.

#### **What do I need to do if oad.log contains "OAD: Fatal Error [Cross-device link] " while registering with OAD?**

The OAD gives a cross-device link error in the following circumstances:

if the VBROKER  $\Delta$ DM directory and the /tmp directory are not on the same device

In this case, set the TMPDIR environment variable to a directory on the same device as the VBROKER\_ADM directory before starting OAD.

■ if you do not have write permission for the VBROKER\_ADM/impl\_dir directory or for the impl\_rep and/or impl\_rep~ files.

In this case, enable write permission on the above directory and files.

#### **What do I need to do if I run registerall.sh and the message"oadutil: unable to bind to OAD" is displayed?**

Check the following:

- **•** Make sure the OAD is properly running. To find out, use the  $p_s A|$  grep oad command. If the OAD is not running, check the oad.log file for any errors.
- Make sure there is at least one osagent running in the subnet (you can run one in the machine itself using startosagent.sh).
- Determine whether the machine is configured for multiple IP addresses. To find out, use the ifconfig -a command.

If the machine is configured for multiple IP addresses, follow these steps to include the machine IP address in the oadutil file:

- **1.** From the command prompt, navigate to the <ORACLE 806 HOME>/DISCWB4 directory and run the appropriate script:
	- If you are using the Korne shell or the Bourne shell run the command

> . ./discwb.sh

Note that you must separate the periods with a space.

- If you are using the C Shell, type the following at the command prompt
	- > source discwb.csh
- **2.** Type the following at the command prompt:

> oad -v

The first line of the output contains the machine IP address, as shown below:

Caught exception while checking for OAD [<IP\_ADDR>, Exception: CORBA::NO\_IMPLEMENT

where <IP\_ADDR> is the machine IP address.

**3.** Use a text editor to open the oadutil file in the following location:

<ORACLE\_806\_HOME>/vbroker/bin

**4.** Add the machine IP address (preceded by -host) to the last line of the oadutil file as shown below:

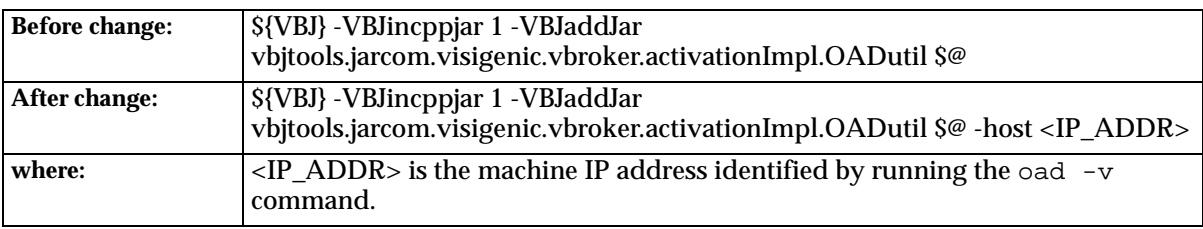

**5.** Save the oadutil file and close the text editor.

<span id="page-46-0"></span>**3**

# **Installing Oracle Discoverer 4***i* **on multiple machines**

Oracle Discoverer 4*i* Plus and Oracle Discoverer 4*i*Viewer are automatically installed to run with Oracle9i Application Server as a single machine installation. However Oracle Discoverer 4*i* is designed to be deployed on multiple machines. The Discoverer Services can be replicated by specifying the machines available to Discoverer in a configuration file. Discoverer Services sessions are then started on alternate machines to balance the load.

In this way very large numbers of Discoverer users can be supported, since there is no single bottleneck. Multiple Discoverer sessions can run on a single machine, or can be spread across multiple machines as required.

The topics include:

- What are the differences between a default [installation](#page-46-1) and a distributed [installation](#page-46-1) of Oracle Discoverer 4i?
- [Performing](#page-49-0) a distributed installation

## <span id="page-46-1"></span>**3.1 What are the differences between a default installation and a distributed installation of Oracle Discoverer 4***i***?**

## **3.1.1 Default Installation of Oracle Discoverer 4***i*

Oracle Discoverer 4*i* is installed as part of Oracle9i Application Server. The default installation is a single machine installation (i.e. all the Discoverer components are installed on a single machine).

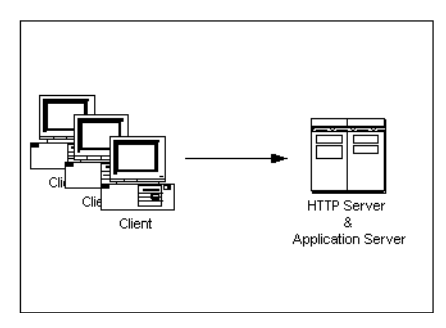

In this scenario, the Oracle 9i Application Server installation has installed both of the following on the same machine:

- **HTTP Server software**
- all the Discoverer Services components (Locator, Session, Preferences, SmartAgent, and Object Activation Daemon)

The machine is therefore both an HTTP Server machine and an Application Server machine.

When a user launches a web browser on a client machine to start Discoverer 4*i*, the web browser sends a request to the HTTP Server software on the server machine. That request is processed and a Discoverer session is started on the server machine.

## **3.1.2 Distributed Discoverer 4***i* **Installation**

Having a single machine acting as both the HTTP Server machine and the Application Server machine can be inefficient when supporting large numbers of Discoverer users.

For this reason, the Discoverer Services components are designed to be deployed on multiple machines. By specifying the available machines in a configuration file, Discoverer Services sessions can be started on different machines to balance the load. Multiple Discoverer sessions can run on a single machine, or can be spread across multiple machines as required.

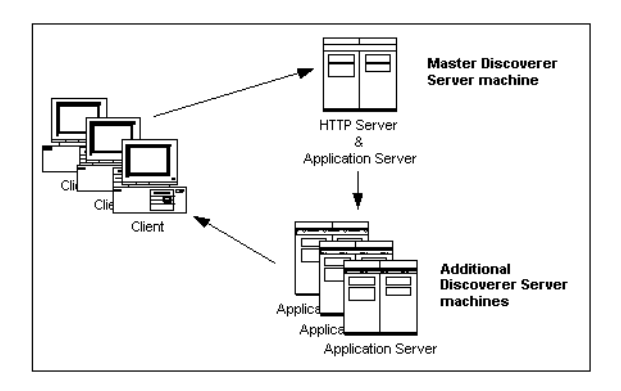

In this scenario (as with a default installation), the Oracle 9i Application Server installation has installed both of the following on the same machine:

- **HTTP Server software**
- all the Discoverer Services components (Locator, Session, Preferences, SmartAgent, and Object Activation Daemon)

The machine is therefore both an HTTP Server machine and an Application Server machine. This machine is referred to as the Master Discoverer Server machine.

As well as creating a Master Discoverer Server, you also install the Oracle 9i Application Server on additional machines. These machines are referred to as Additional Discoverer Server machines.

When a user launches a web browser on a client machine to start Discoverer 4*i*, the web browser sends a request to the HTTP Server software on the Master Discoverer Server machine. That request is processed and a Discoverer session is started either on the Master Discoverer Server machine or on an Additional Discoverer Server machine.

Each Additional Discoverer Server machine can run multiple sessions; therefore, the number of machines you choose to use for sessions depends on how many concurrent sessions the users need, the amount of memory available, the speed of the hardware, and so forth.

## <span id="page-49-0"></span>**3.2 Performing a distributed installation**

## **3.2.1 Confirming connection to the default Master Discoverer Server machine**

Before you start altering the default installation, we recommend that you connect to the default Master Discoverer Server machine to confirm that the default installation is functioning correctly.

- **1.** Start a Web browser on a client machine.
- **2.** Connect to the default Master Discoverer Server by typing the following URL:

http://hostname.domain/discoverer4i/viewer

where *hostname.domain* is the fully qualified name of the machine on which Oracle9i Application Server has been installed.

The Oracle Discoverer 4*i* Viewer login screen appears when the default installation is functioning correctly.

## **3.2.2 Confirming the name of the Master Discoverer Server machine**

During installation, the machine name is used as the Master Discoverer Server instance name. Make a note of the name of the Master Discoverer Server machine now because you will need it when installing on the machines that will become Additional Discoverer Server machines.

If you are not sure of the Master Discoverer Server machine name, follow the instructions below:

**1.** Use a text editor to open the htmlvars.js file in the following location:

<iSUITES\_HOME>/Apache/Apache/htdocs/discwb4/scripts

**2.** Look for the string ORAWEBDISCO\_INSTANCE.

The value of this string is the Master Discoverer Server machine name (and therefore the Master Discoverer Server instance name).

## **3.2.3 Installing Oracle Discoverer on Additional Discoverer Server machines**

On every machine that you want to make an Additional Discoverer Server machine:

**1.** Follow the instructions in the *Oracle9i Application Server Installation Guide* to install Oracle9i Application Server on the machine you want to use as the Additional Discoverer Server machine.

- **2.** On the Additional Discoverer Server machine, navigate to the <ORACLE\_806\_HOME>/DISCWB4 directory and set the Discoverer environment variables by running the appropriate script:
	- If you are using the Korn shell or the Bourne shell, type the following at the command prompt:

> . ./discwb.sh Note that you must separate the periods with a space

■ If you are using the C shell, type the following at the command prompt:

> source discwb.csh

**3.** On the Additional Discoverer Server machine, navigate to the <ORACLE\_806\_HOME>/DISCWB4/util directory and type the following at the command prompt to unregister the corresponding Discoverer components:

> unregistersession.sh

- > unregistercollector.sh
- > unregisterpreference.sh
- **4.** On the Additional Discoverer Server machine, navigate to the <ORACLE\_806\_HOME>/DISCWB4/util directory and type the following at the command prompt to stop all Discoverer processes:

> stopall.sh

- **5.** On the Additional Discoverer Server machine, delete the following scripts from the <ORACLE\_806\_HOME>/DISCWB4/util directory:
	- registerpreference.sh
	- registercollector.sh
	- startlocator.sh
	- unregisterpreference.sh
	- unregistercollector.sh
- **6.** On the Additional Discoverer Server machine, use a text editor to open the registersession.sh file and replace the Additional Discoverer Server machine name with the name of the Master Discoverer Server machine.

Note that there are three occurrences of the Additional Discoverer Server machine name in the registersession.sh file:

- two occurrences of the Additional Discoverer Server machine name are prepended to the string OracleDiscovererSession4
- one occurrence of the Additional Discoverer Server machine name is prepended to the string OracleDiscovererPreferences4
- **7.** On the Additional Discoverer Server machine, use a text editor to open the unregistersession.sh file and replace the Additional Discoverer Server machine name with the name of the Master Discoverer Server machine.

Note that there is one occurrence of the Additional Discoverer Server machine name in the unregistersession.sh file (prepended to the string OracleDiscovererSession4).

- **8.** On the Additional Discoverer Server machine, navigate to the <ORACLE 806 HOME>/ DISCWB4/util directory and type the following at the command prompt to start the OAD and Session component:
	- > startoad.sh
	- > startosagent.sh
	- > registersession.sh

When you have installed Oracle Discoverer on every machine that you want to be an Additional Discoverer Server machine, you must:

- edit the pref.txt file on the Master Discoverer Server machine (Discoverer Plus and Viewer - see [Section 3.2.4\)](#page-51-0)
- edit the tnsnames.ora file on all Discoverer Server machines (Discoverer Plus and Viewer - see [Section 3.2.5](#page-56-0))
- edit the disco4iv.xml file on the Master Discoverer Server machine (Discoverer Viewer only - see [Section 3.2.6](#page-58-0))

## <span id="page-51-0"></span>**3.2.4 Editing the Discoverer Services pref.txt file (Discoverer Plus and Viewer)**

#### **3.2.4.1 What is the pref.txt file?**

The pref.txt file located on the Master Discoverer Server machine contains a number of default settings that apply to all end users.

The only information required in the pref.txt file is the IP addresses (or machine names) of the machines used for Discoverer 4*i*. The other items in the pref.txt file can be edited to suit your network or user requirements. See [Section 3.2.4.5,](#page-54-0) "How to edit the [pref.txt](#page-54-0) file" for more information.

A backup copy of pref.txt is located at <ORACLE\_806\_HOME>/DISCWB4/util/ defaults.txt on the Master Discoverer Server machine. If you make a mistake when editing, lose, or corrupt the pref.txt file, you can restore the file to its default values from the backup copy.

### **3.2.4.2 Why edit the pref.txt file?**

In a distributed Discoverer installation, the pref.txt file located on the Master Discoverer Server must contain either the IP address or machine name of each Application Server machine that will run Discoverer 4*i* sessions.

The order of the IP addresses listed in the pref.txt file determines the order in which sessions are started on each machine that has a Session component installed. Editing the pref.txt file enables you to add Additional Discoverer Server machines and to balance the load between them.

Entries in the pref.txt file are comma space delimited (i.e. entries are separated by a comma followed by a space). Enclose the entries in "double quotes."

**Note:** Using IP addresses is somewhat faster because using machine names requires one extra lookup. See your System administrator for details about using IP addresses versus machine names.

## **3.2.4.3 What is load balancing?**

Load balancing is a way to improve the performance of your Discoverer installation by distributing sessions amongst different machines to make the most efficient use of each machine. You specify the machines to use by including their IP addresses (or machine names) in the pref.txt file.

The Discoverer Services Locator component uses the list of machines in the pref.txt file to determine which machine starts the next requested session. Using a roundrobin method, the Locator requests a session on each machine in order, until it reaches the end of the list of IP addresses. When the Locator reaches the end of the list, it returns to the beginning of the list and starts over.

This round-robin method enables you to balance the load placed on the machines by:

- listing the machines in a particular order
- including the same machine several times

For example, you may want one machine to handle five sessions before the next machine is used. If so, include the first machine's IP address five times before including the next machine's address in the pref.txt file

Load balancing can greatly affect performance. We recommend that you plan a load balancing strategy before editing the pref.txt file. Consider the speed and performance of each server machine. For planning purposes, you can estimate that each session requires approximately 8 to 12 MB of memory.

### **3.2.4.4 Examples of Load Balancing**

Example 1: Load balancing - equal machines

You have Discoverer Session components installed on two Application Server machines. Each machine has the same processor speed and RAM. The IP addresses for these two machines are:

**Table 3–1 Sample Server Names**

| <b>Server</b>        | Machine Name IP address |               |
|----------------------|-------------------------|---------------|
| App Server machine 1 | disco1                  | 123.456.789.1 |
| App Server machine 2 | disco <sub>2</sub>      | 123.456.789.2 |

You want App Server machine 1 to handle the first request, App Server machine 2 to handle the next, App Server machine 1 the next, and so on.

The pref.txt file entry would look like this:

Machine IPs="disco1, disco2"

or

Machine IPs="123.456.789.1, 123.456.789.2"

Example 2: Load balancing - one fast machine plus two other machines

You have Discoverer Sessions installed on three Application Server machines. The first Application Server machine has faster processors and more RAM. The second and third Application server machines are equal to each other in processor speed and RAM.

The IP addresses for these three machines are:

| <b>Server</b>        | <b>Machine Name</b> IP address |               |
|----------------------|--------------------------------|---------------|
| App Server machine 1 | server1                        | 123.456.789.1 |
| App Server machine 2 | server <sub>2</sub>            | 123.456.789.2 |
| App Server machine 3 | server3                        | 123.456.789.3 |

**Table 3–2 Sample Server Names**

You want App Server machine 1 to handle the first three requests, App Server machine 2 to handle next one, App Server machine 3 the next one, then back to App Server machine 1 for the next three requests.

The pref.txt file entry would look like this:

Machine IPs="server1, server1, server1, server2, server3"

or

Machine IPs="123.456.789.1, 123.456.789.1, 123.456.789.1, 123.456.789.2, 123.456.789.3"

#### <span id="page-54-0"></span>**3.2.4.5 How to edit the pref.txt file**

You edit the pref.txt file on the machine where you installed the Preferences component (i.e. the Master Discoverer Server machine):

**1.** Use a text editor to open the pref.txt file in the following location:

```
<ORACLE_806_HOME>/DISCWB4/util
```
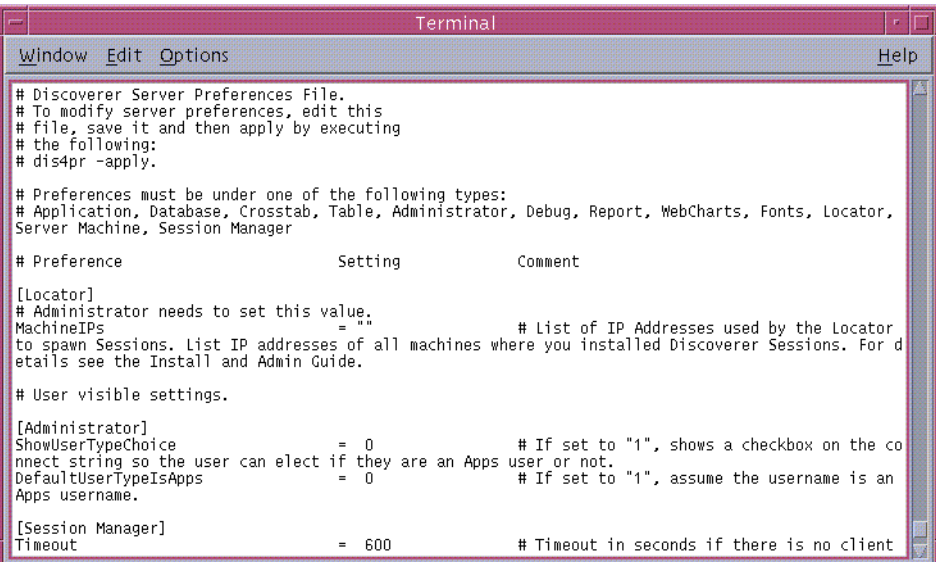

- **2.** Type the IP address or machine name for each machine at the line labeled MachineIPs near the top of the file.
- **3.** Separate each IP address or machine name with a comma followed by a space and enclose the entire list in "double quotes."

For example: "server1, server2, server3".

**4.** When you're finished editing the pref.txt file, save it and exit.

For the changes you have made to pref.txt to take effect, you must apply preferences.

**5.** From the command prompt, navigate to the <ORACLE\_806\_HOME>/ DISCWB4/util directory and run the following script to apply the preferences:

> ./applypreferences.sh

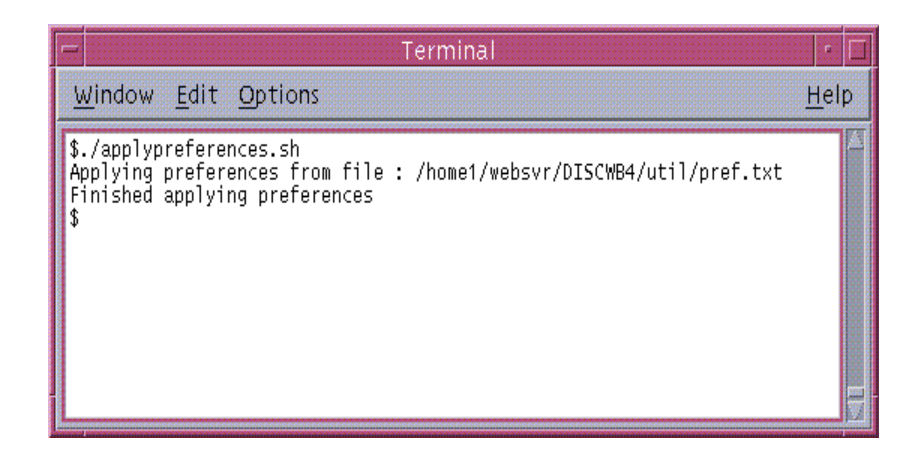

If errors are detected in the pref.txt file, the confirmation window file includes an instruction to check the error.txt file. Correct any errors listed in the error.txt file and reapply preferences before continuing.

The preferences are updated and set for the Discoverer Server Instance.

## <span id="page-56-0"></span>**3.2.5 Editing the tnsnames.ora file (Discoverer Plus and Viewer)**

### **3.2.5.1 What is the tnsnames.ora file?**

The tnsnames.ora file contains the names and aliases of all the databases that users can access using Discoverer 4*i* or any other Oracle product.

### **3.2.5.2 Why edit the tnsnames.ora file?**

Each server machine in a distributed Discoverer installation must have an identical tnsnames.ora file.

If you have installed Discoverer on an Additional Discoverer Server machine, you must make sure the tnsnames.ora files on the different machines are identical by doing one of the following

- copy the tnsnames.ora file from the Master Discoverer Server machine to each Additional Discoverer Server machine
- edit the tnsnames.ora file on each Additional Discoverer Server so that it is identical to the tnsnames.ora file on the Master Discoverer Server machine

Note that several versions of the tnsnames.ora file might exist on the same machine. It is very important that you copy or edit the correct file.

### **3.2.5.3 How to copy the tnsnames.ora file**

**1.** Copy the tnsnames.ora file **from** the following location on the Master Discoverer Server machine **to** the same location on the Additional Discoverer Server machine and replacing the existing file:

<ORACLE\_806\_HOME>/network/admin

where <ORACLE 806 HOME> is the location in which the Oracle Discoverer Components are installed.

You can copy the tnsnames.ora file in a number of different ways. For example, you could copy the file having mounted the Master Discoverer Server machine on the Additional Discoverer Server machine as a network drive (e.g using NFS). Alternatively, you could use FTP software to copy the file.

### **3.2.5.4 How to edit the tnsnames.ora file**

One way to edit the tnsnames.ora file:

- **1.** Navigate to the <ORACLE\_806\_HOME>/DISCWB4 directory and set the Discoverer environment variables by running the appropriate script:
	- If you are using the Bourne shell or the Korn shell, type the following at the command prompt:
		- > . ./discwb.sh

Note that you must separate the periods with a space

■ If you are using the C shell, type the following at the command prompt:

> source discwb.csh

**2.** Navigate to the <ORACLE 806 HOME>/bin directory and type the following at the command prompt:

> net8wiz.sh

A program runs, enabling you to edit the Net8 configuration.

To make sure that you edit the correct tnsnames.ora file, do **not** use the Net8 Configuration Assistant.

## <span id="page-58-0"></span>**3.2.6 Editing the disco4iv.xml file (Discoverer Viewer only)**

### **3.2.6.1 What is the disco4iv.xml file?**

The disco4iv.xml file on the Master Discoverer Server machine provides Discoverer Viewer with configuration information. Among other things, Discoverer Viewer uses the disco4iv.xml file to identify the Master Discoverer Server machine.

### **3.2.6.2 Why edit the disco4iv.xml file?**

When you install Discoverer Viewer on multiple machines, you need to modify the disco4iv.xml file to identify the Master Discoverer Server.

### **3.2.6.3 How to edit the disco4iv.xml file and what to change**

Before editing the disco4iv.xml file, we strongly recommend that you take a copy of the file for future reference.

**1.** Open the disco4iv.xml file in the following location on the Master Discoverer Server machine:

<iSUITES\_HOME>/Apache/Apache/htdocs/disco4iv/html

where <iSUITES\_HOME> is the location in which Oracle9*i* Application Server components are installed.

**2.** Confirm that the session name entry in the disco4iv.xml file is as follows:

session name="**instance\_name**OracleDiscovererSession4"

where *instance\_name* is the Master Discoverer Server instance name.

**3.** Confirm that the locator name entry in the disco4iv.xml file is as follows:

locator name="**instance\_name**OracleDiscovererLocator4"

where *instance* name is the Master Discoverer Server instance name.

**4.** Change the path entry in the disco4iv.xml file

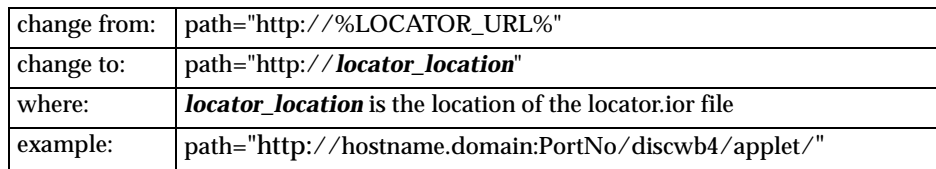

**5.** Remove the following two lines in the disco4iv.xml file:

<!-- REMOVE THIS COMMENT LINE (A) only if Discoverer 4i Viewer is installed on a different subnet than the Discoverer Services, or you are performing a distributed Discoverer Services installation

REMOVE THIS COMMENT LINE (B) only if Discoverer 4i Viewer is installed on a different subnet than the Discoverer Services, or you are performing a distributed Discoverer Services installation-->

- **6.** Save the file and exit.
- **7.** Navigate to the <isUITES\_HOME>/Apache/Apache/bin directory and verify the changes you have made by typing the following at the command prompt:

```
> apachectl configtest
```
If the 'Syntax OK' message does not appear, review the changes you have made, correct any mistakes, and run the above command again.

When the changes you have made are syntactically correct, the message 'Syntax OK' appears and you can go on to the next step.

**8.** Restart the Oracle HTTP Server by typing the following at the command prompt:

> apachectl restart

The message 'apachectl restart: httpd restarted' confirms that the Oracle HTTP Server has successfully restarted.

For the changes you have made to the disco4iv.xml file to take effect, you must restart the Discoverer Services components (for more information, refer to Section 2.7 "Restarting Discoverer 4i System").

### **3.2.7 Confirming connection to the Additional Discoverer Server**

To confirm that the creation of Additional Discoverer Server machines has been successful, we recommend that you connect to each Additional Discoverer Server machine as follows:

- **1.** Start a Web browser on a client machine.
- **2.** Connect to the Master Discoverer Server machine by typing the following URL:

http://hostname.domain/discoverer4i/viewer

where *hostname.domain* is the fully qualified name of the Master Discoverer Server machine.

A process starts on the first Additional Discoverer Server machine specified in the pref.txt file and the Oracle Discoverer 4*i* Viewer login screen appears.

**3.** To confirm that the installation was successful, type the following at the command prompt on the first Additional Discoverer Server machine to see details of the Discoverer process that has started:

> ps -A|grep dis4ws

**4.** Repeat the above steps for each Additional Discoverer Server machine specified in the pref.txt file.

**4**

# **Using a URL to start Oracle Discoverer 4***i* **Automatically**

End users normally start Discoverer by logging in, choosing a workbook, and selecting parameter values. To speed up this process, you can create a URL to start Discoverer 4*i* with specific settings (e.g. which workbook to open, which parameter values to use). Using a URL to automatically start Discoverer not only saves your end users time but also gives you control over the workbooks they can use.

Having created the URL, you can:

- give the URL to end users to type into their Web browser
- add the URL as a link on your company's Intranet site so that end users can start Discoverer with a single click

The topics in this chapter are:

- What is the format of the URL to start [Discoverer](#page-62-0) 4i?
- [Discoverer](#page-64-0) 4i Plus URL arguments
- [Discoverer](#page-64-0) 4i Plus URL arguments

## <span id="page-62-0"></span>**4.1 What is the format of the URL to start Discoverer 4***i***?**

The URL you create must adhere to the standard URL command line syntax as follows:

http://hostname.domain/prog\_name?arg1=value1&arg2=value2&...&argN=valueN

where:

- *hostname.domain* is the fully qualified name of the Additional Discoverer Server machine
- *prog\_name* is one or other of the following (depending on whether you want to start Discoverer Plus or Discoverer Viewer):
	- the location and name of the Discoverer Plus Start page where end users click the **Start** button to launch the Discoverer Plus applet (e.g. discwb4/html/english/welcome.htm )
	- the location and name of the Discoverer Viewer servlet (e.g. servlets/disco4iv )
- $arg1=value1$  is the first argument and the value specified for it

Note that the order of the arguments in the URL is not important.

If the following required arguments are not specified on the URL, end users are prompted for them:

- username
- password
- database
- workbook name
- worksheet name
- **parameters**

To include some special characters in a URL you must replace those characters with the equivalent ASCII (or in some cases UNICODE) codes. This process is known as URL encoding. For example, you must replace any spaces in the URL with a plus (+) symbol. Any characters not in the following list must be URL encoded:

- capital letters (i.e. A B C D E F G H I J K L M N O P Q R S T U V W X Y Z)
- **D** lower case letters (i.e. a b c d e f g h i j k l m n o p q r s t u v w x y z)
- numerals (i.e. 0 1 2 3 4 5 6 7 8 9 0)
- certain special characters (i.e.  $\ldots$  !  $\sim$  ( )  $\ast$  ')

## <span id="page-64-0"></span>**4.2 Discoverer 4***i* **Plus URL arguments**

| <b>Argument and Values</b>                                     | <b>Purpose</b>                                                                                                    | <b>Example</b>                                                         |
|----------------------------------------------------------------|----------------------------------------------------------------------------------------------------|------------------------------------------------------------------------|
| BrandImage= <image/>                                           | Specifies the URL of a GIF file that<br>replaces the Discoverer logo. For<br>example, you can replace the<br>Discoverer logo with your corporate<br>logo.                                                                | BrandImage=http:///logo.gif<br>where logo.gif is your corporate logo   |
| connect=[APPS_SECURE]<br><hostname instancename=""></hostname> | For Oracle Applications end users, you<br>can specify that they connect in secure<br>mode. hostname_instancename refers<br>to the database host name and the<br>instance of the Applications server.                     | connect=[APPS_SECURE]genledger_<br>payables                            |
| connect= <connection string=""></connection>                   | Instructs Discoverer to connect to the<br>database using the connection<br>information supplied by connection<br>string. This argument completely<br>bypasses the Connection Information<br>dialog for end users.        | connect=username/password@<br>demodb                                   |
| ConnectImage= <image/>                                         | Specifies the URL of a GIF file that<br>replaces the "magnifying glass" image<br>on the Connect to Oracle Discoverer<br>dialog.                                                                                          | ConnectImage=http:///logo.gif<br>where logo.gif is your corporate logo |
| DefaultConnect= <database<br>name or alias&gt;</database<br>   | When Discoverer starts, the end user<br>sees the Connection Information<br>dialog. If you use this argument, the<br>Database field is automatically filled<br>in. The user can overwrite this<br>database name or alias. | DefaultConnect=demodb                                                  |
| DefaultPassword= <string></string>                             | When Discoverer starts, the end user<br>sees the Connection Information<br>dialog. If you use this argument, the<br>Password field is automatically filled<br>in. The user can overwrite this<br>password.               | DefaultPassword=secret_code                                            |
| DefaultUsername=< <i>database</i><br>username>                 | When Discoverer starts, the end user<br>sees the Connection Information<br>dialog. If you use this argument, the<br>Username field is automatically filled<br>in. The user can overwrite this<br>username.               | DefaultUsername=video_user                                             |

**Table 4–1 Discoverer 4***i* **Plus URL arguments and values**

| <b>Argument and Values</b>                                                                                  | <b>Purpose</b>                                                                                                    | <b>Example</b>                                                            |
|----------------------------------------------------------------------------------------------------|----------------------------------------------------------------------------------------------------|---------------------------------------------------------------------------|
| eul= <schema name=""></schema>                                                                              | Specifies the name of the database<br>schema which contains the EUL that<br>you want your end users to connect to<br>by default. If you do not use this<br>argument, Discoverer uses other<br>methods to detect the default EUL (for<br>example, from the end user's<br>preference settings.) | eul=VIDEOEUL                                                              |
|                                                                                                    |                                                                                                    | Discoverer uses the EUL metadata that<br>is found in the VIDEOEUL schema. |
| FrameDisplayStyle=                                                                                          | Specifies they way in which the                                                                                                    | FrameDisplayStyle=separate                                                |
| < <i>launched</i> or <i>separate</i>                                                                        | Discoverer application frame is<br>displayed.                                                                                                    | The Discoverer frame opens<br>immediately in a separate window            |
|                                                                                                    | The value "launched" embeds the<br>applet Start button into the calling<br>HTML. The end user must click<br>the Start button.                                                                                                    | without requiring that the end user click<br>the Start button.            |
|                                                                                                    | The value "separate"<br>$\blacksquare$<br>automatically starts the Discoverer<br>applet for the end user. The end<br>user does not have to click the<br>Start button.                                                                                                    |                                                                           |
| Locale= <language[< td=""><td>Specifies the language (and optionally</td><td>Locale=es ES</td></language[<> | Specifies the language (and optionally                                                                                                    | Locale=es ES                                                              |
| country][_variant]>                                                                                         | the country and variant) that end users<br>see when they use Discoverer. This<br>argument overrides the locale setting<br>of the end user's client machine.                                                                                                    | The language is Spanish, the country is<br>Spain.                         |
|                                                                                                    | Use Java naming conventions to<br>specify language, country, and variant.                                                                                                    |                                                                           |
| NLSDateFormat= <date<br>format&gt;</date<br>                                                                | Formats dates for a specific region. For NLSDateFormat=DD-Mon-YY<br>its value, type a SQL date format mask,<br>such as DD-Mon-YY.                                                                                                    |                                                                           |
| NLSDateLanguage= <date<br>language&gt;</date<br>                                                            | Selects the language for day and<br>month names that end users see when<br>they use Discoverer.                                                                                                    | NLSDateLanguage=Spanish                                                   |
| NLSLang= <language></language>                                                                              | Selects the language, territory, and<br>character set end users see when they<br>use Discoverer.                                                                                                    | NLSLang=Spanish                                                           |
|                                                                                                    | Use Oracle naming conventions to<br>specify language, territory, and<br>character set.                                                                                                    |                                                                           |

**Table 4–1 Discoverer 4***i* **Plus URL arguments and values**

| <b>Argument and Values</b>                                                                                   | <b>Purpose</b>                                                                                                    | <b>Example</b>                                                                                                    |
|----------------------------------------------------------------------------------------------------|----------------------------------------------------------------------------------------------------|----------------------------------------------------------------------------------------------------|
| NLSNumeric_Characters=<br><separator characters=""></separator>                                              | Selects decimal character and group<br>separator for numbers.                                                                                                    | NLSNumericCharacters=.,                                                                                                    |
| NLSSort= <sort type=""></sort>                                                                               | Sets the character sort sequence.                                                                                                    | NLSSort=XSpanish                                                                                                    |
| opendb= <workbook name=""></workbook>                                                                        | Gives Discoverer the name of the<br>workbook you want to open and<br>assumes that it is stored in the<br>database (instead of scheduled). If you<br>use the opendb argument more than<br>once in the URL, Discoverer uses the<br>last one.   | opendb=Video Sales Workbook<br>Discoverer assumes the workbook is<br>stored in the database and automatically<br>opens it.                                 |
| param_ <parameter_name>=<br/><parameter_value></parameter_value></parameter_name>                            | For workbooks that contain<br>parameters, use this argument to select<br>values. If the workbook does not<br>contain a parameter by that name,<br>Discoverer ignores the argument. Note<br>that param_ must precede the<br>parameter's name. | param_regionparam=East<br>Tells Discoverer to set the parameter<br>named regionparam to the value East.                                                    |
| Responsiblity=<br><responsibility name=""></responsibility>                                                  | For Oracle Applications endusers (e.g.<br>Oracle General Ledger), you can<br>specify their responsibility.                                                                                                    | Responsiblity=Manager<br>Discoverer bypasses the Responsibility<br>dialog and assigns the end user an<br>Oracle Applications responsibility of<br>Manager. |
| Sheet= <worksheetname></worksheetname>                                                                       | Gives Discoverer the name of the                                                                                                    | <b>Sheet=Sales Detail Sheet</b>                                                                                                    |
|                                                                                                    | worksheet you want to open by<br>default. If you use the Sheet argument<br>more than once in the URL, Discoverer<br>opens the last one.                                                                                                    | Discoverer runs the query for the<br>worksheet named Sales Detail Sheet and<br>displays the results to the end user.                                       |
| WindowHeight= <pixel< td=""><td>Specifies the height in pixels of the</td><td>WindowHeight=600</td></pixel<> | Specifies the height in pixels of the                                                                                                    | WindowHeight=600                                                                                                    |
| width                                                                                                    | Discoverer application frame. If you do<br>not use this argument, Discoverer uses<br>its own default value.                                                                                                    | The Discoverer frame is 600 pixels high.                                                                                                    |
| WindowWidth= <pixel<br>width</pixel<br>                                                                      | Specifies the width in pixels of the<br>Discoverer application frame. If you do<br>not use this argument, Discoverer uses<br>its own default value.                                                                                          | WindowWidth=800<br>The Discoverer frame is 800 pixels wide.                                                                                                |
| WorkbookName=<br><workbookname></workbookname>                                                               | Gives Discoverer the name of the<br>workbook you want users to open by<br>default.                                                                                                    | WorkbookName=Video Sales Workbook                                                                                                    |
|                                                                                                    |                                                                                                    | Discoverer searches the database for the<br>stored workbook called Video Sales<br>Workbook.                                                                |

**Table 4–1 Discoverer 4***i* **Plus URL arguments and values**

| <b>Argument and Values</b>                                     | <b>Purpose</b>                                                                                                    | <b>Example</b>                                                      |
|----------------------------------------------------------------|----------------------------------------------------------------------------------------------------|---------------------------------------------------------------------|
| WorkbookSource= <database<br>or <i>scheduled</i></database<br> | Gives Discoverer the location of the<br>workbook to open:<br>The value "database" specifies the stored workbook.<br>workbook is saved in the<br>database.<br>The value "scheduled" specifies<br>the workbook is updated | WorkbookSource=database<br>Discoverer searches the database for the |
|                                                                | periodically.                                                                                                    |                                                                     |

**Table 4–1 Discoverer 4***i* **Plus URL arguments and values**

## **4.3 Discoverer 4***i* **Viewer URL arguments**

| <b>Argument and Values</b>                     | <b>Purpose</b>                                                                                                    | <b>Example</b>    |
|------------------------------------------------|----------------------------------------------------------------------------------------------------|-------------------|
| anlsdf= $<$ date format $>$                    | For Oracle Applications end users,<br>you can override the default date<br>format for the session.                                                                             | anlsdf='MM/DD/YY' |
| $anlsdl = <$ date language>                    | For Oracle Applications end users, anlsdl=fr<br>you can override the language to<br>use for the spelling of day and<br>month names and date<br>abbreviations (AM, PM, AD, BC). |                   |
| $anls$ = $<$ language >                        | For Oracle Applications end users, anisl=en-gb<br>you can override the session<br>language                                                                                     |                   |
| anlsnc= <separator<br>charcters</separator<br> | For Oracle Applications end users, anlsnc=',.'<br>you can override the default<br>characters to use as the group<br>separator and decimal.                                     |                   |
|                                                | You must specify the decimal<br>separator first, followed by the<br>group separator.                                                                                           |                   |

**Table 4–2 Discoverer 4***i* **Viewer URL arguments and values**

| <b>Argument and Values</b>                                             | <b>Purpose</b>                                                                                                    | <b>Example</b> |
|------------------------------------------------------------------------|----------------------------------------------------------------------------------------------------|----------------|
| anlss= <sortname or<br="">binary</sortname>                            | For Oracle Applications end users,<br>you can override the session<br>collating sequence for ORDER BY<br>queries and string comparisons.                                                                                            | anlss=binary   |
|                                                                        | Values are:                                                                                                    |                |
|                                                                        | the name of a linguistic sort<br>sequence                                                                                                    |                |
|                                                                        | binary to specify a binary sort                                                                                                    |                |
| $cs=[APPS\_SECURE]$<br><hostname_instancename></hostname_instancename> | For Oracle Applications end users, cs=[APPS_SECURE]genledger_<br>you can specify that they connect<br>in secure mode. hostname_<br>instancename refers to the<br>database host name and the<br>instance of the Applications server. | payables       |
| $db = data base name>$                                                 | Specifies the database to connect to db=video                                                                                                    |                |
| eul= <eulname></eulname>                                               | Specifies the name of the EUL to<br>connect as. You only need to<br>specify this parameter if you want<br>to override the default EUL.                                                                                              | eul=myEUL      |

**Table 4–2 Discoverer 4***i* **Viewer URL arguments and values**

| <b>Argument and Values</b>        | <b>Purpose</b>                                                                                                    | <b>Example</b>  |
|-----------------------------------|----------------------------------------------------------------------------------------------------|-----------------|
| fm= <exportformat></exportformat> | Specifies one of the following<br>export formats:                                                                                       | $fm = xls$      |
|                                   | xml                                                                                                    |                 |
|                                   | xls (Microsoft Excel)<br>$\blacksquare$                                                                                                 |                 |
|                                   | htm (HTML)<br>п                                                                                                    |                 |
|                                   | txt (Text)<br>$\blacksquare$                                                                                                    |                 |
|                                   | csv (Comma Separated Values)<br>$\blacksquare$                                                                                          |                 |
|                                   | prn (Formatted Text)<br>$\blacksquare$                                                                                                  |                 |
|                                   | dcs (Express)<br>$\blacksquare$                                                                                                    |                 |
|                                   | dif (Data Interchange Format)                                                                                                    |                 |
|                                   | slk (Symbolic Link)<br>$\blacksquare$                                                                                                   |                 |
|                                   | wks $(Lotus 1-2-3)$                                                                                                    |                 |
|                                   | sql (Structured Query<br>Language)                                                                                                    |                 |
|                                   | Note: You must run a query before<br>you can use this parameter to<br>export the data.                                                  |                 |
| $lm = applications$ or            | Specifies the login method:                                                                                                    | lm=applications |
| discoverer>                       | Set to "applications" to login in<br>as an Oracle Applications user.                                                                    |                 |
|                                   | Set to "discoverer" to login in<br>$\blacksquare$<br>as an Oracle Discoverer user.                                                      |                 |
|                                   | If this parameter is not present, the<br>default login method (as specified<br>in the viewer_config.xml<br>configuration file) is used. |                 |
| nlsl= <language></language>       | Specifies the language code for the nlsl=en-gb<br>language you want.                                                                    |                 |
| pg= <page_number></page_number>   | Specifies the page of the worksheet $pg=4$<br>to view.                                                                                  |                 |

**Table 4–2 Discoverer 4***i* **Viewer URL arguments and values**

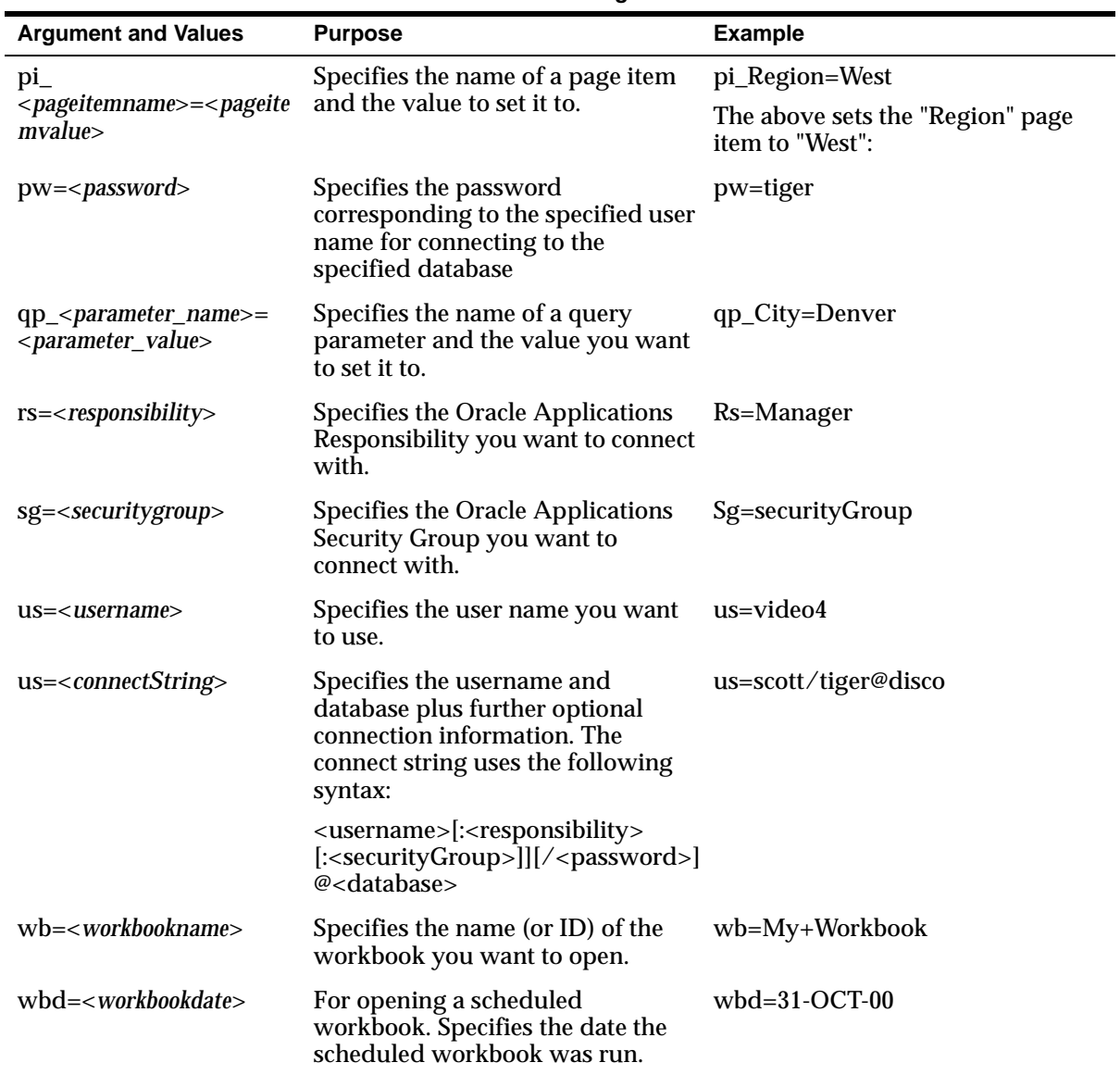

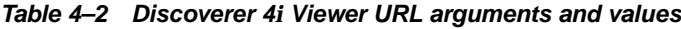

| <b>Argument and Values</b>          | <b>Purpose</b>                                                                                                    | <b>Example</b>                                             |
|-------------------------------------|----------------------------------------------------------------------------------------------------|------------------------------------------------------------|
| $wbt = workbooktime$                | For opening a scheduled<br>workbook. Specifies the time the<br>scheduled workbook was run. If<br>you specified the Scheduled<br>Workbook's ID using the wb<br>parameter, you don't need to use<br>this parameter | $wbt=4\%3a00+PM$<br>The above specifies a time of 4:00 PM. |
| ws= <worksheetname></worksheetname> | Specifies the worksheet you want<br>to open.                                                                                                    | ws=My+Worksheet                                            |

**Table 4–2 Discoverer 4***i* **Viewer URL arguments and values**
# **Customizing Oracle Discoverer <sup>4</sup>***<sup>i</sup>* **Viewer**

Oracle Discoverer 4*i* Viewer is easily customized to fit in with your Web site look and feel, to incorporate your companies logo or other artwork, or to build custom Discoverer applications for the Web.

This chapter covers the following areas:

- Using Oracle Discoverer 4i Viewer for Customized Web [Applications](#page-72-0)
- **[Customization](#page-77-0) Examples**

# <span id="page-72-0"></span>**5.1 Using Oracle Discoverer 4***i* **Viewer for Customized Web Applications**

# **5.1.1 Customize the general appearance**

The appearance of Oracle Discoverer 4*i* Viewer can be customized by specifying HTML formatting attributes in a single customization file. Fonts, colors and graphics are all easily changed by anyone familiar with HTML formatting.

# **5.1.2 Customize the application**

Oracle Discoverer 4*i* Viewer can be used to build complete custom Web applications or deliver data to other middle tier Web systems. It uses industry standard XML to represent data and application state, and the XSL stylesheet language to format the User Interface. Standard XSL tools can be used to customize the User Interface or to produce a complete embedded Business Intelligence application.

# **5.1.3 How the HTML is produced**

All the HTML generated by Oracle Discoverer 4*i* Viewer is produced as a result of combining XML, which describes the information available, with XSL which defines how that information should be represented in HTML.

The XSL defines simple attributes, such as the fonts and colors to use, but it also defines the layout of each page, and the interactions with the user. By customizing the XSL, a specific Discoverer Application can be built and delivered on the Web.

**Figure 5–1 Oracle Discoverer 4i Viewer HTML Generation using XSL/XML**

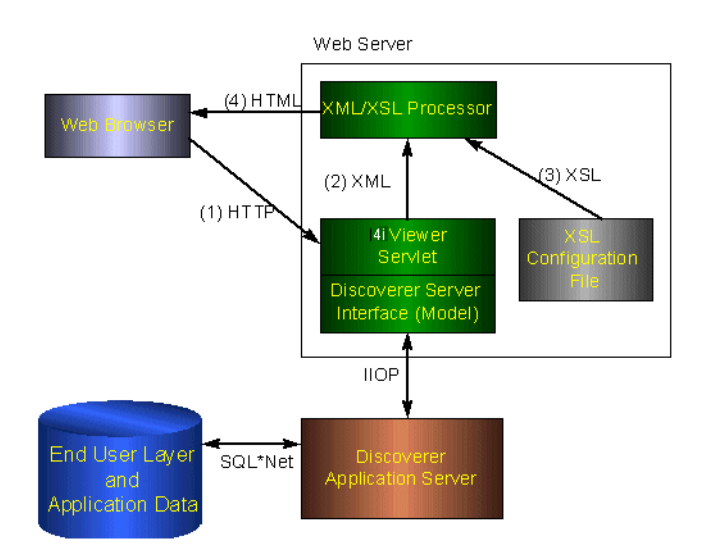

# **5.1.4 Steps to Generate the HTML needed to build a specific Discoverer Application**

#### **5.1.4.1 Step 1 Browser sends URL**

After login, let's assume a Discoverer Viewer user has asked for a list of workbooks that they are allowed to open in order to do some analysis of their business. The URL issued is:

http://myserver.mycompany.com/Discoverer4i/Viewer?us=video&db=Disco

The URL specifies the machine the servlets are installed on, and the username and database connection string to use. The password is not normally shown on the URL for security reasons.

#### **5.1.4.2 Step 2 XML generation**

The URL is processed by the Discoverer Servlet, and the Discoverer Services is instructed to check the security setting for this user and return details of the workbooks that this user is allowed to access. The security settings are held in the End User Layer tables in the database. After this information is returned from the server, the Servlet generates the following XML:

```
<?xml version="1.0"?>
<?xml-stylesheet type="text/xsl" href="example1.xsl"?>
<discoverer version="4.1.x.x" login_method="discoverer">
   <request source="http://myserver.mycompany.com/servlets/viewer">
      <command name="_act">Connect</command>
      <command name="db">disco</command>
      <command name="in">dwb</command>
      <command name="_in">dwb</command>
      <command name="lc">true</command>
      <command name="us">VIDEO</command>
      <command name="JServSessionId">3fb75a688d4d3c68.97.951319520796</command>
   </request>
   <account>
      <user>VIDEO</user>
      <database>disco</database>
      <eul default="true" name="VIDEO">
         <workbook name="Annual Sales Report" ref="Annual+Sales+Report">
            <description>Shows yearly and quarterly sales of
products</description>
         </workbook>
         <workbook name="Store and Band Analysis" ref="Store+and+Band+Analysis">
            <description>Shows sales by Store, broken into sales
bands</description>
```

```
</workbook>
         <workbook name="Video Sales Analysis" ref="Video+Sales+Analysis">
            <description>General purpose analysis of the Business </description>
         </workbook>
      </eul>
      <option name="qpw" enable="false">60</option>
      <option name="qrl" enable="false">10000</option>
      <option name="qtl" enable="false">1800</option>
      <option name="msa" enable="false">60</option>
      <option name="qif">250</option>
      <option name="qll">15</option>
      <option name="aq">true</option>
      <option name="nv">NULL</option>
      <option name="ftd">true</option>
      <option name="rpp">25</option>
   </account>
  <export name="xls" format="application.vnd.ms-excel">Microsoft Excel Workbook
(*.xls)</export>
   <export name="htm" format="text.html">Hyper-Text Markup Language
(*.htm)</export>
   <export name="txt" format="text.plain">Text (Tab delimited) (*.txt)</export>
   <export name="csv" format="text.plain">CSV (Comma delimited) (*.csv)</export>
   <export name="prn" format="text.plain">Formatted Text (Space delimited)
(*.prn)</export>
   <export name="dcs" format="text.plain">DCS (Express Format) (*.dcs)</export>
   <export name="dif" format="application.vnd.ms-excel">DIF (Data Interchange
Format) (*.diff) < /export>
   <export name="slk" format="application.vnd.ms-excel">SYLK (Symbolic Link)
(*.slk)</export>
   <export name="wks" format="application.vnd.ms-excel">WKS (Lotus 1-2-3)
(*.wks)</export>
</discoverer>
```
You can see information about three workbooks being returned - Store and Band Analysis, Video Sales Analysis and Annual Sales Report. Note there is NO information in the XML about how these workbooks names and descriptions should be displayed to the user, this is the function of the XSL file.

#### **5.1.4.3 Step 3 Apply XSL**

XSL is the industry standard stylesheet language defined by the World Wide Web Consortium. It allows a selection of elements from an XML file to be combined with an HTML template to generate HTML output for a Web Browser. The Oracle

Discoverer 4*i* Viewer User Interface is entirely defined in XSL, which means that it can be customized or copied to define alternative User Interface styles using standard Web development tools such as HTML and XSL editors. The XSL and XML is combined in an XSL processor, and HTML is generated.

# **5.1.4.4 Step 4 Generate HTML**

Given the XML above, the standard Oracle Discoverer 4*i* Viewer XSL configuration file would result in HTML being generated, which is then sent back to the browser in response to the initial URL. In Oracle Discoverer 4*i* Viewer, the generated HTML makes minimal demands on the browser or Internet device used. It also means that it is easy to integrate Oracle Discoverer 4*i* Viewer with other Web Applications or Portals.

# <span id="page-77-0"></span>**5.2 Customization Examples**

This section will help you carry out a customization of the Oracle Discoverer 4*i* Viewer user interface where you can either modify basic attributes such as fonts, colors and graphics or create your own look and feel with a custom user interface.

# **5.2.1 Files needed for customization**

The files needed to carry out either a **Quick** or a **Full** customization can be found under the **html**/ directory shown below. These directories are created during the installation of Oracle Discoverer 4*i* Viewer in the root directory of the Web server.

#### **disco4iv/**

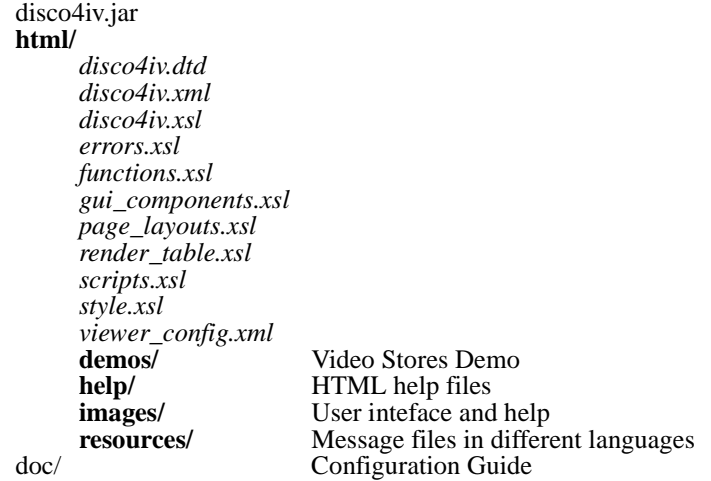

# **5.2.2 Quick Customization**

Many users want to be able to simply modify fonts and colors to fit in with their corporate standards, or to display the company logo to add branding. These global changes can be made in a single XSL stylesheet file 'style.xsl'(found in the Servlet directory *disco4iv/)* that defines special 'tags' for each style that can be modified.

You can also create a presentation template in the viewer config.xml file to specify a set of pre-defined presentation options. These presentation options enable you to control what appears in the page header, worksheet area, and page footer. End-users can choose which presentation template to use on the Presentation Options page. A presentation template called "Corporate Look" is included in viewer\_config.xml as an example.

Note that to modify style.xsl and viewer\_config.xml, you must be able to access the XSL files on the server.

Many global style changes can be made by modifying style.xsl and viewer\_ config.xml, but the overall operation of the User Interface will remain unchanged. Another way of customizing Oracle Discoverer 4*i* Viewer is by using XSL, which allows a complete customized application to be made (for more information, refer to Section 5.2.3, "Full [Customization"\)](#page-80-0).

### **5.2.2.1 Quick customization attributes**

The *style.xsl* file contains the following customizable attributes:

- Company Logo
- Text Color
- Headings
- **Fonts**
- Styles
- Links
- **Images**

The viewer config.xml file enables you to specify settings for the different choices available on the Presentation Options page.

# **5.2.2.2 Quick customization steps**

To complete a Quick customization, take the following steps:

- **1.** Open the style.xsl file in a text editor (the file is located in the Servlet directory /disco4iv/html).
- **2.** Edit text within the >angle brackets< for each variable you want to change. For further information, read the detailed comments inside the file itself.
- **3.** Save your changes to style.xsl and close the file.
- **4.** Open the viewer\_config.xml file in a text editor (the file is located in in the Servlet directory /disco4iv/html).
- **5.** Copy the following section:

```
<look name="Corporate Look">
\leftarrow !-- Logo->
<component name="log" state="false"/>
```

```
.
.
\langle -- "Show XML" Link -->
<component name="xml" state="false"/>
</look>
```
- **6.** Paste the copied section immediately before the  $\langle$  ayout templates arg.
- **7.** Change "Corporate Look" to your preferred template name (note that the name you specify will be visible to users).
- **8.** Change the various component values to true or false as required.
- **9.** Save your changes to viewer config.xml and close the file.

#### **5.2.2.3 Example of editing the style.xsl file**

Further comments on how to edit this file are included within the file itself.

To insert a logo

.

```
<xsl:variable name="logo_src"> </xsl:variable name>
```
is changed to

<xsl:variable name="**logo\_src**"> http:www.mycompany.com/images/mylogo.gif </xsl:variable name>

To change the color of the text:

<xsl:variable name="**text\_color**">#000000</xsl:variable>

is changed to add the appropriate color code.

# <span id="page-80-0"></span>**5.2.3 Full Customization**

This section provides information to help you create a fully customized user interface to the Oracle Discoverer 4*i* Viewer Servlet. Creating your own 'look and feel' with a custom user interface.

It consists of the following topics:

- [Background](#page-80-1)
- [Prerequisites](#page-81-0)
- **File [Structure](#page-81-1)**
- **Servlet [Programming](#page-84-0) Interface**
- [Customizing](#page-84-1) Look and Feel XML/XSL Example

# <span id="page-80-1"></span>**5.2.3.1 Background**

Before you start creating a custom interface to the Oracle Discoverer 4*i* Viewer Servlet, it is useful to understand how it works.

The following steps describe the flow of data that occurs when a request is made:

- The request is sent from the client (Web browser) to the Servlet using HTTP. Usually the request is encoded on the URL but the Servlet also supports GET and POST actions.
- The Servlet interprets this request and retrieves the necessary data from the Discoverer Server.
- The Servlet reformats the data returned from the Discoverer Server as XML.
- This XML file is sent to the XSLT processor which transforms it into the final output (usually HTML) using XSL templates.
- The output is then streamed back to the client that originally made the request.

This model enables a clean separation between the application logic (handled by the Servlet) and the presentation logic (handled by the XSL files). It is therefore possible to completely change the appearance of the user interface by editing the XSL files.

[Figure 5–2](#page-81-2) illustrates the data flow in Oracle Discoverer 4*i* Viewer.

<span id="page-81-2"></span>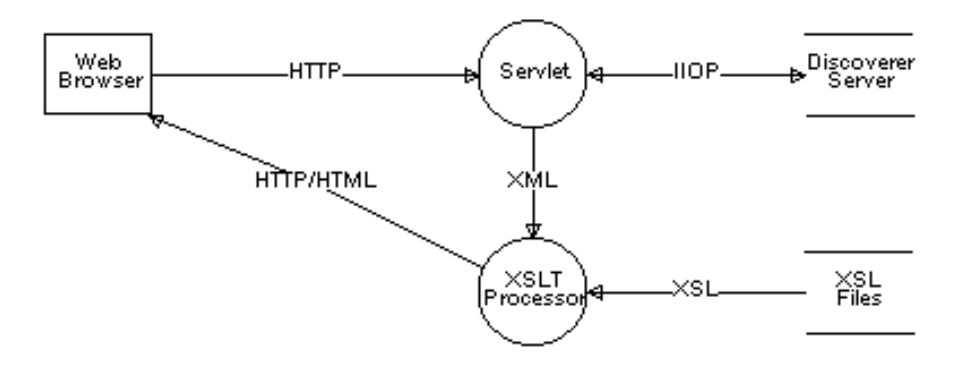

**Figure 5–2 Oracle Discoverer 4i Viewer Data Flow**

#### <span id="page-81-0"></span>**5.2.3.2 Prerequisites**

To be able to create your own custom user interface for Oracle Discoverer 4*i* Viewer, you need the following prerequisites:

- A knowledge of HTML
- A knowledge of XML, XSLT & XPath
- Access to the XSL files on the server.
- Access to the Servlet Configuration File

# <span id="page-81-1"></span>**5.2.3.3 File Structure**

The Servlet Configuration File specifies the name and location of the XSL file that should be applied to the XML generated by the Servlet. This XSL file imports further XSL files which together contain all the templates that are required for the presentation logic. An XML file is also used to supply additional configuration options. These files are described below.

#### **5.2.3.3.1 disco4iv.xsl**

This is the master XSL file. It performs the following functions:

- Gets the values of certain parameters set in the Servlet Configuration File.
- Gets the values of "Presentation" commands sent from the client.
- Imports the other XSL files.

■ Examines the XML and chooses the most appropriate page layout for displaying the information.

### **5.2.3.3.2 page\_layouts.xsl**

This file contains the definitions for each type of page that can be displayed. Each definition consists of a series of GUI components (in the order that they should appear on the page).

The following page layouts have been defined:

- Connect Page
- **Reconnect Page**
- Choose Oracle Applications Responsibility Page
- Options Page
- Choose Workbook Page
- Prepare to Run Query Page
- Modify Query Parameters Page
- Query Progress Page
- Data Available Page
- Export Worksheet Page
- Presentation Options Page
- Edit Layout Page

#### **5.2.3.3.3 gui\_components.xsl**

This file contains each of the GUI components (called by page\_layouts.xsl) that are used to build a page. The following list provides a few examples of GUI components:

- Page Title
- Page Footer
- List of Worksheets
- Options Form
- Query Progress Meter

#### **5.2.3.3.4 style.xsl**

This file acts as a "stylesheet" by defining how certain text (such as headings) and graphics should appear. For more information, see the comments inside the file itself.

#### **5.2.3.3.5 functions.xsl**

This file contains a set of functions that perform common tasks. For example, building the href attribute when creating a hypertext link.

#### **5.2.3.3.6 errors.xsl**

This file interprets any errors, warnings or messages generated by the Discoverer Server and displays more user friendly versions.

#### **5.2.3.3.7 scripts.xsl**

This file contains JavaScript fragments for use by the JavaScript enhanced user interface. For more information, refer to [Section 2.8,](#page-41-0) "Utilizing the Discoverer 4i Viewer [JavaScript](#page-41-0) Enhanced User Interface").

#### **5.2.3.3.8 render\_table.xml**

This file is used during the creation of tables and crosstabs. For more information, see the comments inside the file itself. Note that you will probably never need to edit this file.

#### **5.2.3.3.9 viewer\_config.xml**

This file specifies:

- whether the following controls appear:
	- the Language dropdown list on the Connect dialog
	- the Applications User checkbox
	- the Show XML link at the bottom of every page
- whether to use the Javascript Enhanced user interface
- presentation templates that define a named set of presentation options (a presentation template called "Corporate Look" is included in the file as an example)

■ which message files and help files to use for particular languages (the order of languages in this file determines the order in which languages appear in the Language dropdown list on the Connect dialog)

# <span id="page-84-0"></span>**5.2.3.4 Servlet Programming Interface**

#### **5.2.3.4.1 Receiving data from the Servlet**

There are two methods that the Servlet can use to pass information to the XSL files:

 $\blacksquare$  XML

The XML contains all the information returned by the Discoverer Server as a result of the end user's request.

■ XSL Parameters

This method is used to pass entries in the disco4iv.xml file and "Presentation" commands from the URL to the XSL.

#### **5.2.3.4.2 Sending data to the Servlet**

As mentioned above, the Servlet is driven by the commands it receives from the client (Web browser). These commands are sent using HTTP by calling the Servlet with parameters on the URL or by creating HTML forms that define the Servlet as the "action".

You can create your own "Presentation" commands by simply preceding it with an underscore (\_) character. Any commands that begin with an underscore character are passed straight through to the XSL files as an XSL parameter. For example, specifying \_filter=sales as a parameter on the URL results in the Servlet setting the XSL parameter "url\_filter" to "sales". You could use this parameter to filter a list of workbooks.

#### <span id="page-84-1"></span>**5.2.3.5 Customizing Look and Feel - XML/XSL Example**

XSL customization is best shown with an example. You can use the XML and XSL fragments below to experiment with customization in a Web Browser.

#### **5.2.3.5.1 Step 1 - The XML file**

The data is a standard XML file, similar to the example below:

```
<?xml version="1.0"?>
<?xml-stylesheet type="text/xsl" href="example1.xsl"?>
<discoverer4iv version="4.1.x.x" state="login"
url="http://myserver.mycompany.com/disco/disco4iv" login_method="disco_
login">
   <account nv="NULL" aq="confirm">
      <user>video</user>
      <database>disco</database>
      <eul>
         <name>VIDEO</name>
         <workbook@name="Store and Band Analysis">
            <description>Shows sales by Store, broken into sales
bands</description>
         </workbook>
         <workbook@name="Video Sales Analysis">
            <description>General purpose analysis of the Business
</description>
         </workbook>
         <workbook@name="Annual Sales Report">
            <description>Shows yearly and quarterly sales of
products</description>
         </workbook>
      </eul>
   </account>
</discoverer4iv>
```
It starts by specifying the XML version. The second line specifies the XSL file to be applied to process the data, "example1.xsl" and the rest of the file is generated from the Oracle Discoverer 4*i* Viewer. The first two lines have been added here so you can type the text into a file using a text editor and then open it in a Web Browser to see the results visually as the XSL is changed. Save the file with the extension "xml" if you want to try this (note that this is only possible with Internet Explorer 5 or above).

#### **5.2.3.5.2 Step 2 - The XSL file**

The XSL file "example1.xsl" looks like this:

```
<?xml version='1.0'?>
<xsl:stylesheet xmlns:xsl="http://www.w3.org/TR/WD-xsl">
  <xsl:template match="/">
    <HTML>
      <BODY bgcolor="#FFFFFF" link="#663300" text="#000000">
        <b><b><i>Choose a Workbook \div/i></b><P>
        <TABLE BORDER="2">
          <xsl:for-each select="/discoverer/account/eul/workbook">
            <TR>
              <TD width="242"><font face="Arial"><br/>b><a href="link.htm">
                <xsl:value-of select="./@name"/></a></b></font>
              </TD><TD>
                <xsl:value-of select="description"/>
              </TD></TR></xsl:for-each>
        </TABLE>
      </BODY>
    </HTML>
  </xsl:template>
</xsl:stylesheet>
```
**5.2.3.5.3 Step 3 - XML+XSL = HTML**

When the XML file is opened in a Web Browser (must be Internet Explorer 5 or above), it reads in the XSL stylesheet and generates HTML which looks like this:

**Figure 5–3 List of workbooks using XML + XSL example**

| Choose a Workbook:             |                                               |
|--------------------------------|-----------------------------------------------|
| <b>Store and Band Analysis</b> | Shows sales by Store, broken into sales bands |
| <b>Video Sales Analysis</b>    | General purpose analysis of the Business      |
| <b>Annual Sales Report</b>     | Shows yearly and quarterly sales of products  |

Examining the XSL file shows how the HTML is generated. Again the file starts by specifying the XML version, and the second line says that this file is a stylesheet. The HTML template starts with the <HTML> tag on line 4.

<BODY bgcolor="#FFFFFF" link="#663300" text="#000000">

This line defines the colors to be used.

<b><i>Choose a Workbook:</i></b><P></P>

This is just HTML, it sets a bold italic font and inserts the text "Choose a workbook"

<TABLE BORDER="2">

<xsl:for-each select="/discoverer/account/eul/workbook">

Now an HTML table is started, with a 2 line border. The next line is the first real XSL to appear - it means:

*Go through the XML data file and for each workbook tag perform all the following steps until you reach the end tag:* </xsl:for-each>

So for every workbook that appears in the XML file the following XSL is processed, and a row is inserted into the HTML table for every workbook found:

```
<TR>
  <TD width="242"><font face="Arial"><h><a href="link.htm">
    <xsl:value-of select="@name"/></a></b></font>
  \sim/TD\sim<sub>T</sub></sub>
    <xsl:value-of select="description"/>
  </TD></TR>
```
 $\langle$ TR $>$  starts a new row in the table, and  $\langle$ TD ...  $>$  defines the table data that is to be inserted for the first column. The width of the column is set to 242 pixels and the font is set to Arial. Next a hyperlink is defined that will go to the file "link.htm" when clicked. In fact in Discoverer 4*i* this link target is generated dynamically, but it is shown as a static link here for simplicity.

<b><a href="link.htm"><xsl:value-of select="@name"/></a></b></font>

This XSL line inserts the text from the XML file for the name attribute for each workbook element.

```
<TD>
<xsl:value-of select="description"/>
</TD>
```
These lines define the second column in the HTML table and insert the text for the workbook description using the <description> element in the XML file. So each row in the HTML table will contain the workbook name, made into a link to click on,

and the workbook description as text. Since there are three workbooks in the XML file, there will be three rows in the table.

Note that this example is not exactly how the Oracle Discoverer 4*i* Viewer shows the list of workbooks, it has been simplified here for clarity, but it illustrates how the XSL controls the appearance of the output. Also note that in Oracle Discoverer 4*i* Viewer, the XML and XSL are combined in the XSL processor on the middle tier, and not in the Web Browser.

#### **5.2.3.5.4 Step 4 - Customize the XSL**

We can modify the XSL file to appear as follows:

```
<?xml version='1.0'?>
<xsl:stylesheet xmlns:xsl="http://www.w3.org/TR/WD-xsl">
 <xsl:template match="/">
    <HTML>
      <BODY bgcolor="#FFFFFF" link="#663300" text="#000000">
        <b><i>Choose a Workbook :</i></b><P></P>
        <TABLE BORDER="0">
          <TR>
            <TD width="500" height="100" background="../../images/disco_
banner.gif">
              <font face="Arial"><b>Performance Reports</b></font>
            </TD></TR></TABLE>
        <TABLE border="0">
          <xsl:for-each select="/discoverer/account/eul/workbook">
            <TR>
              <TD width="242">
                <a href="link.htm">
                  <img src="../../images/start1.gif">
                    <xsl:attribute name="alt">
                      <xsl:value-of select="description"/>
                    </xsl:attribute>
                  </img>
                </a>
              </TD><TD>
                <font face="Arial">
                  <xsl:value-of select="@name"/>
                </font>
              </TD><TD>
```

```
<xsl:value-of select="description"/>
                 </TD>\langleTR>
             </xsl:for-each>
           </TABLE>
         </BODY>
       </HTML>
    </xsl:template>
  </xsl:stylesheet>
When this file is combined with the same XML, it appears as:
```
**Figure 5–4 List of workbooks using the same XML with a modified XSL stylesheet:**

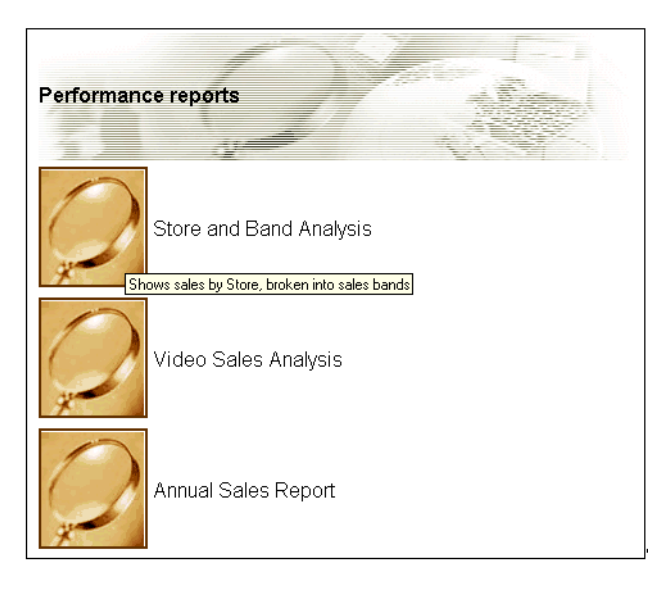

Now the appearance of the User Interface is completely different, as it takes on a more graphical look and feel. Instead of text links there are graphical buttons for running the reports, each with a dynamic 'tool tip' that pops up when you position the mouse over the button.

The XSL file is now different:

```
<TABLE BORDER="0">
          <TR>
            <TD width="500" height="100" background="../../images/disco_
banner.gif">
              <font face="Arial"><b>Performance Reports</b></font>
```
 $<$ /TD $>$  $<$ /TR $>$ </TABLE>

These lines create a table and insert a graphic and the heading "Performance Reports"

```
<TABLE BORDER="0">
          <xsl:for-each select="/discoverer/account/eul/workbook">
                <TR>
```
This starts the main table that the workbook names will be displayed in, as before, but now there is no border around the table and the rows are defined differently:

```
<TD width="242">
  <a href="link.htm">
    <img src="../../images/start1.gif">
      <xsl:attribute name="alt">
        <xsl:value-of select="description"/>
      </xsl:attribute>
    \langleimg></a>
</TD>
```
The first table data column is defined as a hyperlink again, but this time with the image "start1.gif" as an image, rather than a text link. To get a "tooltip" to appear over an image the HTML "ALT" attribute is used.

Normally the ALT attribute is used with a simple text string:

```
<img src="start1.gif" alt="Tooltip text to appear when a mouse is over the
image">
```
but since we want the tool tip to be dynamic we generate the ALT tag by getting the text from the <description> element in the XML file. The <xsl:attribute> tag is used to do this.

Finally:

```
<TD>
 <font face="Arial">
 <xsl:value-of select="@name"/></font>
</TD>
```
The second column in the table simply selects the name of the workbook to display, by using XSL to get it from the XML file as before.

# **5.2.4 Video Stores Demo - an example of an alternative user interface**

The Video Stores demo is installed with Oracle Discoverer 4*i* Viewer and can be viewed following completion of a number of setup steps.

Once Oracle Discoverer 4*i* Viewer has been fully installed, you can configure your Web server to run the Video Stores demo

The Video Stores demo illustrates how the Oracle Discoverer 4*i* Viewer user interface could be customized for an imaginary Video Store chain. You will be able to see the details which lie behind the user interface.

#### **5.2.4.1 What is installed**

During installation, the Video Stores demo directory **demos/video**, its sub directories and files are created. The **demos/video** directory is installed under the <iSUITES\_HOME>/Apache/Apache/htdocs/**disco4iv**/**html** directory.

In the Video Stores demo directory **demos/video** the following files are installed:

■ *disco4iv.xml*

You may need to edit this file to ensure that it refers to the correct session name.

*The disco4iv.xml file contains configuration information (See disco4iv.xml for details).*

■ *video.xsl*

You can edit this file to create the new user interface. *This file contains all the definitions which control the 'look and feel' of the user interface, such as the fonts, images, background, and spatial details.*

■ *render\_table.xsl*

You will probably never need to edit this file. *This file is used during the creation of tables and crosstabs. For more information, see the comments inside the file itself.*

- Workbooks These are used in the Video Stores Demo (See [Section 5.2.4.2,](#page-92-0) "Set up [steps"\)](#page-92-0)
	- *Food and Drink.dis*
	- *Games.dis*
	- *Movies.dis*

The **demos/video/images** directory contains all the images used in the Video Stores user interface. This is where you would place any new images the user interface needs to use.

### <span id="page-92-0"></span>**5.2.4.2 Set up steps**

You need to carry out the following steps:

- Create a Video Stores Demo database user (See the *Oracle Discoverer Administration Guide* for details about how to create a new database user).
- Install the Video Stores Tutorial into the Video Stores Demo user created in the previous step. (See the *Oracle Discoverer Administration Guide*, section on installing the Tutorial for details).
- Using Oracle Discoverer Plus, save the three Video Stores Demo workbooks into the database as the Video Stores Demo user.
- Edit the **video.xsl** file to point the **username**, **password** and **database name** to the newly created Video Stores Demo user. The *video.xsl* file is currently set up to point to a username *us=videodemo*, password *ps*=*videodemo* and database *db=disco.*

This is the only change that you need to make to *video.xsl*.

# **5.2.4.3 Set up Web Server**

The Web server needs to be configured with the 'Zone' name. You need to set up a new zone for the Video Stores Demo to specify the location of the /demos/video/*disco4iv.xml* (Video Stores Demo configuration file)

# **5.2.4.4 Run the Video Stores demo**

Open a Web browser and enter the following URL:

http://yourmachineURL/'Your new Video Demo Zone'

The Video Stores demo will be displayed:

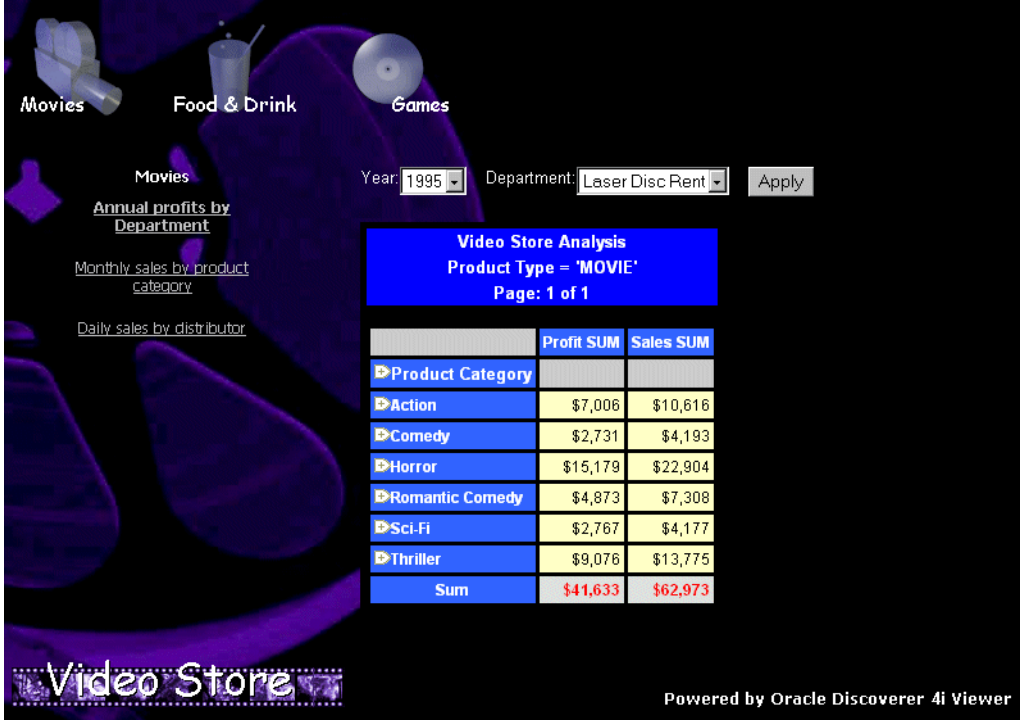

#### **5.2.4.5 Modify the video.xsl file**

The video.xsl file located in the <iSUITES\_

HOME>/Apache/Apache/htdocs/disco4iv/html/demos/video directory specifies the 'look and feel' for the Video Stores Customization of Oracle Discoverer 4*i* Viewer.

For example, you can edit the *video.xsl* file to replace any of the images displayed, including the background. You can also specify the workbooks you want to display in the Demo.

The ability to alter almost everything displayed by editing the video.xsl file illustrates how you can create not only a look and feel for your organization, but also define unique views of your data.

# **5.2.5 Other customization examples**

#### **5.2.5.1 Logging on automatically**

You can modify the page layouts.xsl file to enable Discoverer Viewer users to log on automatically (i.e. bypassing the login screen) without exposing the password as a URL argument. Note that users must have a JavaScript-enabled browser for this mechanism to work.

#### **5.2.5.1.1 Step 1: Add a new template to page\_layouts.xsl**

Add the following lines to the page\_layouts.xsl file:

```
<xsl:template name="layout_auto_login">
    <html>
        <head><title>Auto Login</title></head>
    <body>
        <form method="post" name="autoLogin"
action="{/discoverer/request/@source}">
        <!-- Specify the User Name in the value field below -->
        <input type="hidden" name="us" value="username"/>
        <!-- Specify the Password in the value field below -->
        <input type="hidden" name="pw" value="password"/>
        <!-- Specify the Database in the value field below -->
        <input type="hidden" name="db" value="database"/>
        <!-- Specify the Language Code in the value field below (en is English)
-->
        <input type="hidden" name="nlsl" value="en"/>
        <!-- To show a list of Database Workbooks, leave the following two value
fields set to "dwb" otherwise, set them to "swb" for Scheduled Workbooks. -->
        <input type="hidden" name="in" value="dwb"/>
        <input type="hidden" name="_in" value="dwb"/>
        <!-- The following line requests the user is logged in using the default
method (as set in viewer config.xml) \rightarrow<input type="hidden" name="lc" value="false"/>
        </form>
        <script language="JavaScript">
        document.autoLogin.submit();
        </script>
    </body>
    </html>
</xsl:template>
```
#### **5.2.5.1.2 Step 2: Include username, password and database**

Modify the layout\_auto\_login template to include the username, password and database information as indicated in the comments.

**5.2.5.1.3 Step 3: Modify disco4iv.xsl**

Search for the following text in disco4iv.xsl:

<xsl:call-template name="layout\_connected"/>

Replace the above text with the following text:

<xsl:call-template name="layout\_auto\_login"/>

# **5.2.6 Customization Summary**

XML and XSL provides a powerful customization environment for Oracle Discoverer 4*i* Viewer. Simple global formatting changes are made to a single style sheet file, while more sophisticated custom applications can be made by using completely alternative XSL processing. In this way Oracle Discoverer 4*i* Viewer provides the way to integrate Business Intelligence directly into other Web applications.

# **SSL Support in Oracle Discoverer**

This chapter explains how to configure Oracle Discoverer to work with the Secure Sockets Layer (SSL) protocol.

The topics include:

- Getting more [information](#page-96-0)
- SSL and [Discoverer](#page-97-0)
- What is SSL and why [should](#page-97-1) I use it?
- How does SSL [work?](#page-97-2)
- About Public Key Encryption [Technology](#page-98-0)
- SSL [authentication](#page-98-1) and certificates
- What steps do I need to [follow?](#page-99-0)
- [Configuring](#page-100-0) Discoverer 4i Plus to use SSL
- [Configuring](#page-110-0) Discoverer 4i Viewer using HTTPS

# <span id="page-96-0"></span>**6.1 Getting more information**

This chapter contains edited extracts from the Visibroker SSL Pack 3.3 Programmer's Guide.

For more information about Visibroker's SSL features, refer to the Borland Inprise Corporation Internet site at:

```
http://www.borland.com/techpubs/books/addons/vbssl/vbssl33/
index.html
```
# <span id="page-97-0"></span>**6.2 SSL and Discoverer**

Oracle Discoverer 4*i* Plus and Discoverer 4*i* Viewer can be configured to use the SSL protocol:

- In Discoverer 4*i* Viewer, SSL support is provided using the SSL capabilities of the Oracle HTTP Server powered by Apache.
- In Discoverer 4*i* Plus, SSL support is provided using the SSL capabilities of the HTTP Server and Visibroker Gatekeeper. With Discoverer 4*i* Plus, you can encrypt the data between the client and Visibroker Gatekeeper when the client is outside the Server's firewall.

# <span id="page-97-1"></span>**6.3 What is SSL and why should I use it?**

The SSL (Secure Sockets Layer) protocol is an industry standard protocol to establish secure connections between clients and servers. The SSL protocol enables sensitive data to be transmitted over an insecure network, such as the Internet, by providing the following security features:

- Authentication: A client can determine a server's identity and be certain that the server is not an impostor. Optionally, a server can also authenticate the identity of its client applications.
- Privacy: Data passed between the client and server is encrypted so that if a third party intercepts their messages, the third party will not be able to unscramble the data.
- Integrity: The recipient of encrypted data will know if a third party has corrupted or modified that data.

When SSL is enabled, a closed padlock  $\left(\begin{array}{c} 0 \\ \end{array}\right)$  or other equivalent symbol (browser dependent) appears in the browser's status bar, and the web page's URL starts with "https://" instead of "http://".

# <span id="page-97-2"></span>**6.4 How does SSL work?**

SSL provides a secure communications channel between two parties by providing several security services at the transport layer level using a combination of public key and symmetric key technology. Usually these parties are a web browser and a web (HTTP) server. However, since SSL operates at the transport layer, it is application independent. Protocols such as Telnet, FTP (File Transfer Protocol) and HTTP (HyperText Transfer Protocol) can therefore be layered on top of it.

# <span id="page-98-0"></span>**6.5 About Public Key Encryption Technology**

Public key encryption uses two different keys to encrypt and decrypt messages, a public key and a (secret) private key. The two keys are used such that a message encrypted with a private key can only be decrypted with the corresponding public key, and a message encrypted with a public key can only be decrypted with the corresponding private key.

# <span id="page-98-1"></span>**6.6 SSL authentication and certificates**

Before establishing a secure connection, the server (and optionally the client) is authenticated. This is to make sure that one is communicating with the correct server. Authentication is done through digital certificates, or public-key certificates. Certificates used in SSL are defined by an ITU (International Telecommunications Union) standard called X.509, (see figure below).

To prove that the server is the legitimate owner of the certificate, SSL requires that certificates are digitally signed by a trusted Certificate Authority (CA), for example VeriSign, Inc. You can think of a certificate as a passport and the Certificate Authority as a government passport office. You trust that the government passport office has verified the identity of the passport holder before issuing a passport to him or her.

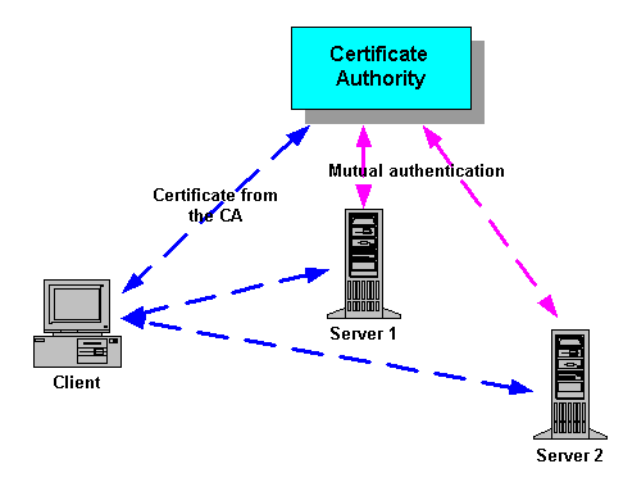

**Figure 6–1 Certificate verification by a Certificate Authority**

# <span id="page-99-0"></span>**6.7 What steps do I need to follow?**

# **6.7.1 To configure SSL with Oracle Discoverer 4***i* **Plus**

- **1.** Follow the steps in Section 6.8, ["Configuring](#page-100-0) Discoverer 4i Plus to use SSL".
- **2.** Make sure that you have the jar file x509cert.jar installed on your client machines. Follow the steps in Section 6.8.6, "Installing the [x509cert.jar](#page-107-0) file".
- **3.** Make sure that you have the required shared library file, see [Section](#page-107-1) 6.8.7, ["Installing](#page-107-1) the required shared library files".
- **4.** Enable SSL in your Discoverer start pages by following the steps in [Section](#page-108-0) 6.8.8, "Enabling SSL in [Discoverer](#page-108-0) 4i Plus start pages".

# **6.7.2 To configure SSL with Oracle Discoverer 4***i* **Viewer**

- **1.** Follow the steps in Section 6.9, ["Configuring](#page-110-0) Discoverer 4i Viewer using [HTTPS".](#page-110-0)
- **2.** Enable SSL in your Discoverer pages using the HTTPS protocol, see [Section](#page-111-0) 6.9.3, "Enabling SSL in [Discoverer](#page-111-0) 4i Viewer".

**Note:** Discoverer 4*i* Viewer uses HTTP and HTTPS protocols that are firewall compliant and do not require Visibroker Gatekeeper.

# <span id="page-100-0"></span>**6.8 Configuring Discoverer 4***i* **Plus to use SSL**

# **6.8.1 How does Discoverer 4***i* **Plus support SSL?**

To provide support for SSL, Discoverer 4*i* Plus uses Visibroker Gatekeeper (for more information, refer to Section 7.5, "About Visibroker [Gatekeeper"](#page-116-0)).

Discoverer 4*i* Plus supports the SSL mode of communication only for clients that are outside the server's firewall and hence connect to Discoverer Server components through Visibroker Gatekeeper. Clients in the intranet (i.e. inside the Server's firewall) do not use SSL when talking to the Discoverer Server components.

You have to configure Visibroker Gatekeeper to use SSL with Discoverer 4*i* Plus.

# **6.8.2 How do I configure Visibroker Gatekeeper to use SSL?**

To configure Visibroker Gatekeeper to use SSL, follow these steps:

- **1.** Install Visibroker Gatekeeper on either your HTTP server machine or a different machine, depending on your firewall configuration, (see [Section](#page-100-1) 6.8.3, "Installing Visibroker [Gatekeeper](#page-100-1) to work with SSL").
- **2.** You need to get SSL certificates from a Certificate Authority (see [Section](#page-101-0) 6.8.4, "Getting SSL [certificates"](#page-101-0)).

If you have already obtained certificates for your enterprise or organization, these can be reused with Visibroker Gatekeeper.

**3.** When you have got the SSL certificates from the Certificate Authority, you need to install these certificates on Visibroker Gatekeeper (see [Section](#page-105-0) 6.8.5, "Installing SSL [certificates"\)](#page-105-0).

# <span id="page-100-1"></span>**6.8.3 Installing Visibroker Gatekeeper to work with SSL**

SSL support in Discoverer works through single and multiple firewalls.

- When using single firewalls, you can run Visibroker Gatekeeper on any port. If you run Visibroker Gatekeeper on port 443 (the standard SSL port) you do not have to open your firewall (known as 'drilling a hole' in a firewall) for SSL communication. If you run Visibroker Gatekeeper on port other than 443, you must open your firewall on this port for SSL communication
- When using multiple firewalls, you should run Visibroker Gatekeeper on port 443.

NOTE: If you by running Visibroker Gatekeeper on port 443, (by convention, the standard SSL port), SSL proxies must only allow communication to port 443 also.

To enable SSL in Discoverer, you must configure Visibroker Gatekeeper to use SSL. When configuring Visibroker Gatekeeper, you have two options:

**1.** If your HTTP server is not using port 443 for SSL communication, you can install and run Visibroker Gatekeeper on the HTTP server machine. Then, configure the Visibroker Gatekeeper Exterior Port to 443.

See Section 7.10.2, "Running Visibroker [Gatekeeper](#page-131-0) on the HTTP Server" and Section 7.10.5, "Changing the default Visibroker [Gatekeeper](#page-133-0) port".

**2.** If your HTTP server is using port 443 for SSL communication, you must install Visibroker Gatekeeper on a different machine. Then, configure the Visibroker Gatekeeper Exterior Port to 443.

See Section 7.10.3, "Running Visibroker [Gatekeeper](#page-132-0) on a different Server" and Section 7.10.5, "Changing the default Visibroker [Gatekeeper](#page-133-0) port".

# <span id="page-101-0"></span>**6.8.4 Getting SSL certificates**

#### **NOTE: You can omit this step if you already have SSL certificates for your enterprise.**

Discoverer 4*i* Plus provides the vbcertrq tool to automate the certificate request process. After specifying the required information, the vbcertrq tool generates three files:

- a certificate request file
- a file containing the values for the certificate request
- a file containing the private key.

After you have generated the files, you should submit the certificate request to a Certificate Authority (CA). The procedure for submitting your certificate request to a CA is determined by the certificate authority you are using. If you are using a CA that is internal to your organization, contact your system administrator for instructions. If you are using a commercial CA, contact them for instructions on submitting your certificate request.

To run the vbcertrq tool:

- **1.** Go to <ORACLE 806 HOME>/vbroker/bin directory.
- **2.** Type vbcertrq at command line prompt.

The Certificate Request Tool dialog appears.

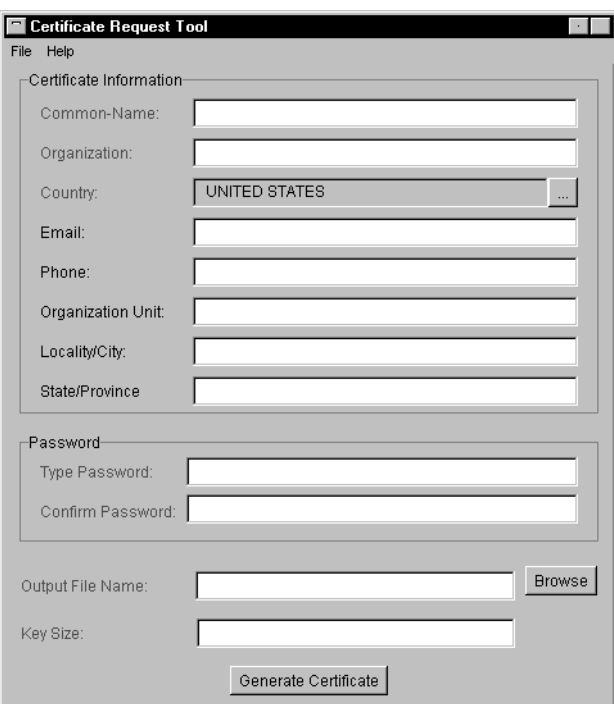

**Figure 6–2 Certificate Request Tool dialog**

- **3.** Specify the certificate information (see Section 6.8.4.1, ["Specifying](#page-103-0) the certificate [information"\)](#page-103-0).
- **4.** Specify the password (see Section 6.8.4.2, "Specifying private key [passwords"](#page-103-1)).
- **5.** Specify the key size (see Section 6.8.4.4, ["Specifying](#page-104-0) key size").
- **6.** Specify the output file name (see Section 6.8.4.3, ["Specifying](#page-104-1) output file name").
- **7.** Click the Generate Certificate Request button to create the three files.

# <span id="page-103-0"></span>**6.8.4.1 Specifying the certificate information**

The certificate information is used to create your unique name. Required information is shown in red in the vbcertrq tool dialog. Specify the following information:

- Common-Name: Either the name of an individual or a hostname, depending on whether the certificate is intended for a person or a server. Required.
- Organization: The organization or company to which the certificate recipient belongs. Required.
- Country: The name of the country in which the certificate recipient resides. Required.
- Email: The email address of the certificate recipient or the person to contact for more information about this user. Optional.
- Phone: The user's phone number. Optional.
- Organization Unit: The user's department name. Optional.
- Locality/City: The city in which the user resides. Optional.
- State/Province: The state in which the user resides. Optional.

# <span id="page-103-1"></span>**6.8.4.2 Specifying private key passwords**

You are required to specify a password that will be used to encrypt your private key. You will need to supply this password before you use your private key. The password prevents unauthorized use of your private key.

Your password is case-sensitive and can contain any character you can type on a keyboard. The password can be from six to 99 characters long. As with all passwords, avoid choosing common words that are susceptible to dictionary-style attacks. Passwords that contain numbers, blanks, and other characters are more secure than common words or phrases.

To specify the private key password, fill in the following fields:

- Type Password: A password to encrypt the private key. It can be any mix of alphanumeric characters.
- Confirm Password: Retype the password to confirm it.

# <span id="page-104-1"></span>**6.8.4.3 Specifying output file name**

The names of the three files generated by the vbcertrq tool are based on what you specify in the Output File Name field. For example, if you specify mycertreq in the file, the following files are created:

- mycertreq contains the certificate request
- mycertreq########, where ######## is a unique sequence of numbers, contains the values of the fields in the certificate request
- mycertreqKEY contains the private key in password encrypted PKCS #8 format

### <span id="page-104-0"></span>**6.8.4.4 Specifying key size**

You can specify the number of bits your key will contain in the Key Size field. The greater the number of bits in your private key, the greater the security of your encrypted data. You can specify any size between 360 and 2048 bits.

#### **NOTE: United States federal export regulations limit keys that are used in exported software to 512 bits.**

#### **6.8.4.5 Using an S/MIME certificate chain**

Certificate authorities are able to provide your certificate chain in a number of formats. Visibroker Gatekeeper expects the commonly used format of separate X.509 certificates. If you have a certificate chain in an S/MIME (PKCS #7) format, you must separate the certificates before they can be used with Visibroker Gatekeeper.

To separate S/MIME certificates:

**1.** Navigate to the <ORACLE 806 HOME>/vbroker/ssleay directory and type the following at the command prompt to break the certificate chain file into its certificates:

> ssleay pkcs7 -print\_certs -inform DER -in cert-chain-file -out cert-file

The output file contains a list of one or more certificates and your private key. Each certificate is delimited with the following statements:

-----BEGIN CERTIFICATE-----

-----END CERTIFICATE-----

If there is more than one certificate, the first one is yours and each subsequent certificate represents a certificate authority up to a root (such as Thawte).

# <span id="page-105-0"></span>**6.8.5 Installing SSL certificates**

When you have all the necessary certificates, you need to install the certificates (starting with your certificate to the root certificate authority) on Visibroker Gatekeeper.

- **1.** Run gkconfig from <ORACLE\_806\_HOME>/vbroker/bin.
- **2.** Choose **File | Open** and open the file <iSUITES\_ HOME>/Apache/Apache/htdocs/discwb4/applet/gatekeeper.properties.
- **3.** Click on the **SSL** tab to display the SSL configuration details, (see [Figure 6–3](#page-105-1) below).

<span id="page-105-1"></span>**Figure 6–3 Gatekeeper Configuration Manager SSL tab**

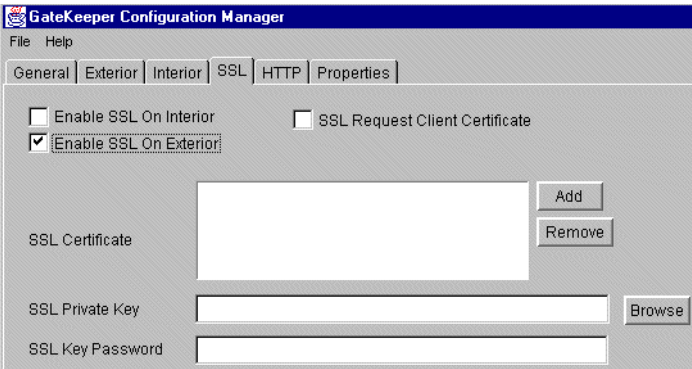

**4.** Check the Enable SSL on Exterior check box.

The SSL Certificate, SSL Private Key, and SSL Key Password properties become active, and SSL active indicators (also known as "mufflers") on the Visibroker Gatekeeper configuration model show where SSL is enabled, (see [Figure 6–4](#page-106-0) below).

<span id="page-106-0"></span>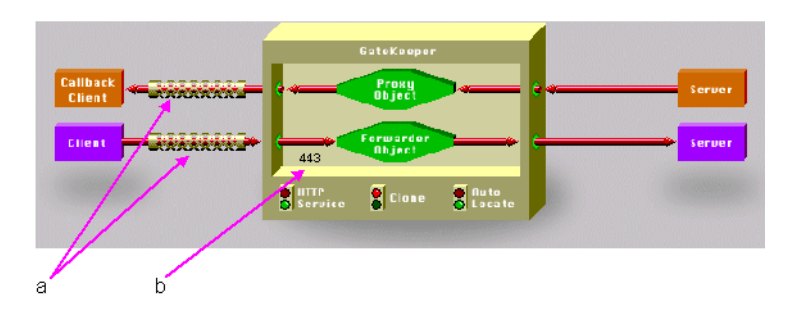

**Figure 6–4 Gatekeeper Configuration Manager with 'SSL enabled in Exterior'**

Key to [Figure 6–4.](#page-106-0)

a - SSL active indicators on the exterior connection indicating where SSL is enabled.

b - Note also that the Exterior Port (configured on the Exterior tab in the Gatekeeper Configuration Manager) has been set to 443, which is the standard SSL port.

**5.** Click Add.

An Open dialog box appears.

- **6.** Navigate to the file containing an SSL certificate.
- **7.** Select the file, and then click Open.

The full path name of the file appears in the SSL Certificate box.

**8.** Repeat Steps 5 to 7, as necessary, to build a certificate chain.

You can specify one or more certificate files. There is one certificate per file. However, you can specify a list of certificate files. The list acts as a chain of certificates. You must start the chain with Visibroker Gatekeeper's certificate followed by the issuer's certificate and continue, if there are more, up to the root.

**9.** Click the Browse button beside the SSL Private Key field to specify an SSL private key (required for Visibroker Gatekeeper's SSL adapters to operate successfully).

An Open dialog box appears.

- **10.** Navigate to the file containing the SSL private key.
- **11.** Select the file and click Open.

The full path name for the file appears in the SSL Private Key box, setting the private key for the exterior SSL adapters.

**12.** Specify an SSL key password.

If your SSL private key is encrypted, enter a password for the private key for the exterior and interior SSL adapters. If you used the vbcertreq tool to generate a certificate request, you specified this password there.

An asterisk appears for each character of the password you enter. The password itself does not appear in the SSL Key Password box.

- **13.** Choose **File | Save**.
- **14.** Choose **File | Exit**.

# <span id="page-107-0"></span>**6.8.6 Installing the x509cert.jar file**

To use SSL, Discoverer clients must have the jar file x509cert.jar installed.

To install x509cert.jar on UNIX clients, follow these steps:

**1.** Copy the x509 cert jar file from the <is SUITES HOME>/Apache/Apache/htdocs/discwb4/util directory on the HTTP server machine to the <Java-Plugin>/lib/ directory on the client machines (where <Java-Plugin> is the directory in which the Sun Java plugin is installed).

To install x509cert.jar on Windows NT clients, follow these steps:

**1.** Copy the x509 cert jar file from the <is SUITES HOME>/Apache/Apache/htdocs/discwb4/util directory on the HTTP server machine to the \Program Files\Oracle\JInitiator 1.1.7.30\lib directory on the client machines.

Note that you can download the above file from http://server.com/discwb4/util/x509cert.jar.

# <span id="page-107-1"></span>**6.8.7 Installing the required shared library files**

To use an SSL enabled ORB on UNIX clients, client machines must have the file libvbj30ssl.so. To install this file, follow these steps:

**1.** Copy the libvbj30ssl.so file from the <iSUITES\_ HOME>/Apache/Apache/htdocs/discwb4/util directory on the HTTP server machine to the <Java-Plugin>/lib/ directory on the client machines (where <Java-Plugin> is the directory in which the Sun Java plugin is installed).
To use an SSL enabled ORB on Windows NT clients, client machines must have the DLL files vbj30ssl.dll and/or vbrnissl.dll installed. To install the DLL files, follow these steps:

- **1.** Copy one or both of the following files from the specified directory on the HTTP server machine to the \winnt directory on the client machines:
	- <iSUITES\_HOME>/Apache/Apache/htdocs/discwb4/util/vbj30ssl.dll for JInitiator users.
	- <iSUITES\_HOME>/Apache/Apache/htdocs/discwb4/util/vbrnissl.dll for Internet Explorer users.

Note that you can download the above files from http://server.com/discwb4/util/vbj30ssl.dll and http://server.com/discwb4/util/vbrnissl.dll respectively.

#### **6.8.8 Enabling SSL in Discoverer 4***i* **Plus start pages**

To enable SSL in a Discoverer start page, add the following URL parameter to the URL for the start page:

ORBenableSSL=yes For example:

http://server.com/discwb4/html/english/welcome.htm?ORBenableSSL=yes

NOTE: If you have multiple URL parameters in the same URL, separate the URL parameters with the ampersand character '&'.

For example:

http://server.com/discwb4/html/english/welcome.htm?ORBenableSSL=yes&ORBalway sProxy=yes

NOTE: You cannot use the URL parameters ORBenableSSL and ORBalwaysTunnel at the same time.

#### **6.8.9 Using SSL inside firewalls**

By default, SSL support works only for clients outside your firewall. You can enable SSL inside firewalls by setting these URL parameters as follows:

- ORBalwaysProxy=yes connect using IIOP Proxying (see also [Section](#page-128-0) 7.9.2, "How to use a specific [connection](#page-128-0) method").
- ORBenableSSL=yes enable SSL when requesting the URL.

**NOTE: When using SSL inside firewalls, there is no restriction on the SSL port.**

## **6.9 Configuring Discoverer 4***i* **Viewer using HTTPS**

To make sure that your Discoverer 4*i* Viewer documents are secure, and to get your browser to acknowledge a "secure" page, follow these steps:

- Install SSL certificates on your HTTP Server and enable SSL for Discoverer Viewer Servlets. For more information, refer to the *Oracle9i Application Server Installation Guide*.
- Configure your httpd.conf file (for the Oracle HTTP Server), see ["Editing](#page-110-0) the [httpd.conf](#page-110-0) file to set up HTTPS".
- Configure your disco4iv.xml file (for Discoverer 4*i* Viewer), see ["Editing](#page-111-0) the [disco4iv.xml](#page-111-0) file to set up HTTPS".

#### <span id="page-110-0"></span>**6.9.1 Editing the httpd.conf file to set up HTTPS**

Make changes to the httpd.conf file as follows:

**1.** Open the httpd.conf file for editing.

The httpd.conf file is located in <iSUITES\_HOME>/Apache/Apache/conf.

**2.** Add the following line in the Aliases section of the file to specify the location of the disco4iv directory (if the line does not exist already):

Alias /disco4ivfiles/ "<iSUITES\_HOME>/Apache/Apache/htdocs/disco4iv/"

where:

- disco4ivfiles is any name you choose
- <iSUITES\_HOME> is the location in which Oracle9*i* Application Server components are installed

For example:

#### **(httpd.conf)**

```
# Aliases: Add here as many aliases as you need (with no limit). The format is
# Alias fakename realname
#
# Note that if you include a trailing / on fakename then the server will
# require it to be present in the URL. So "/icons" isn't aliased in this
# example, only "/icons/"..
#
Alias /icons/ "<iSUITES_HOME>/Apache/icons/"
Alias /disco4ivfiles/ "<iSUITES_HOME>/Apache/Apache/htdocs/disco4iv/"
```
#### <span id="page-111-0"></span>**6.9.2 Editing the disco4iv.xml file to set up HTTPS**

Make changes to the disco4iv.xml as follows:

**1.** Open the disco4iv.xml file for editing.

The disco4iv.xml file is located in <iSUITES\_ HOME>/Apache/Apache/htdocs/disco4iv/html.

**2.** Change the xsl\_path argument to include *http* and the *full path* to the disco4iv.xsl file.

#### **NOTE: When determining the xsl\_path argument, the HTTP protocol is used, not the HTTPS protocol, (see example below).**

For example:

**(disco4iv.xml - Before change)**

<argument name="xsl\_path" type="href">disco4iv.xsl</argument>

#### **(disco4iv.xml - After change)**

```
<argument name="xsl_path" 
type="href">http://mywebserver.company.com/disco4ivfiles/html/disco4iv.xsl
</argument>
```
#### **6.9.3 Enabling SSL in Discoverer 4***i* **Viewer**

To enable SSL in Discoverer 4*i* Viewer URLs, prefix URLs with **https**, rather than **http**.

For example:

https://company.com/Discoverer4i/Viewer/*<Viewer parameters>*

**7**

# **Configuring Discoverer 4i Plus for Firewall Support**

This chapter explains how to configure Discoverer 4*i* Plus to work with corporate firewalls, using Visibroker Gatekeeper version 3.4.

**Note**: This chapter does not apply to Discoverer Viewer 4*i* Viewer. Discoverer Viewer 4*i* uses HTTP and HTTPS protocols that are firewall compliant and do not require Visibroker Gatekeeper.

This chapter covers the following topics:

- **[Terminology](#page-113-0)**
- Getting more [information](#page-113-1)
- [Before](#page-113-2) you start
- **About Internet [Firewalls](#page-114-0)**
- About Visibroker [Gatekeeper](#page-116-0)
- Choosing a Gatekeeper [configuration](#page-117-0) for Discoverer
- Using Visibroker Gatekeeper with an IIOP Proxying [Configuration](#page-120-0)
- Using Visibroker with a HTTP Tunnelling [Configuration](#page-123-0)
- [Configuring](#page-127-0) the Discoverer client
- [Configuring](#page-130-0) Visibroker Gatekeeper

## <span id="page-113-0"></span>**7.1 Terminology**

- HTTP Server machine refers to the machine on which the HTTP Server software resides. This machine is commonly referred to as a Web Server.
- HTTP Server software refers to the HTTP software itself (e.g. Oracle HTTP Server).
- Discoverer Services refers to the Locator, Preference and Session components.
- Proxy Server refers to a machine that acts as an intermediary between a workstation and the Internet. Proxy servers provide security, administrative control, and a caching service.

## <span id="page-113-1"></span>**7.2 Getting more information**

For more information about Visibroker Gatekeeper, refer to the Borland Inprise Corporation Internet site at:

http://www.inprise.com/techpubs/books/vbgate/vbgate33/gatekeeper/cont ents.html

## <span id="page-113-2"></span>**7.3 Before you start**

Before you can decide how to deploy Discoverer 4*i* Plus through your organization's firewall, you need to work with your Network Administrator to find out what the firewall policy is in your organization. You might also take into consideration the firewall policies in organizations that wish to access your Discoverer data across the Internet.

When discussing your organization's firewall policy with your Network Administrator, you need to be aware of the following basic concepts:

- Firewalls and secure TCP/IP ports read Section 7.4, "About Internet [Firewalls"](#page-114-0) to find out about firewalls, Demilitarized Zones (DMZs), and secure TCP/IP ports.
- Visibroker Gatekeeper read Section 7.5, "About Visibroker [Gatekeeper"](#page-116-0) to find out what Visibroker Gatekeeper is and why it is used.
- Firewall topologies read Section 7.6.1, "About firewall [configurations"](#page-117-1) and Section 7.6.2, "DMZ [configuration](#page-118-0) examples" to find out how networks are physically organized.

■ Visibroker Gatekeeper configurations - read Section 7.6.3, "Which [Gatekeeper](#page-119-0) [configuration](#page-119-0) do I choose?" to find out what network protocols are allowed by your firewall policy.

## <span id="page-114-0"></span>**7.4 About Internet Firewalls**

This section introduces the basic concepts of Internet firewalls and TCP/IP ports.

#### **7.4.1 What is an Internet Firewall?**

An Internet firewall is one system or a group of several systems put in place to enforce a security policy between the Internet and an organization's network.

In other words, an Internet firewall is an electronic `fence' around a network to protect it from unauthorized access.

**Figure 7–1 A typical Internet connection with a Client-side and Server-side firewall**

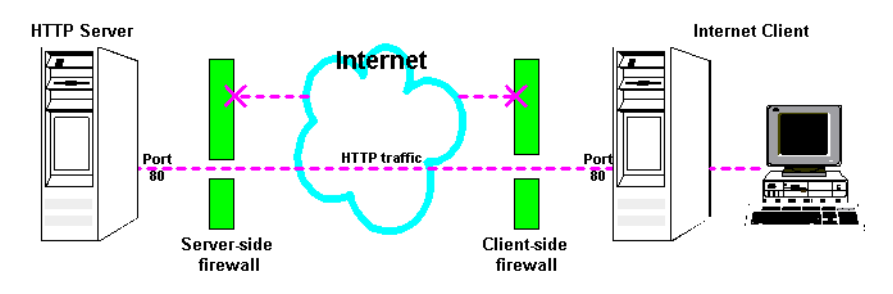

Typically, an organization using a Web Server machine that communicates across the Internet has a firewall between its HTTP Server machine and the Internet. This is known as a Server-side firewall. Other organizations (or remote parts of the same organization) connecting to this Web Server machine typically have their own firewall, known as a Client-side firewall. Information that conforms to the organization's firewall policy is allowed to pass through the firewalls enabling server machines and client machines to communicate.

#### **7.4.2 What is a Demilitarized Zone?**

A Demilitarized Zone (DMZ) is a firewall configuration that provides an additional level of security. In this configuration, the DMZ is an extra network placed between a protected network and the Internet. Resources residing within the DMZ are

visible on the public Internet, but are secure. DMZs typically hold servers that host a company's public web site, File Transfer Protocol (FTP) site, and Simple Mail Transfer Protocol (SMTP) server.

Refer to Section 7.6.1, "About firewall [configurations"](#page-117-1) for more information about DMZs.

#### **7.4.3 About secure ports**

Internet servers and clients interconnect using Transmission Control Protocol/Internet Protocol (TCP/IP) ports, known as secure ports. Internet server machines run different services (for example HTTP or FTP) on different TCP/IP ports (see table below).

| Port | <b>Service</b> |
|------|----------------|
| 21   | <b>FTP</b>     |
| 23   | <b>Telnet</b>  |
| 79   | Finger         |
| 80   | <b>HTTP</b>    |
| 443  | <b>SSL</b>     |

**Table 7–1 Commonly used TCP/IP ports and their services**

A port can only operate one service. For example, port 80 can only be used for HTTP traffic and port 443 can only be used for SSL traffic.

Firewalls provide secure networks by restricting traffic to secure TCP/IP ports, for example port 80 for HTTP.

A typical firewall blocks all communication to all ports except port 80 and port 443:

- Port 80 only allows HTTP traffic
- Port 443 only allows SSL traffic.

All other types of traffic on all other ports are blocked. Therefore, a person could not use the FTP on port 80 to access the Internet server and retrieve files because FTP communcation is blocked on port 80.

## <span id="page-116-0"></span>**7.5 About Visibroker Gatekeeper**

This section explains what Visibroker Gatekeeper is and why it is used by Discoverer.

#### **7.5.1 What is Visibroker Gatekeeper?**

Visibroker Gatekeeper is a third-party software package developed by Inprise Corporation, which enables Visibroker CORBA clients and servers to communicate across networks while still conforming to security restrictions imposed by Internet browsers and firewalls.

#### **7.5.2 Why does Discoverer Plus need Visibroker Gatekeeper?**

Discoverer 4*i* Plus uses CORBA (Common Object Request Broker Architecture) to enable clients and servers to communicate. CORBA is an architecture that enables pieces of programs (called objects) to communicate with one another regardless of what programming language they were written in or what operating system they are running on.

CORBA is implemented over the internet using the IIOP (Internet Inter-ORB Protocol) protocol. The IIOP protocol enables the exchange of integers, arrays, and more complex objects between server and client machines. By contrast, the HTTP (HyperText Transfer Protocol) protocol that is the underlying protocol used by the internet only supports transmission of text.

For security reasons, some commercial firewalls do not allow IIOP traffic to pass directly through.

Visibroker Gatekeeper enables CORBA-based IIOP traffic to pass through firewalls.

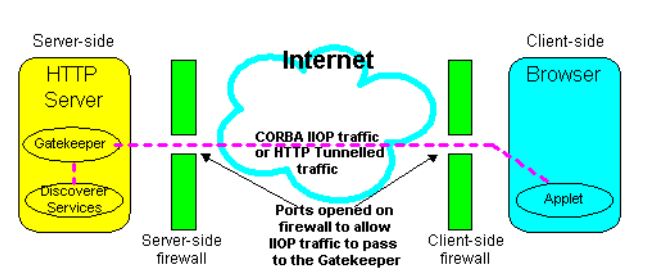

#### **Figure 7–2 Visibroker Gatekeeper being used to allow CORBA IIOP or HTTP Tunnelled traffic to pass through to a Server-side firewall**

Visibroker Gatekeeper typically runs behind the Server-side firewall on the HTTP Server machine. Visibroker Gatekeeper:

- `listens' to (or monitors) all IIOP or HTTP requests from clients.
- forwards appropriate requests to Discoverer Services.
- listens for replies from the Discoverer Services and forwards them back to clients.

In this respect, Visibroker Gatekeeper works like a proxy server machine (a machine that acts as an intermediary between a workstation and the Internet).

#### **7.5.3 Required Visibroker Gatekeeper Versions**

Oracle Discoverer 4*i* Plus uses Visibroker Gatekeeper version 3.4. Visibroker Gatekeeper is included as part of the Discoverer 4*i* Plus installation.

## <span id="page-117-0"></span>**7.6 Choosing a Gatekeeper configuration for Discoverer**

This section describes typical firewall configurations and advises you on which Visibroker Gatekeeper configuration you need to deploy Discoverer 4*i* Plus across public networks such as the Internet.

#### <span id="page-117-1"></span>**7.6.1 About firewall configurations**

Firewall policies vary across organization, and there are a wide variety of bespoke and off-the-shelf firewall packages in use. This guide cannot cover every firewall scenario. Therefore, only the most common firewall configurations are covered.

A typical DMZ configuration comprises two firewalls, (see figure below):

- A server-side firewall between the Internet and your public resources.
- An internal firewall between your public resources and your private resources.

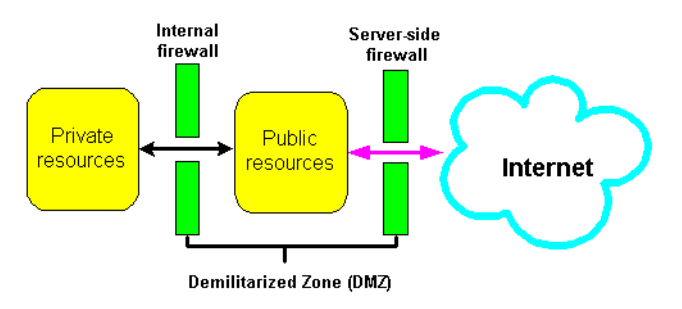

#### **Figure 7–3 A Demilitarized Zone (DMZ)**

A good firewall configuration assumes that resources in the DMZ will be breached, and should minimize damage to the internal network and any sensitive data residing on the network when this happens. This involves two steps:

- Move sensitive private resources (at a miniumum, databases and application logic) from the DMZ to the internal network behind the internal firewall.
- Restrict access to sensitive private resources from the DMZ itself, as well as from internal networks.

#### <span id="page-118-0"></span>**7.6.2 DMZ configuration examples**

When deploying the Discoverer Server, two typical security configurations are:

**1.** Deploy the Discoverer Server and HTTP Server in the DMZ. Deploy the database behind the Internal firewall, (see figure below). This provides a good level of security and is recommended for Discoverer 4*i* Plus.

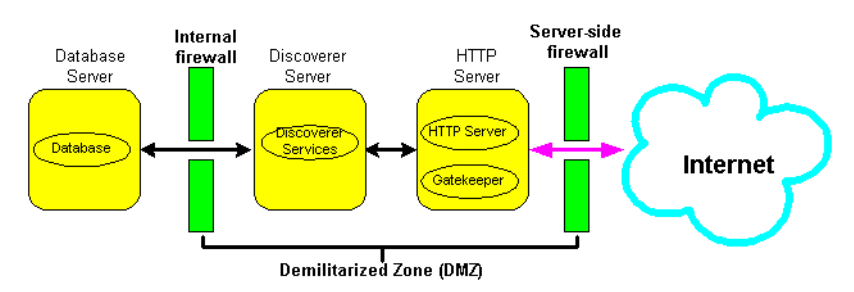

#### **Figure 7–4 Discoverer Server and HTTP deployed in a DMZ**

**2.** Deploy the HTTP Server in the DMZ. Deploy the Discoverer Server and the database behind the Internal firewall, (see figure below). This provides a higher level of security, but is more difficult to implement.

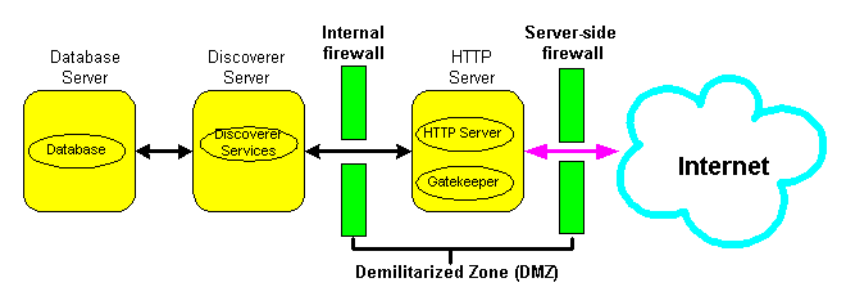

#### **Figure 7–5 Discoverer Server deployed behind an internal firewall**

#### <span id="page-119-0"></span>**7.6.3 Which Gatekeeper configuration do I choose?**

Visibroker Gatekeeper typically handles IIOP or HTTP protocol traffic from clients and forwards them to Discoverer Services. This means that Visibroker Gatekeeper uses either an IIOP Proxying configuration or a HTTP Tunnelling configuration. Which configuration you choose depends on the restrictions imposed by your firewall policy.

- **1.** IIOP Proxying Configuration
- In this configuration, you open your Server-side firewall to allow TCP/IP traffic to pass through at a specific port. Client-side firewalls must also allow TCP/IP traffic to pass from the client to outside of the firewall.
- This configuration is recommended as it allows you to get the best performance from Discoverer 4*i* Plus.
- However, because you often do not control your clients' firewalls, an IIOP configuration is more difficult to implement than a HTTP Tunnelling Configuration.

Refer to Section 7.7, "Using Visibroker [Gatekeeper](#page-120-0) with an IIOP Proxying [Configuration".](#page-120-0)

**2.** HTTP Tunnelling Configuration

- In this configuration, you embed IIOP traffic inside HTTP packets to allow them to pass through your firewall.
- This method has the advantage that you do not need to open up the Server or Client-side firewalls for TCP/IP traffic.
- Therefore, the HTTP Tunnelling Configuration is more secure than the IIOP Proxying Configuration.
- This configuration has a significant performance overhead and is not as efficient as the IIOP Proxying Configuration.

Refer to Section 7.8, "Using Visibroker with a HTTP Tunnelling [Configuration"](#page-123-0).

## <span id="page-120-0"></span>**7.7 Using Visibroker Gatekeeper with an IIOP Proxying Configuration**

This section explains how to configure Discoverer 4*i* Plus to use an IIOP Proxying configuration.

#### **7.7.1 Overview**

In an IIOP Proxying configuration, the Server-side and Client-side firewalls are opened to allow TCP/IP traffic.

When Discoverer 4*i* Plus starts, the HTTP Server sends the Discoverer Applet to the Browser via Port 80. Once initialized, the Discoverer Applet communicates with the Gatekeeper via the specified IIOP port.

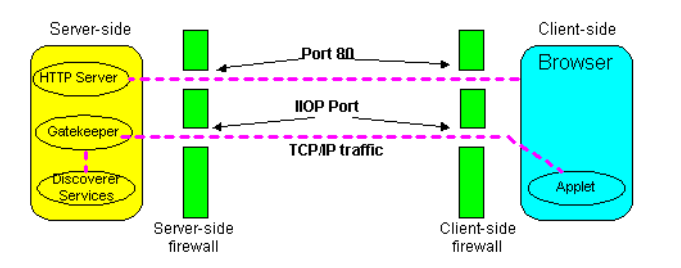

**Figure 7–6 Discoverer using an IIOP Proxying Configuration**

Visibroker Gatekeeper runs behind the Server-side firewall on the HTTP Server machine and helps Clients communicate with Discoverer Services. To do this, the Gatekeeper intercepts all requests from Clients and forwards them to Discoverer Services on behalf of the Clients. Replies from Discoverer Services to the Client are also passed through the Gatekeeper.

You can configure the Gatekeeper to use an IIOP Proxying configuration at two different security levels:

- [Configuring](#page-121-0) Gatekeeper with no firewall separating Discoverer Services Here, the Discoverer Server is deployed in the DMZ.
- [Configuring](#page-122-0) Gatekeeper with Discoverer Server components behind an internal [firewall](#page-122-0) - Here, the Discoverer Server is not deployed in the DMZ.

#### <span id="page-121-0"></span>**7.7.2 Configuring Gatekeeper with no firewall separating Discoverer Services**

In this configuration, the Discoverer Server and the HTTP Server are deployed in the DMZ.

IIOP packets are not restricted to Discoverer Services - they can be sent to any location. The Discoverer Services and Locator are on the same sub-net (see figure below).

**Figure 7–7 IIOP Proxying with Discoverer deployed behind an internal firewall**

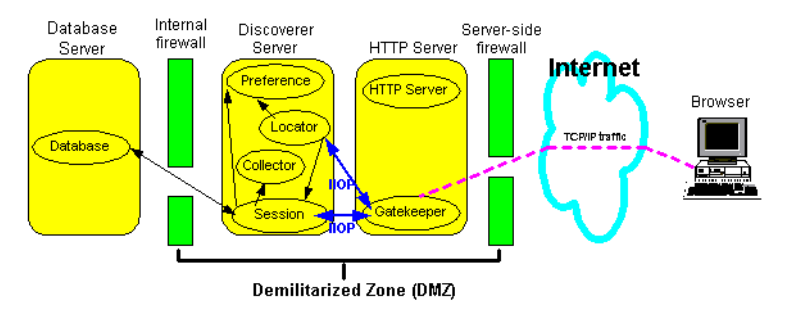

To configure Visibroker Gatekeeper:

When you install Discoverer 4*i* Plus, Visibroker Gatekeeper is installed on the HTTP Server at:

<ORACLE\_806\_HOME>/vbroker/bin/gatekeeper

■ Navigate to the <iSUITES\_HOME>/Apache/Apache/htdocs/discwb4/applet directory and type the following at the command prompt:

> <ORACLE\_806\_HOME>/vbroker/bin/gatekeeper/gatekeeper

By default, Visibroker Gatekeeper listens to port 15000. To change the default port number, refer to Section 7.10.5, ["Changing](#page-133-0) the default Visibroker [Gatekeeper](#page-133-0) port".

■ Once you have configured Visibroker Gatekeeper to run at a particular port, you must configure your Server firewall to allow TCP/IP traffic to go to Visibroker Gatekeeper's host and port.

If you do **not** control the Client-side firewall, there are three possible solutions for configuring the Server firewall:

- If the Client's Firewall Administrator has configured the Client firewall to allow TCP/IP traffic to go out at all ports, the IIOP Proxying configuration will work correctly.
- If the Client's Firewall Administrator has configured some ports for TCP/IP (e.g. for Real Audio), you can use these opened ports to run the Gatekeeper.
- If there are clients that are not behind a client-side firewall, the IIOP Proxying configuration will work for them.

**Note**: Firewall configuration is specific to the firewall type used by your site. Contact your Firewall Administrator for details.

#### <span id="page-122-0"></span>**7.7.3 Configuring Gatekeeper with Discoverer Server components behind an internal firewall**

In this configuration, the HTTP Server is deployed in the DMZ. The Discoverer Server and the database are deployed behind the Internal firewall (see figure below).

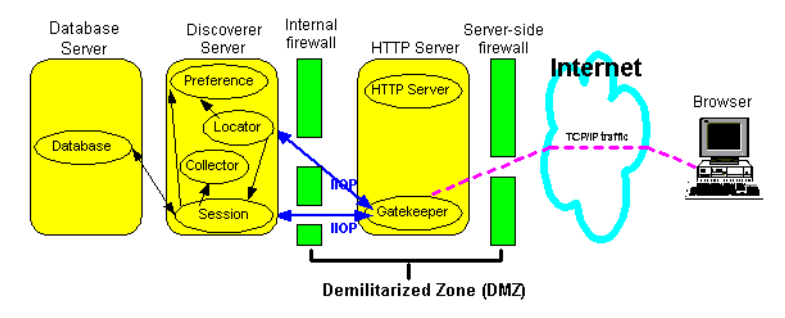

**Figure 7–8 IIOP Proxying with Discoverer deployed behind an internal firewall**

To configure Visibroker Gatekeeper:

Follow the steps in Section 7.7.2, ["Configuring](#page-121-0) Gatekeeper with no firewall separating [Discoverer](#page-121-0) Services".

- Open the firewall between your HTTP Server and your Discoverer Servers to allow all TCP/IP traffic to go to Discoverer Server machines on all ports. Then selectively block ports to which you want to restrict access, (for example, the HTTP or telnet port).
- On your HTTP Server machine, prevent the Locator from running. To do this:
	- navigate to the <ORACLE\_806\_HOME>/DISCWB4/util directory
	- stop and restart Oracle Discoverer 4*i* by typing the following at the command prompt:
		- > stopall.sh
		- > startosagent.sh
		- > startoad.sh
- On the Discoverer Server, run the Locator. To do this:
	- navigate to the <ORACLE 806 HOME>DISCWB4/util directory
	- stop and restart Oracle Discoverer 4*i* by typing the following at the command prompt:
		- > stopall.sh
		- > startosagent.sh
		- > startoad.sh
		- > startlocator.sh
- Make sure that the Locator and Discoverer Session and Preferences are on the same subnet.
- Each time the Locator is started, the locator is file generated by the Locator must be copied to the <iSUITES\_ HOME>/Apache/Apache/htdocs/discwb4/applet directory on the HTTP Server machine.

## <span id="page-123-0"></span>**7.8 Using Visibroker with a HTTP Tunnelling Configuration**

This sections explains how to configure Discoverer to use a HTTP Tunnelling configuration.

#### **7.8.1 Overview**

If the Client is running behind a firewall that only allows HTTP traffic, the client and server communicate by embedding IIOP data into HTTP packets, which allows them to pass through the firewall.

In an HTTP Tunnelling Configuration, Visibroker Gatekeeper extracts the IIOP requests from the HTTP packets and passes them on to the Discoverer Server components. Replies are sent back to the Client as HTTP response packets, which the Client extracts to get the IIOP packets.

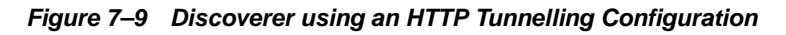

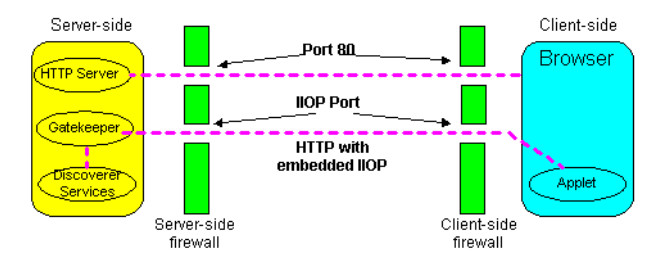

The main advantage of using the HTTP Tunnelling configuration is that you do not have to open up your firewall for TCP/IP traffic. However, you must ensure that the firewall allows HTTP traffic to the host and port that your Gatekeeper is running on, see Section 7.10.1, "Where to run Visibroker [Gatekeeper"](#page-131-0).

NOTE: There is an alternative method of running Discoverer through multiple firewalls without having to open up the firewalls. This involves running Visibroker Gatekeeper on port 443, (refer to Section 6.8, ["Configuring](#page-100-0) Discoverer 4i Plus to use [SSL"\)](#page-100-0).

Because the port 80 is the default port used by HTTP Servers, Visibroker Gatekeeper must use a different port number when running Visibroker Gatekeeper on the HTTP Server. The default port number that Visibroker Gatekeeper uses is port 15000. You can also run Visibroker Gatekeeper on a different machine from the HTTP Server, see Section 7.10.3, "Running Visibroker [Gatekeeper](#page-132-0) on a different [Server".](#page-132-0)

You can configure the Gatekeeper to use an HTTP Tunnelling configuration at two different security levels:

- [Configuring](#page-125-0) Gatekeeper with no firewall separating Discoverer Services Here, the Discoverer Server is placed in the DMZ
- [Configuring](#page-125-1) Gatekeeper with Discoverer server components behind an internal [firewall](#page-125-1) - Here, the Discoverer Server is not in the DMZ.

#### <span id="page-125-0"></span>**7.8.2 Configuring Gatekeeper with no firewall separating Discoverer Services**

In this configuration, the Discoverer Server and the HTTP Server are deployed in the DMZ (see figure below).

**Figure 7–10 HTTP Tunnelling with Discoverer deployed behind an internal firewall**

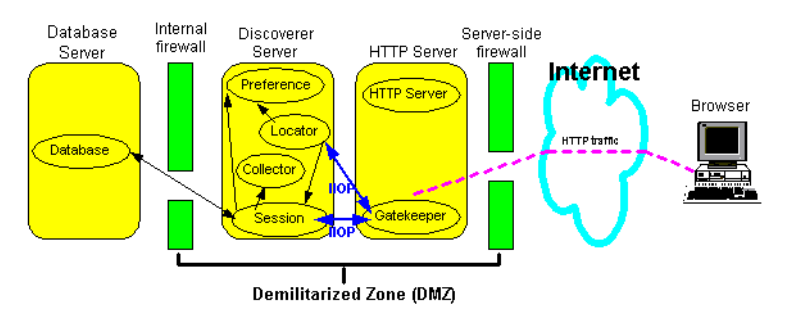

To configure Visibroker Gatekeeper:

■ When you install Discoverer 4*i* Plus, Visibroker Gatekeeper is installed on the HTTP Server at:

<ORACLE\_806\_HOME>/vbroker/bin/gatekeeper

- Check that Gatekeeper is running. Gatekeeper is started by the Discoverer script that starts OAD, OSAgent, and Locator processes.
- By default, Visibroker Gatekeeper listens to port 15000. To change the default port number, refer to Section 7.10.5, ["Changing](#page-133-0) the default Visibroker [Gatekeeper](#page-133-0) port".
- Once you have configured Visibroker Gatekeeper to run at a particular port, you must ensure that the firewall allows HTTP traffic to the host and port that Visibroker Gatekeeper is running on.

**Note**: Firewall configuration is specific to the firewall type used by your site. Contact your Firewall Administrator for details.

#### <span id="page-125-1"></span>**7.8.3 Configuring Gatekeeper with Discoverer server components behind an internal firewall**

In this configuration, the HTTP Server is deployed in the DMZ. The Discoverer Server and the database are deployed behind the Internal firewall (see figure below).

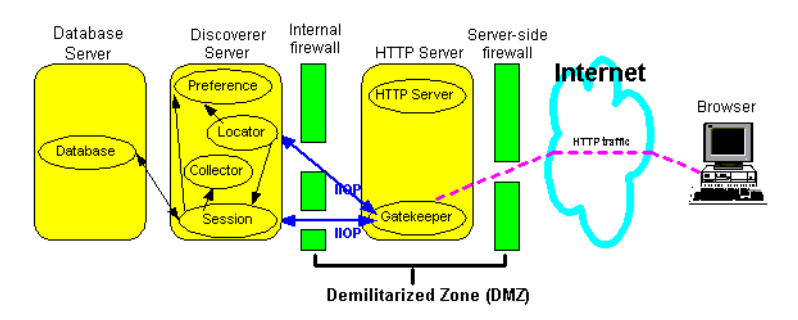

#### **Figure 7–11 HTTP Tunnelling with Discoverer deployed behind an internal firewall**

To configure Visibroker Gatekeeper:

- Follow the steps in Section 7.8.2, ["Configuring](#page-125-0) Gatekeeper with no firewall separating [Discoverer](#page-125-0) Services".
- Open the firewall between your HTTP Server and your Discoverer Servers to allow all TCP/IP traffic to go to Discoverer Server machines on all ports. Then selectively block ports to which you want to restrict access, (for example, the HTTP or Telnet port).
- On your HTTP Server machine, prevent the Locator from running. To do this:
	- navigate to the <ORACLE\_806\_HOME>/DISCWB4/util directory
	- stop and restart Oracle Discoverer 4*i* by typing the following at the command prompt:
		- > stopall.sh
		- > startosagent.sh
		- > startoad.sh
- On the Discoverer Server, run the Locator. To do this:
	- navigate to the <ORACLE\_806\_HOME>DISCWB4/util directory
	- stop and restart Oracle Discoverer 4*i* by typing the following at the command prompt:
		- > stopall.sh
		- > startosagent.sh
		- > startoad.sh
		- > startlocator.sh
- Make sure that the Locator and Discoverer Session and Preferences are on the same subnet.

■ Each time the Locator is started, the locator is fle generated by the Locator must be copied to the <iSUITES\_ HOME>/Apache/Apache/htdocs/discwb4/applet directory on the HTTP Server machine.

#### **7.8.4 Persistent HTTP Connections**

Because HTTP is a connectionless protocol, a new HTTP connection must be established every time a Discoverer Client wants to communicate via the gatekeeper. This connection is made, a response is received, and the connection is closed.

The Discoverer Client and the gatekeeper can communicate via a connection that is established and used for all requests until the Discoverer Client exits. This is known as a Persistent Connection. When using HTTP Tunnelling, Persistent Connections are recommended for Discoverer 4*i* Plus.

To use a Persistent Connection, the HTTP proxies running on the firewalls between the client and gatekeeper must support Persistent Connections.

**Note**: Firewall configuration is specific to the firewall type used by your site. Contact your Firewall Administrator for details.

## <span id="page-127-0"></span>**7.9 Configuring the Discoverer client**

This section explains how to configure the Discoverer client to work with Visibroker Gatekeeper.

#### **7.9.1 About the Discoverer client connection sequence**

By default, a new Discoverer client session tries to connect to the Discoverer server in the following three-step connection sequence.

- **1.** The Discoverer client tries to connect directly to the Locator (i.e. not using the Gatekeeper).
- **2.** If the Discoverer client cannot make a direct connection, it tries to connect to the Discoverer server using IIOP Proxying.
- **3.** If IIOP Proxying is not configured, the Discoverer client uses HTTP Tunnelling to communicate with the Discoverer server.

**Figure 7–12 Default Discoverer client default three-step connection sequence**

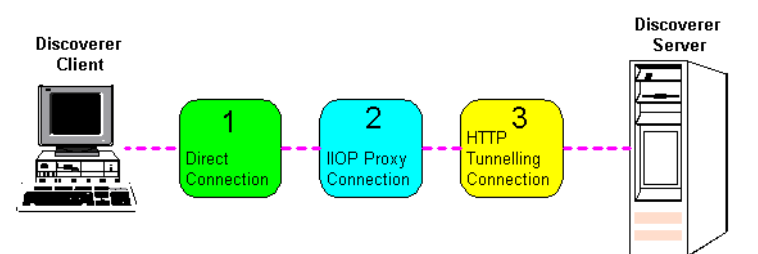

To improve the performance of Discoverer, you can specify an alternative connection sequence (for more information refer to [Section](#page-128-1) 7.9.2, "How to use a specific [connection](#page-128-1) method".

#### <span id="page-128-1"></span><span id="page-128-0"></span>**7.9.2 How to use a specific connection method**

You can specify a connection method for a Discoverer client using one of the following URL parameters:

- ORBalwaysProxy connect using IIOP Proxying (see table below).
- ORBalwaysTunnel connect using HTTP Tunelling (see table below).

**Note**: Do not use both URL parameters in the same connect string.

| <b>Argument and Values</b> | <b>Purpose</b>                                                                                                    | <b>Example</b>                                                                        |
|----------------------------|----------------------------------------------------------------------------------------------------|---------------------------------------------------------------------------------------|
| ORBalwaysProxy=yes         | Set this parameter to yes to bypass<br>the direct connection and try to<br>connect via IIOP Proxying. If this<br>fails, the client tries to connect<br>using HTTP Tunnelling. | http://server.com/discwb4/html/<br>english/ms_ie/start_ie.htm<br>?ORBalwaysProxy=yes  |
| ORBalwaysTunnel=yes        | set this parameter to yes to bypass<br>both the direct connection and the<br><b>IIOP Proxying and try to connect</b><br>using HTTP Tunnelling                                 | http://server.com/discwb4/html/<br>english/ms_ie/start_ie.htm<br>?ORBalwaysTunnel=yes |

**Table 7–2 Discoverer URL Parameters for specifying a connection method**

**Note**: Use these parameters to set up separate URLs for clients who you know will always be connecting from behind firewalls.

See also "Enabling SSL in Discoverer 4*i* Plus start pages".

## <span id="page-130-0"></span>**7.10 Configuring Visibroker Gatekeeper**

This section explains how to configure Visibroker Gatekeeper to work with Discoverer 4*i* Plus.

You configure Visibroker Gatekeeper using the Gatekeeper Configuration Manager (see figure below).

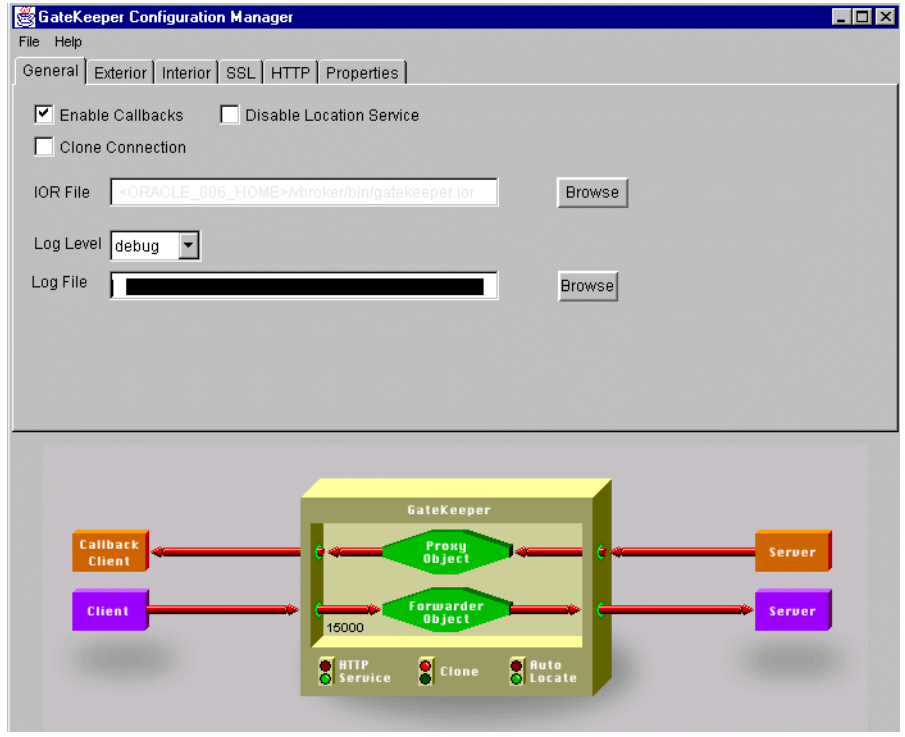

**Figure 7–13 GateKeeper Configuration Manager**

#### <span id="page-131-0"></span>**7.10.1 Where to run Visibroker Gatekeeper**

When configuring Visibroker Gatekeeper, you have two options:

**1.** If your firewall policy allows the HTTP Server to receive HTTP traffic at a port other than port 80, install and run Visibroker Gatekeeper on the HTTP server machine.

#### **NOTE: This configuration is strongly recommended for Discoverer 4***i* **Plus.**

The default Visibroker Gatekeeper port is 15000, though this can be changed to any port number (except 80). See Section 7.10.2, "Running [Visibroker](#page-131-1) [Gatekeeper](#page-131-1) on the HTTP Server".

**2.** If your firewall policy only allows the HTTP Server to receive HTTP traffic at port 80, you must install Visibroker Gatekeeper on a different machine.

#### **NOTE: This configuration has a greater set up time and maintenance overhead and is not recommended for Discoverer 4***i* **Plus, unless option 1 (above) is not viable.**

The Visibroker Gatekeeper file **gatekeeper.ior** must be copied to the HTTP Server every time Visibroker Gatekeeper is re-started. See [Section](#page-132-0) 7.10.3, "Running Visibroker [Gatekeeper](#page-132-0) on a different Server".

**NOTE: If you wish to use Secure Sockets Layer (SSL), you must run Visibroker Gatekeeper on port 443, (the standard SSL port). Refer to "Installing [Visibroker](#page-100-1) [Gatekeeper](#page-100-1) to work with SSL".**

#### <span id="page-131-1"></span>**7.10.2 Running Visibroker Gatekeeper on the HTTP Server**

This section explains how to run Visibroker Gatekeeper on the HTTP Server (for more information about choosing a configuration, see Section 7.10.1, ["Where](#page-131-0) to run Visibroker [Gatekeeper"\)](#page-131-0).

- Visibroker Gatekeeper is installed on the HTTP server in the following location: <ORACLE\_806\_HOME>/vbroker/bin/gatekeeper
- Navigate to the <iSUITES\_HOME>/Apache/Apache/htdocs/discwb4/applet
- directory and type the following at the command prompt:

> <ORACLE\_806\_HOME>/vbroker/bin/gatekeeper/gatekeeper

■ Visibroker Gatekeeper is started in the <iSUITES HOME>/Apache/Apache/htdocs/discwb4/applet directory in the HTTP Server's documents directory. The Gatekeeper writes out a file **gatekeeper.ior** in the directory in which it is started. The Discoverer client expects to find this file in the <iSUITES\_HOME>/Apache/Apache/htdocs/discwb4/applet directory.

■ Make sure that the gatekeeper is started by checking the gatekeeper.ior file is present in the <iSUITES\_HOME>/Apache/Apache/htdocs/discwb4/applet directory in the HTTP Server's documents directory. You must also ensure that the gatekeeper.ior file has a time stamp corresponding to the time that the Discoverer 4*i* service was started. If not, users outside your firewall will not be able to connect to Discoverer.

#### <span id="page-132-0"></span>**7.10.3 Running Visibroker Gatekeeper on a different Server**

This section explains how to run Visibroker Gatekeeper on a machine other than the HTTP Server machine (for more information about choosing a configuration, see Section 7.10.1, "Where to run Visibroker [Gatekeeper"](#page-131-0)).

- To install Visibroker Gatekeeper on a different Server machine, you have two options:
	- **1.** Install *i*AS on the separate Server machine, which installs Visibroker Gatekeeper.
	- **2.** If you do not want to do a full *i*AS install on the separate Server machine just to install the Gatekeeper, we recommend that you consider purchasing a stand alone copy of Visibroker for Java 3.4 from Inprise Corp. For more information, visit the Visibroker Web site at: **http://www.inprise.com/visibroker/**.
- The **gatekeeper.ior** file generated by Visibroker Gatekeeper must be copied to the <iSUITES\_HOME>/Apache/Apache/htdocs/discwb4/applet directory in the HTTP Server's documents directory. The file must be copied every time you restart Visibroker Gatekeeper.
- Visibroker Gatekeeper must only run on the other machine and not on the HTTP Server machine.

#### **7.10.4 Configuring the Visibroker Gatekeeper port**

To work with Discoverer, Visibroker Gatekeeper is configured as follows:

- Visibroker Gatekeeper is installed on the HTTP Server, or a separate server.
- By default, Visibroker Gatekeeper monitors (or 'listens') to port 15000. To change the default port, see Section 7.10.5, ["Changing](#page-133-0) the default Visibroker [Gatekeeper](#page-133-0) port".

Note: If you are running Visibroker Gatekeeper on the HTTP Server, you cannot set the Visibroker Gatekeeper port to port 80. This is because port 80 is the default HTTP Server port on which most HTTP Servers install themselves.

#### <span id="page-133-0"></span>**7.10.5 Changing the default Visibroker Gatekeeper port**

To change the default Visibroker Gatekeeper port, follow these steps:

- **1.** Run <ORACLE\_806\_HOME>**/vbroker/bin/gkconfig** to start the Gatekeeper Configuration Tool.
- **2.** Choose **File | Open** and open the Visibroker Gatekeeper configuration file **gatekeeper.properties** in the HTTP Server (or separate server) document root directory (e.g. <iSUITES\_HOME>/Apache/Apache/htdocs/discwb4/applet).
- **3.** Click the **Exterior** tab.

**Figure 7–14 Configuring the default Visibroker Gatekeeper port**

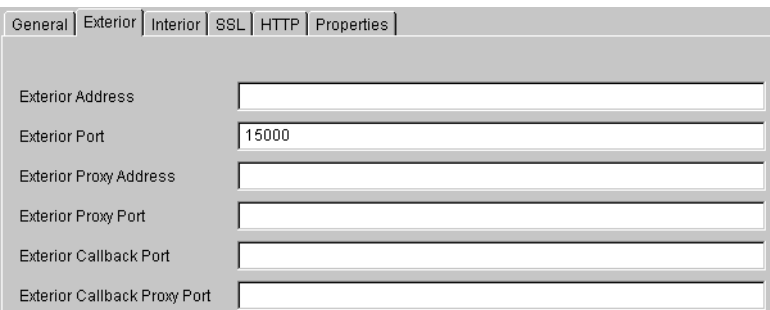

- **4.** Type a new port number in the **Exterior Port** field.
- **5.** Choose **File | Save**.
- **6.** Close the Visibroker Gatekeeper Configuration Tool.
- **7.** Restart Oracle Discoverer 4i. For restarting Discoverer 4i refer to [Section](#page-38-0) 2.6, ["Restarting](#page-38-0) the Discoverer system".

Visibroker Gatekeeper is now configured to use the new port number.

#### **7.10.6 Getting Log Information from Visibroker Gatekeeper**

To change the amount of information generated by the Visibroker Gatekeeper log, follow these steps:

- **1.** Run <ORACLE\_806\_HOME>**/vbroker/bin/gkconfig** to start the Gatekeeper Configuration Tool.
- **2.** Choose **File | Open** and open the Visibroker Gatekeeper configuration file **gatekeeper.properties** in the HTTP Server (or separate server) document root directory (e.g. <iSUITES\_HOME>/Apache/Apache/htdocs/discwb4/applet).
- **3.** Click the **General** tab.

**Figure 7–15 Configuring your Visibroker Gatekeeper debug level**

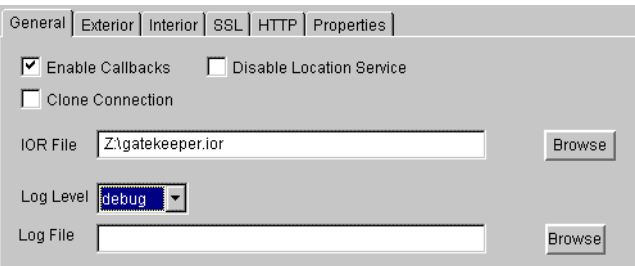

- **4.** Select a log level from the options:
	- **Quiet** do not print any messages.
	- **Warning** print messages when an error occurs.
	- **Normal** print error messages and information messages.
	- **Debug** print all messages (the default value).
- **5.** Click **File | Save**.
- **6.** Close the Visibroker Gatekeeper Configuration Tool.
- **7.** Restart Oracle Discoverer 4i. For restarting Discoverer 4i refer to [Section](#page-38-0) 2.6, ["Restarting](#page-38-0) the Discoverer system".

Visibroker Gatekeeper is now configured to use the log level selected.

#### **7.10.7 Configuring NAT devices to work in front of the Gatekeeper**

To configure the Gatekeeper to work with your Network Address Translation (NAT) device *in front of* the Gatekeeper, follow these steps:

- **1.** Run <ORACLE\_806\_HOME>**/vbroker/bin/gkconfig** to start the Gatekeeper Configuration Tool.
- **2.** Choose **File | Open** and open the Visibroker Gatekeeper configuration file **gatekeeper.properties** in the HTTP Server (or separate server) document root directory (e.g. <iSUITES\_HOME>/Apache/Apache/htdocs/discwb4/applet).
- **3.** Click the **Exterior** tab.

#### **Figure 7–16 Configuring a NAT device to work in front of the Gatekeeper**

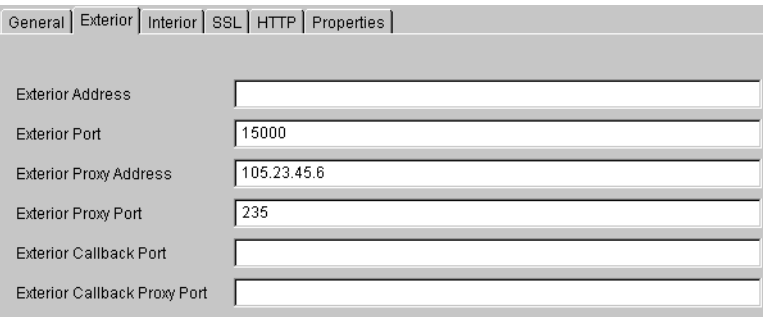

**4.** In the **Exterior Proxy Address** field, enter the IP address that your NAT device translates your Gatekeeper's IP address to.

For example, if your Gatekeeper's IP Address is 101.20.34.6 and your NAT device translates that to 105.23.45.6, enter 105.23.45.6 in this field.

**5.** In the **Exterior Proxy Port** field, enter the port that your NAT device translates your Gatekeeper's port to.

For example, if your Gatekeeper's default port is 15000 and the NAT device translates that to 235, enter 235 in this field.

- **6.** Click **File | Save**.
- **7.** Close the Visibroker Gatekeeper Configuration Tool.

**8.** Restart Oracle Discoverer 4i. For restarting Discoverer 4i refer to [Section](#page-38-0) 2.6, ["Restarting](#page-38-0) the Discoverer system".

Visibroker Gatekeeper is now configured to use your NAT device in front of the Gatekeeper.

NOTE: Discoverer 4*i* does not support the use of NAT devices behind the Gatekeeper.

# **A**

## **Oracle Discoverer and Oracle Applications**

Oracle Discoverer 4*i* provides additional capabilities for working seamlessly with Oracle Applications.

## **A.1 Specifying display of the Applications User Checkbox in the Discoverer 4***i* **Viewer Connect Dialog**

You can set up the Discoverer Viewer Connect dialog to enable an Oracle Applications user to log on using an Applications 'Responsibility' by displaying the Applications User checkbox and/or by specifying that Discoverer runs against Oracle Applications by default.

To set up the Connect dialog to display (or hide) the Applications User checkbox, access the configuration file located in: <iSUITES\_HOME>apache/apache/htdocs/ disco4iv/html/*viewer\_config.xml* and set the "display\_login\_method\_control" option to "true" or "false" as required.

To specify whether users run Discoverer Viewer by default against an Oracle Application (if the checkbox is displayed, it will be checked or unchecked as appropriate), change the following line in the disco4iv.xml file:

#### **disco4iv.xml - Before change**

<application xml\_version="viewer41"/>

#### **disco4iv.xml - After change**

<application xml\_version="viewer41" apps\_logon="*yourdefault*"/>

where "*yourdefault*" is either "true" or "false".

For more information about editing the disco4iv.xml file, refer to [Section 3.2.6,](#page-58-0) "Editing the [disco4iv.xml](#page-58-0) file (Discoverer Viewer only)".

## **A.2 Specifying display of the Applications User Checkbox in the Discoverer 4***i* **Plus Connect Dialog**

You can set up the Discoverer 4*i* Plus Connect dialog to enable an Oracle Applications user to log on using an Oracle Applications 'Responsibility' by displaying the Applications User checkbox and/or by specifying that Discoverer runs against Oracle Applications by default.

To set up the Connect dialog to display (or hide) the Applications User checkbox:

**1.** Change the value of the following variables in the pref.txt file:

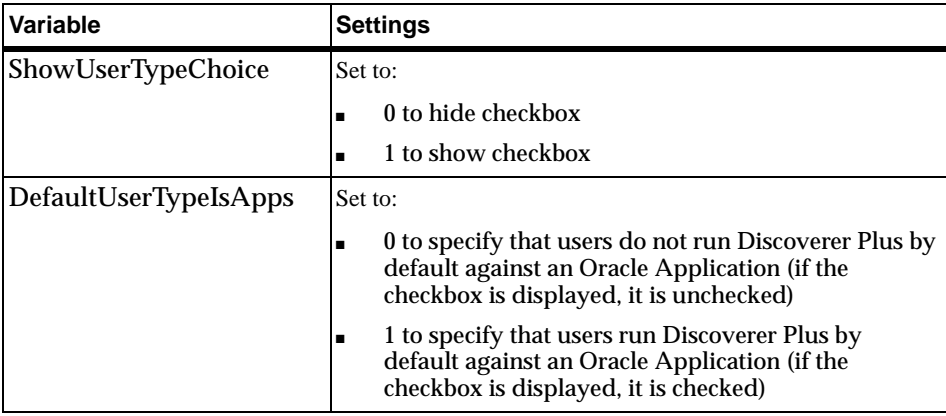

For more information about editing the pref.txt file, refer to [Section 2.4,](#page-35-0) "Editing the End User [Preferences"](#page-35-0).

- **2.** Run script: apply preferences.sh available under <ORACLE 806 HOME>/ DISCWB4/util directory.
- **3.** Stop and restart the OracleDiscoverer4i service. For restarting the Oracle Discoverer 4i System, refer to the Section 2.7, "Restarting Discoverer 4i System".

## **A.3 Settings in pref.txt for Oracle Applications Users**

There are four settings in the pref.txt file specifically for Oracle Applications end users.

- AppsGWYUID
- AppsFNDNAM
- ShowUserTypeChoice
- DefaultUserTypeIsApps

For more information:

- about the settings in pref.txt, refer to [Appendix C.1,](#page-146-0) "Preference settings in [pref.txt"](#page-146-0)
- about editing the pref.txt file, refer to [Section 2.4,](#page-35-0) "Editing the End User [Preferences"](#page-35-0)

**B**

# **Discoverer 4***i* **Viewer Configuration Files**

## **B.1 Configuration settings in viewer\_config.xml**

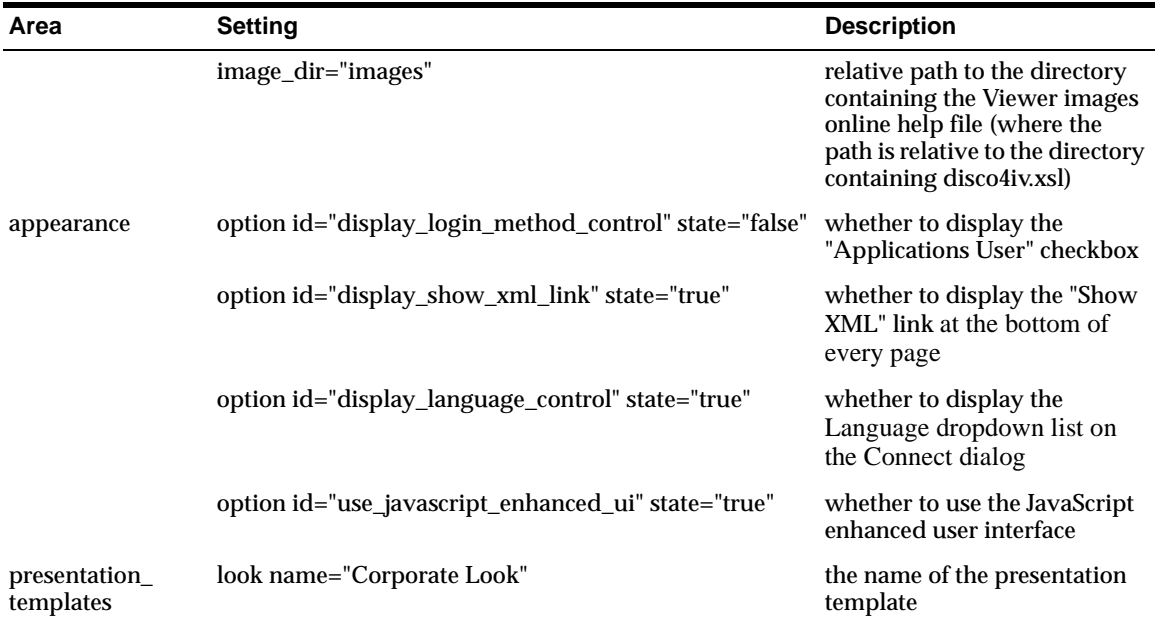

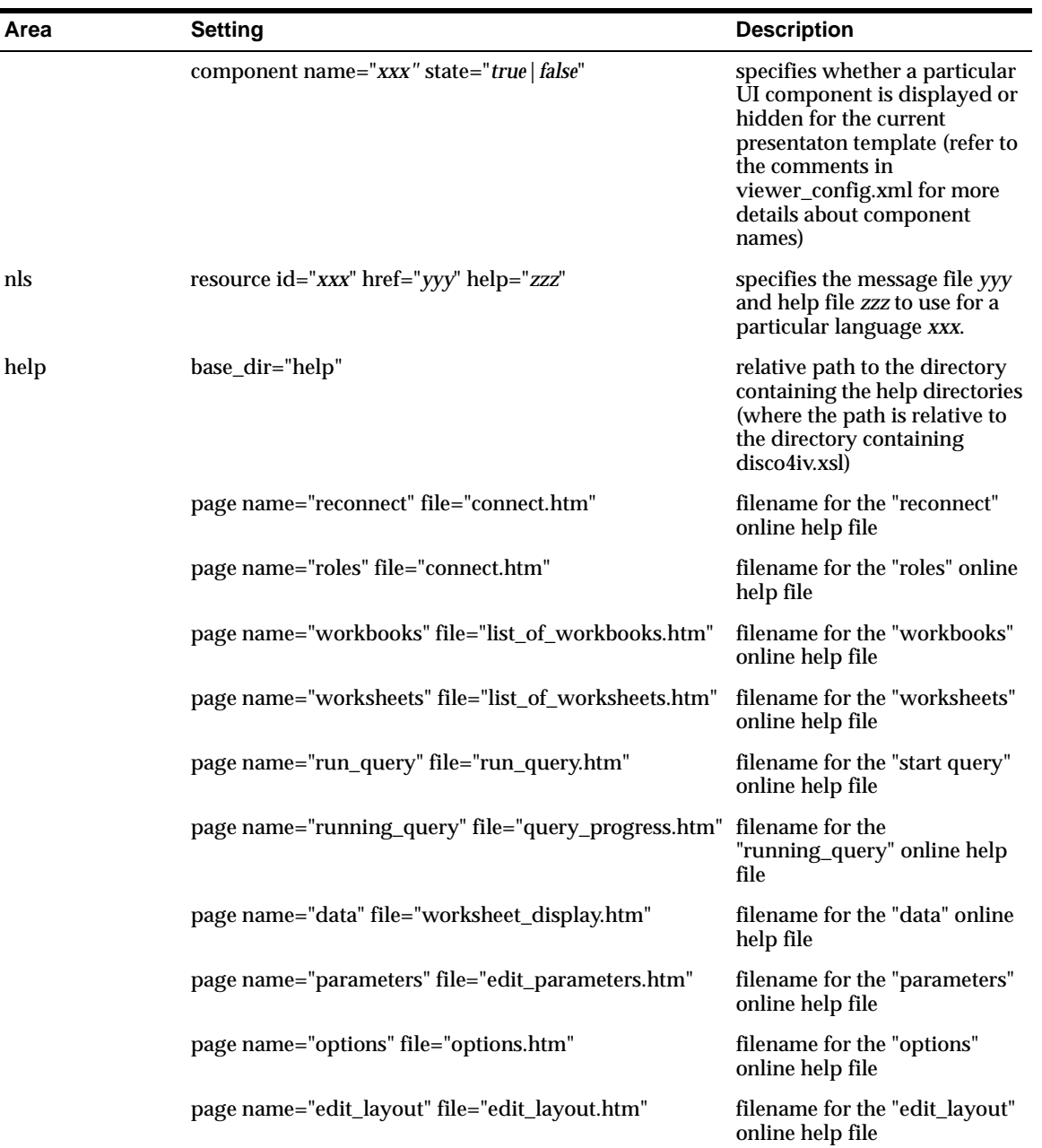
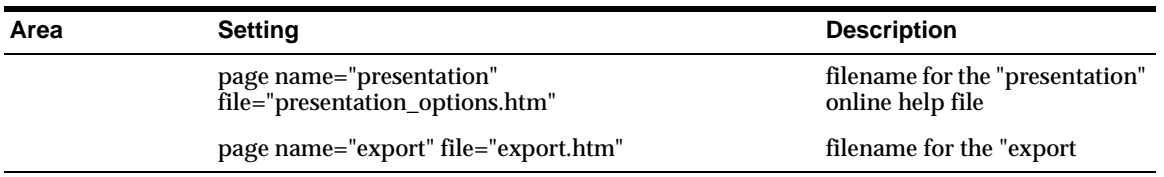

# <span id="page-144-0"></span>**B.2 Configuration settings in disco4iv.xml**

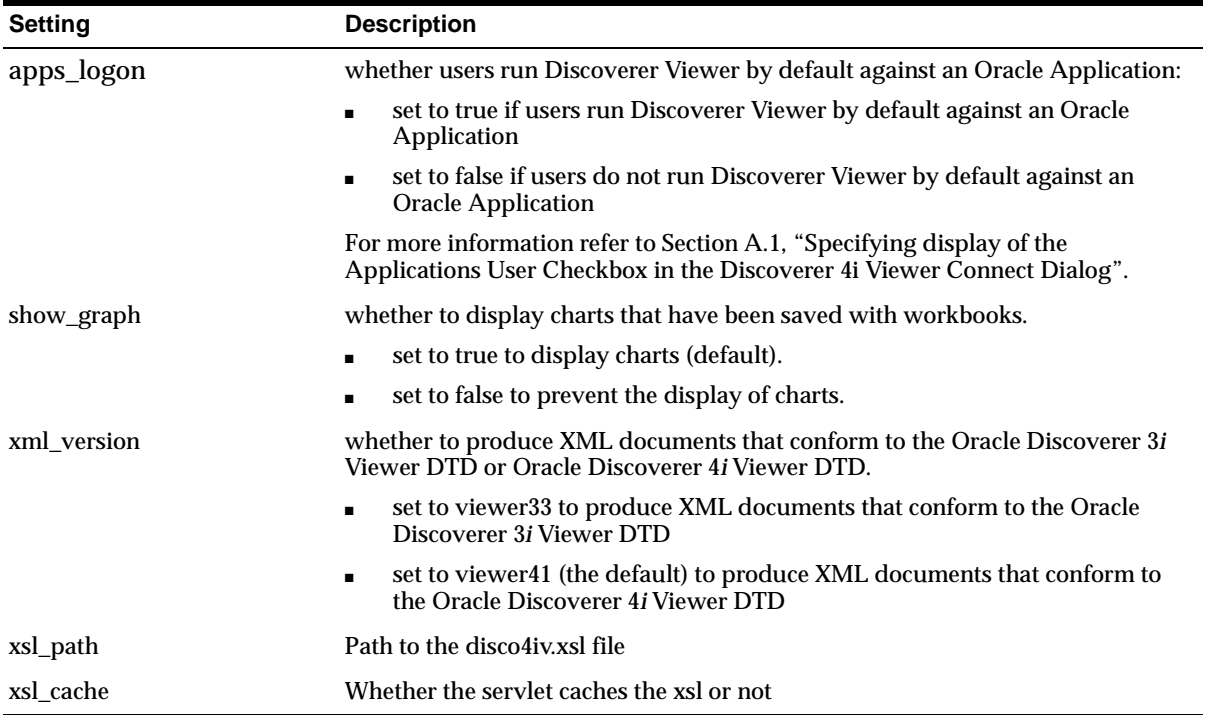

**C**

# <span id="page-146-0"></span>**Discoverer 4***i* **Preference Settings**

# **C.1 Preference settings in pref.txt**

For more information about changing settings in the pref.txt file, refer to [Section 2.4,](#page-35-0) "Editing the End User [Preferences"](#page-35-0).

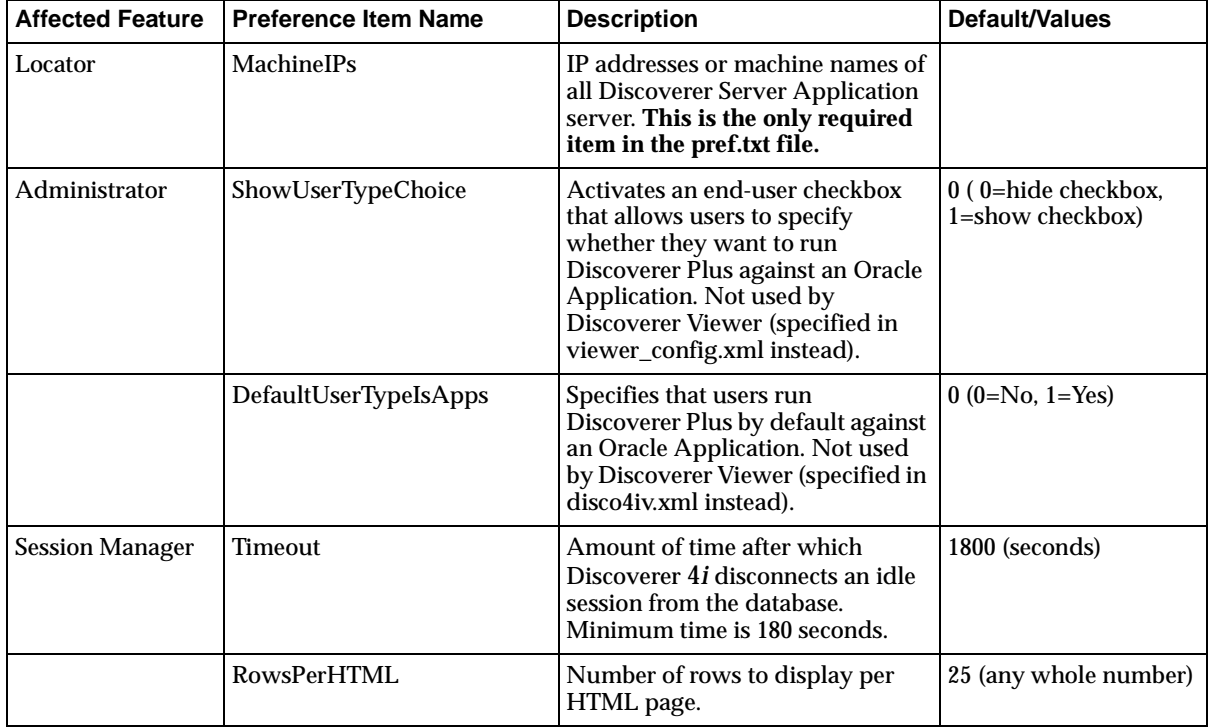

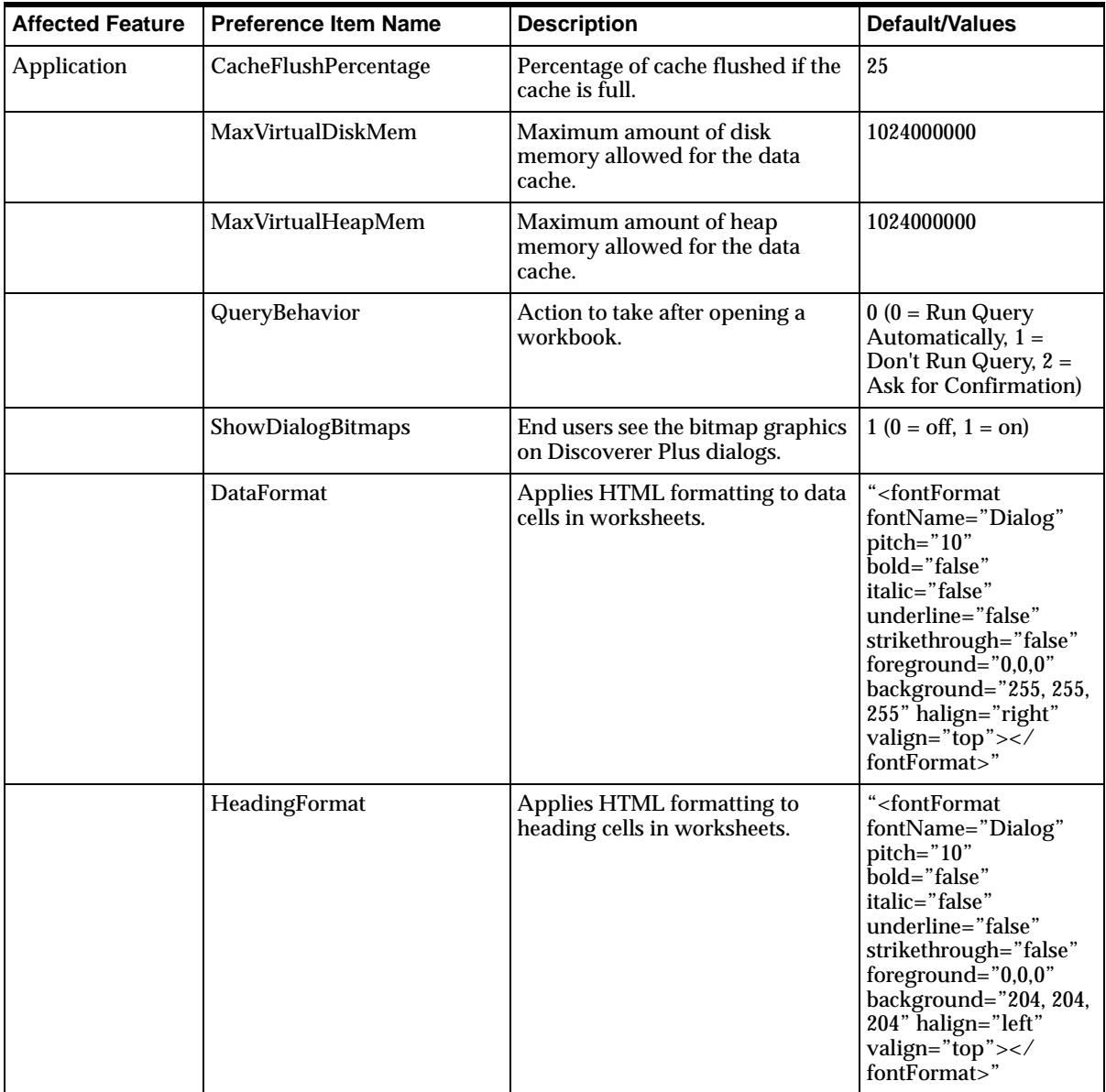

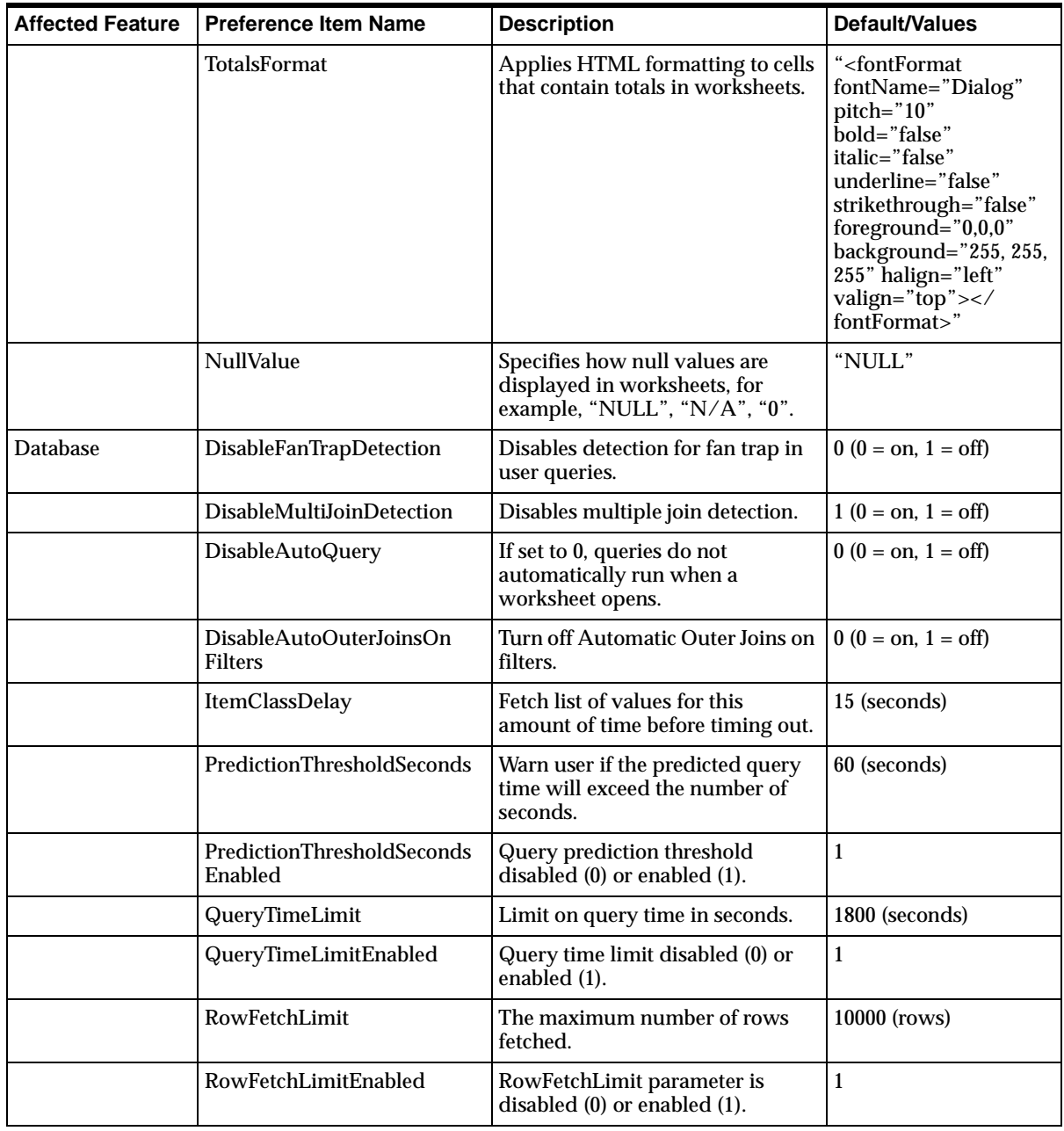

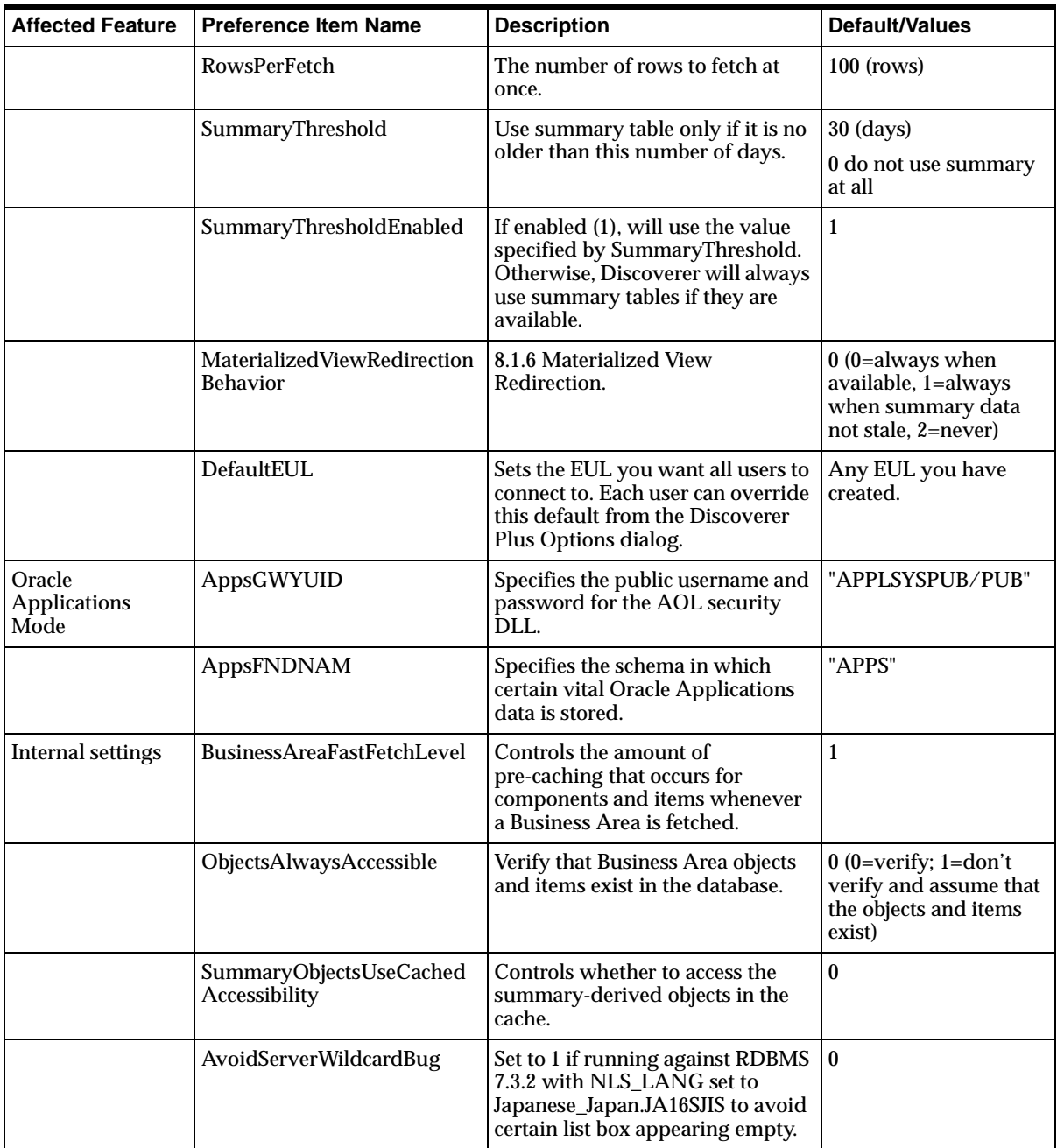

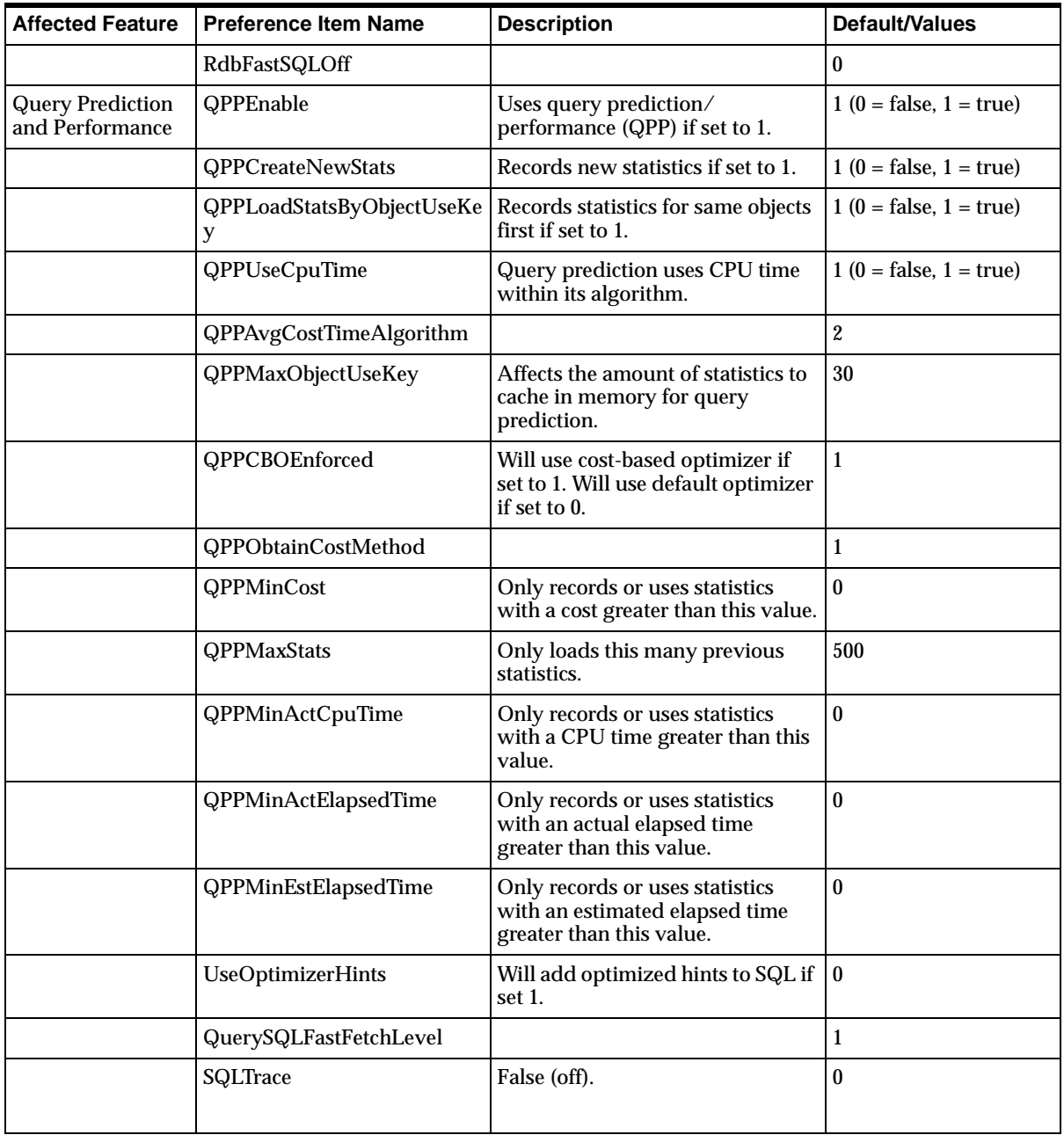

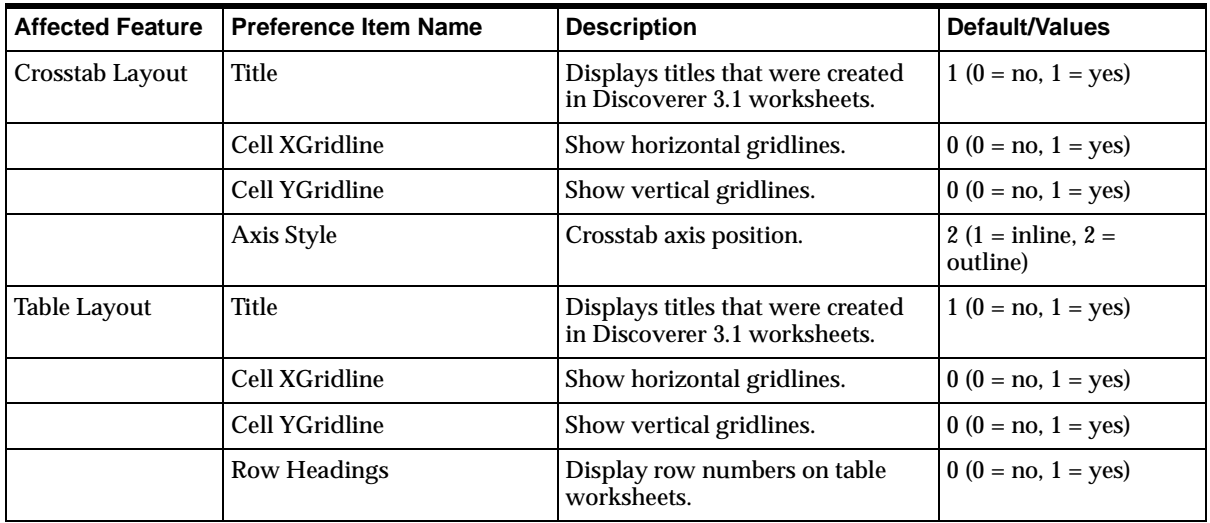

# **Index**

# **A**

Additional Discoverer Server [machine, 3-2,](#page-47-0) [3-4](#page-49-0)

# **C**

[certificates](#page-98-0) and SSL, 6-3 [configuration](#page-142-0) files for Discoverer 4i Viewer, B-1 CORBA (Common Object Request Broker [Architecture\), 7-5](#page-116-0) customizing Discoverer 4i [Viewer, 5-1](#page-72-0) [examples, 5-6,](#page-77-0) [5-9](#page-80-0)

# **D**

[demilitarized](#page-114-0) zone (DMZ), 7-3 configuration [examples, 7-7](#page-118-0) [disco4iv.xml](#page-111-0) file, 6-16, [B-3](#page-144-0) [about, 3-13](#page-58-0) [editing, 3-13](#page-58-1) Discoverer and Oracle 9i Application [Server, 1-1](#page-14-0) and Oracle [Applications, A-1](#page-138-1) [architecture, 1-2](#page-15-0) installing on multiple [machines, 3-1,](#page-46-0) [3-2](#page-47-0) [process, 1-9](#page-22-0) [restarting, 2-13](#page-38-0) [running, 2-1](#page-26-0) URL [arguments, 4-1](#page-62-0) Discoverer 4i Plus [architecture, 1-2](#page-15-1) firewall [support, 7-1](#page-112-0) [process, 1-9](#page-22-1) [running, 2-2](#page-27-0)

URL [arguments, 4-3](#page-64-0) Discoverer 4i Viewer [architecture, 1-3](#page-16-0) [configuration](#page-142-0) files, B-1 [customizing, 5-1](#page-72-0) enabling [SSL, 6-15](#page-110-0) installing SSL [certificates, 6-15](#page-110-0) JavaScript enhanced user [interface, 2-16](#page-41-0) [running, 2-6](#page-31-0) [XML/XSL, 5-2](#page-73-0) Discoverer Services components Discoverer Java applet and HTML [pages, 1-5](#page-18-0) Locator [component, 1-6](#page-19-0) Preferences [component, 1-7](#page-20-0) [registering, 2-8](#page-33-0) Session [component, 1-6](#page-19-1) [unregistering, 2-8](#page-33-0) which [machines](#page-20-1) to install on. 1-7 distributed [installation, 3-1](#page-46-0) DMZ, see [demilitarized](#page-114-0) zone, 7-3

### **E**

End User [Preferences, 2-10,](#page-35-1) [3-6](#page-51-0) [about, 2-10](#page-35-2) [pref.txt, C-1](#page-146-0) [setting, 2-11](#page-36-0)

#### **F**

[firewalls, 7-1](#page-112-0) [about, 7-3](#page-114-1) [Client-side, 7-3](#page-114-1) configuring Visibroker [Gatekeeper, 7-19](#page-130-0) [demilitarized](#page-114-0) zone, 7-3 deploying the Discoverer [Server, 7-7](#page-118-0) different [configurations, 7-6](#page-117-0) [DMZ, 7-3](#page-114-0) [FTP, 7-3](#page-114-0) HTTP Tunnelling [configuration, 7-8,](#page-119-0) [7-12](#page-123-0) IIOP Proxying [configuration, 7-8,](#page-119-0) [7-9](#page-120-0) [policies, 7-6](#page-117-0) port [443, 7-4](#page-115-0) port [80, 7-4](#page-115-0) secure [ports, 7-4](#page-115-0) [Server-side, 7-3](#page-114-1) [SMTP, 7-3](#page-114-0) [SSL, 6-14](#page-109-0) Visibroker [Gatekeeper, 7-5](#page-116-1)

#### **G**

Gatekeeper, see Visibroker [Gatekeeper, 7-5](#page-116-1)

### **H**

HTML generation by Discoverer 4i [Viewer, 5-2](#page-73-0) HTTP [proxies, 7-16](#page-127-0) HTTP Tunnelling Gatekeeper [configuration, 7-8,](#page-119-0) [7-12](#page-123-0) [httpd.conf](#page-110-1) file, 6-15 HTTPS and Discoverer 4i [Viewer, 6-15](#page-110-0)

# **I**

iAS, see Oracle 9i Application [Server, 1-1](#page-14-0) IIOP (Internet Inter-ORB Protocol) [protocol, 7-5](#page-116-0) IIOP Proxying Gatekeeper [configuration, 7-8,](#page-119-0) [7-9](#page-120-0) installation of Discoverer as part of Oracle9i Application [Server, 1-1,](#page-14-0) [3-1](#page-46-1) on multiple [machines, 3-1,](#page-46-0) [3-2](#page-47-0)

#### **J**

JavaScript enhanced user interface for Discoverer 4i [Viewer, 2-16](#page-41-0)

#### **L**

[libvbj30ssl.so](#page-107-0) file, 6-12

load balancing and [Discoverer, 1-11,](#page-24-0) [3-7](#page-52-0) [examples, 3-8](#page-53-0) Locator component of Discoverer [Services, 1-6](#page-19-0) logging on automatically using Discoverer 4i [Viewer, 5-22](#page-93-0)

#### **M**

Master Discoverer Server [machine, 3-2,](#page-47-0) [3-4](#page-49-1)

#### **N**

NAT devices configuring to work in front of the [Gatekeeper, 7-24](#page-135-0) Network Address Translation devices, see NAT [devices, 7-24](#page-135-0)

# **O**

OAD (Object Activation [Daemon\), 2-8](#page-33-0) Oracle 9i Application Server and Oracle [Discoverer](#page-14-0) 4i, 1-1 Oracle Applications and Oracle [Discoverer, A-1](#page-138-1) displaying the [Applications](#page-138-2) User [checkbox, A-1,](#page-138-2) [A-2](#page-139-0) settings in [pref.txt, A-2](#page-139-1) Oracle Discoverer, see [Discoverer, 1-1](#page-14-1) ORB - SSL [enabled, 6-12](#page-107-0) [ORBalwaysProxy, 6-14,](#page-109-0) [7-17](#page-128-0) [ORBalwaysTunnel, 7-17](#page-128-0) [ORBenableSSL, 6-14](#page-109-0)

#### **P**

persistent HTTP [connection, 7-16](#page-127-0) Plus, see [Discoverer](#page-14-1) 4i Plus, 1-1 [ports, 7-4](#page-115-0) port [443, 7-4](#page-115-0) port [80, 7-4](#page-115-0) [using, 7-4](#page-115-0) Preferences component of Discoverer [Services, 1-7](#page-20-0) pref.txt file [about, 3-6](#page-51-1)

[editing, 3-9](#page-54-0) settings [contained](#page-146-0) in, C-1 private key [encryption](#page-98-1) and SSL, 6-3 public key [encryption](#page-98-1) and SSL, 6-3

#### **R**

registering Discoverer Services [components, 2-8](#page-33-0) from the [command](#page-34-0) line, 2-9

#### **S**

scalability and [Discoverer, 1-11](#page-24-0) secure [ports, 7-4](#page-115-0) security [firewalls, 7-1](#page-112-0) [SSL, 6-1](#page-96-0) Session component of Discoverer [Services, 1-6](#page-19-1) shutting down entire Discoverer [system, 2-12](#page-37-0) SSL. [about, 6-2](#page-97-0) Certificate [Authority, 6-3](#page-98-0) [certificates, 6-3](#page-98-0) [Discoverer](#page-100-0) 4i Plus, 6-5 Discoverer 4i [Viewer, 6-15](#page-110-0) enabling in Discoverer 4i Plus Start [pages, 6-13](#page-108-0) enabling in Discoverer 4i [Viewer, 6-16](#page-111-1) installing required [files, 6-12](#page-107-1) obtaining SSL [certificates, 6-6](#page-101-0) private [keys, 6-3](#page-98-1) public [keys, 6-3](#page-98-1) setting up secure [links, 6-15](#page-110-0) using inside [firewalls, 6-14](#page-109-0) [X.509, 6-3](#page-98-0) starting [Discoverer](#page-62-0) from a URL, 4-1

# **T**

TCP/IP [ports, 7-4](#page-115-0) tiered architecture of Discoverer Client tier (Plus and [Viewer\), 1-3](#page-16-1) Database tier (Plus and [Viewer\), 1-7](#page-20-2) Discoverer Services tier (Plus and [Viewer\), 1-5](#page-18-1) HTTP Server tier (Viewer [only\), 1-4](#page-17-0)

tnsnames.ora file [about, 3-11](#page-56-0) [editing, 3-11](#page-56-1) [troubleshooting, 2-17](#page-42-0)

#### **U**

unregistering Discoverer Services [components, 2-8](#page-33-0) from the [command](#page-34-0) line, 2-9 URL parameters - using [multiple, 6-13](#page-108-0) URLs and [Discoverer, 4-1](#page-62-0) format of URL for [Discoverer, 4-1](#page-62-1) URL arguments for [Discoverer](#page-64-0) 4i Plus, 4-3 URL arguments for Discoverer 4i [Viewer, 4-6](#page-67-0)

#### **V**

[vbj30ssl.dll](#page-107-0) file, 6-12 [vbrnissl.dll](#page-107-0) file, 6-12 Video Stores Demo [example, 5-20](#page-91-0) video.xsl [file, 5-22](#page-93-0) Viewer, see Discoverer 4i [Viewer, 1-1](#page-14-1) [viewer\\_config.xml](#page-142-0) file, B-1 Visibroker Gatekeeper [about, 7-5](#page-116-1) and [SSL, 6-5](#page-100-1) [configuring, 7-19](#page-130-0) configuring the Discoverer [client, 7-16](#page-127-1) Gatekeeper Configuration [Manager, 7-19](#page-130-0) log [information, 7-23](#page-134-0) [port, 7-21,](#page-132-0) [7-22](#page-133-0) URL for more [information](#page-113-0) about, 7-2 [versions, 7-6](#page-117-1) which machine to run [on, 7-20](#page-131-0)

#### **X**

X.509 [certificates, 6-3](#page-98-0) [x509cert.jar, 6-12](#page-107-1) XSL [stylesheet, 5-1](#page-72-1) [tools, 5-1](#page-72-1) using to produce [HTML, 5-2](#page-73-0)